## Zelio Logic 2 Module logique Manuel utilisateur

SR2MAN01FR 05/2010

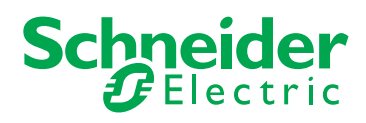

Le présent document comprend des descriptions générales et/ou des caractéristiques techniques des produits mentionnés. Il ne peut pas être utilisé pour définir ou déterminer l'adéquation ou la fiabilité de ces produits pour des applications utilisateur spécifiques. Il incombe à chaque utilisateur ou intégrateur de réaliser l'analyse de risques complète et appropriée, l'évaluation et le test des produits pour ce qui est de l'application à utiliser et de l'exécution de cette application. Ni la société Schneider Electric ni aucune de ses sociétés affiliées ou filiales ne peuvent être tenues pour responsables de la mauvaise utilisation des informations contenues dans le présent document. Si vous avez des suggestions d'amélioration ou de correction ou avez relevé des erreurs dans cette publication, veuillez nous en informer.

Aucune partie de ce document ne peut être reproduite sous quelque forme ou par quelque moyen que ce soit, électronique, mécanique ou photocopie, sans l'autorisation écrite expresse de Schneider Electric.

Toutes les réglementations locales, régionales et nationales pertinentes doivent être respectées lors de l'installation et de l'utilisation de ce produit. Pour des raisons de sécurité et afin de garantir la conformité aux données système documentées, seul le fabricant est habilité à effectuer des réparations sur les composants.

Lorsque des équipements sont utilisés pour des applications présentant des exigences techniques de sécurité, suivez les instructions appropriées.

La non-utilisation du logiciel Schneider Electric ou d'un logiciel approuvé avec nos produits matériels peut entraîner des blessures, des dommages ou un fonctionnement incorrect.

Le non-respect de cette consigne peut entraîner des lésions corporelles ou des dommages matériels.

© 2010 Schneider Electric. Tous droits réservés.

## **Table des matières**

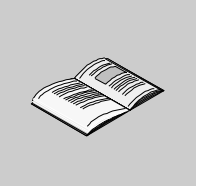

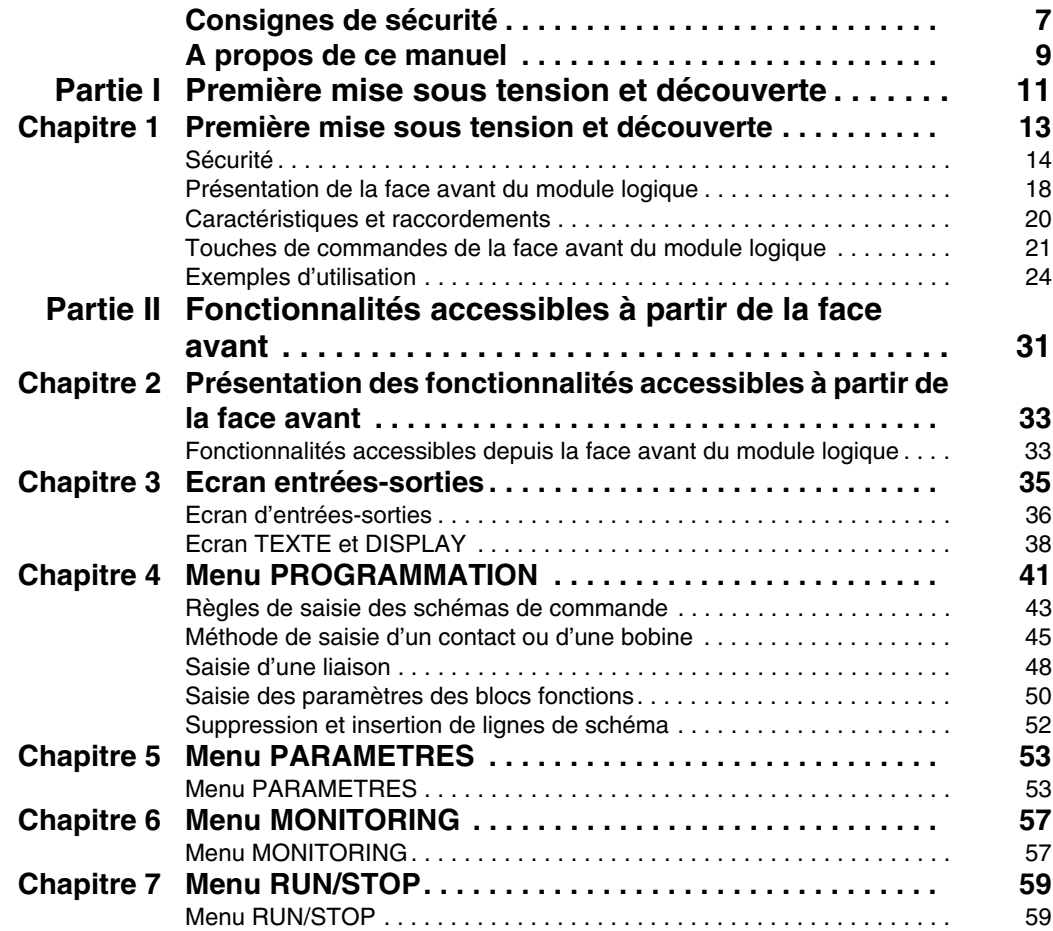

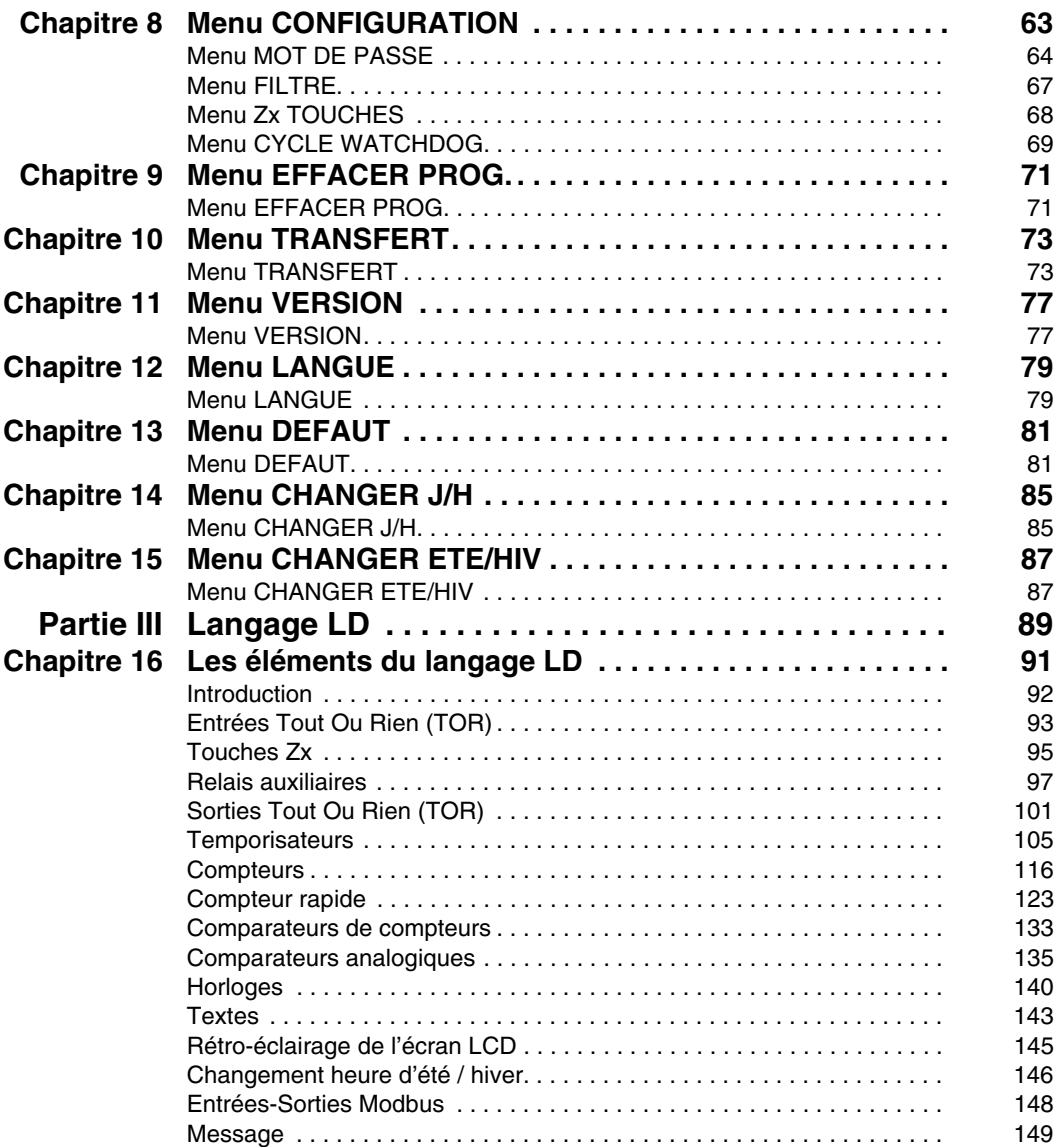

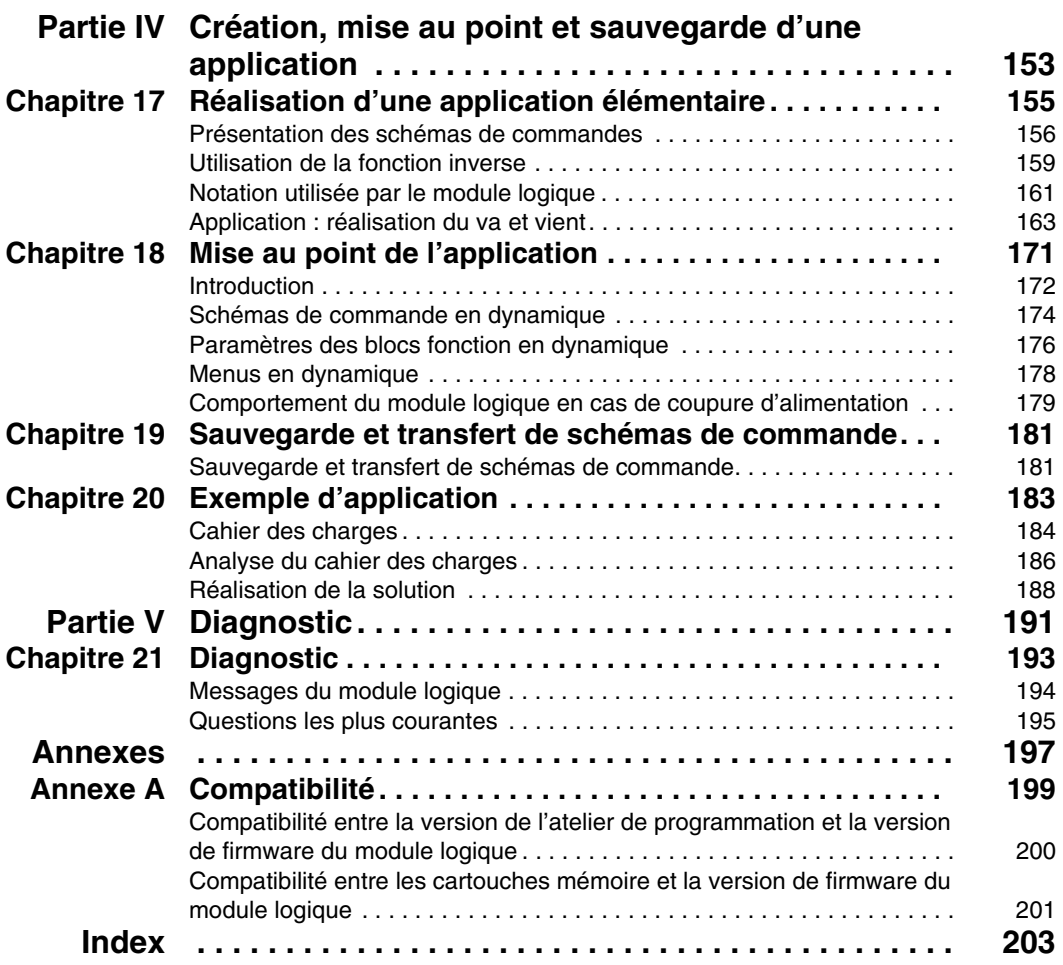

## <span id="page-6-0"></span>**Consignes de sécurité**

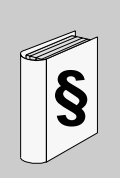

#### **Informations importantes**

#### **AVIS**

Lisez attentivement ces instructions et examinez le matériel pour vous familiariser avec l'appareil avant de tenter de l'installer, de le faire fonctionner ou d'assurer sa maintenance. Les messages spéciaux suivants que vous trouverez dans cette documentation ou sur l'appareil ont pour but de vous mettre en garde contre des risques potentiels ou d'attirer votre attention sur des informations qui clarifient ou simplifient une procédure.

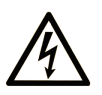

L'apposition de ce symbole à un panneau de sécurité Danger ou Avertissement signale un risque électrique pouvant entraîner des lésions corporelles en cas de non-respect des consignes.

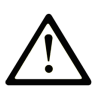

Ceci est le symbole d'une alerte de sécurité. Il vous avertit d'un risque de blessures corporelles. Respectez scrupuleusement les consignes de sécurité associées à ce symbole pour éviter de vous blesser ou de mettre votre vie en danger.

## **A DANGER**

**DANGER** indique une situation immédiatement dangereuse qui, si elle n'est pas évitée, entraînera la mort ou des blessures graves.

## A AVERTISSEMENT

L'indication AVERTISSEMENT signale une situation potentiellement dangereuse et susceptible d'entraîner la mort ou des blessures graves.

## A ATTENTION

L'indication ATTENTION signale une situation potentiellement dangereuse et susceptible d'entraîner des blessures d'ampleur mineure à modérée.

## **ATTENTION**

L'indication ATTENTION, utilisée sans le symbole d'alerte de sécurité, signale une situation potentiellement dangereuse et susceptible d'entraîner des dommages aux équipements.

#### **REMARQUE IMPORTANTE**

L'installation, l'utilisation, la réparation et la maintenance des équipements électriques doivent être assurées par du personnel qualifié uniquement. Schneider Electric décline toute responsabilité quant aux conséquences de l'utilisation de cet appareil.

Une personne qualifiée est une personne disposant de compétences et de connaissances dans le domaine de la construction et du fonctionnement des équipements électriques et installations et ayant bénéficié d'une formation de sécurité afin de reconnaître et d'éviter les risques encourus.

### <span id="page-8-0"></span>**A propos de ce manuel**

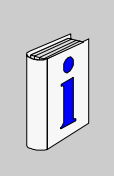

#### **Présentation**

#### **Objectif du document**

Ce manuel décrit l'utilisation des fonctionnalités accessibles depuis la face avant du module logique.

Ce document est divisé en cinq parties et aborde les thèmes suivants :

- Partie I : Première mise sous tension et découverte du module logique
	- Présentation générale du module logique
- Partie II : Fonctionnalités accessibles à partir de la face avant
	- Description de l'interface et des menus du module logique
- Partie III : Langage LD
	- Description des fonctions d'automatisation disponibles pour programmer en LADDER
- Partie IV : Création, mise au point et sauvegarde d'une application
	- Exemple de programmation
	- Présentation des outils de mise au point et de sauvegarde d'une application
- Partie V : Diagnostic
	- Aide pour trouver la solution à un problème de fonctionnement

#### **Champ d'application**

Les informations présentées dans ce manuel s'appliquent uniquement aux modules logiques de la gamme **Zelio 2**.

#### **Commentaires utilisateur**

Envoyez vos commentaires à l'adresse e-mail techpub@schneider-electric.com

<span id="page-10-0"></span>**Première mise sous tension et découverte**

**I**

## <span id="page-12-0"></span>**Première mise sous tension et découverte**

**1**

#### **Objet de ce chapitre**

Ce chapitre présente le fonctionnement et les principales caractéristiques du module logique.

#### **Contenu de ce chapitre**

Ce chapitre contient les sujets suivants :

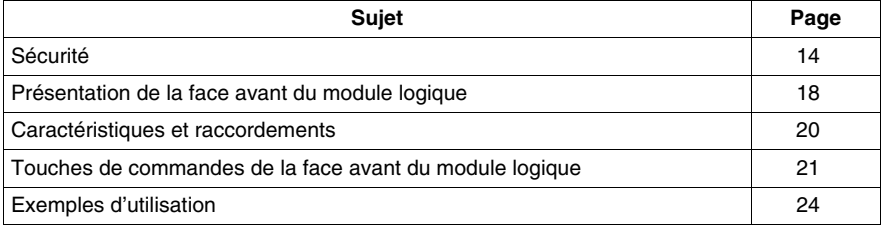

#### <span id="page-13-1"></span><span id="page-13-0"></span>**Sécurité**

#### **Conseils préliminaires**

Conseils préliminaires et précautions de sécurité générales relatifs à l'installation de modules logiques :

- z Gardez à l'esprit que seul un personnel qualifié est autorisé à mettre en œuvre le module logique.
- Lisez cette fiche d'instructions, ainsi que le Guide utilisateur pour connaître les procédures avant l'installation, le câblage, le fonctionnement, la maintenance ou le contrôle du module logique.
- z L'utilisateur final doit conserver ce Guide utilisateur et la fiche d'instructions produit.
- Installez le module logique en suivant les instructions du bulletin d'instructions et du Guide utilisateur. Une installation incorrecte peut entraîner une panne ou un dysfonctionnement du module logique.
- Effectuez les raccordements à la terre requis et vérifiez qu'une protection adéquate contre les courts-circuits est présente.
- z Vérifiez les conditions de fonctionnement, comme décrit dans le Guide utilisateur. Si vous n'êtes pas sûr des caractéristiques techniques, contactez Schneider Electric.
- Les fluctuations ou les variations de la tension d'alimentation ne doivent pas dépasser les seuils de tolérance mentionnés dans les caractéristiques techniques, car elles peuvent entraîner des dysfonctionnements et provoquer des situations dangereuses.
- Prenez toutes les mesures nécessaires pour qu'une application interrompue par une coupure de la tension d'alimentation continue de fonctionner correctement après le rétablissement de l'alimentation et assurez-vous également qu'aucune situation dangereuse, même brève, ne se produise.
- Prenez toutes les mesures nécessaires pour éviter le déclenchement involontaire du relais.
- Les appareils d'automatisation et de contrôle doivent être installés dans des endroits où ils ne peuvent pas être actionnés involontairement.
- Assurez-vous que toutes les connexions du système de contrôle respectent les normes de sécurité applicables.
- Veillez à respecter les normes qui s'appliquent aux systèmes d'arrêt d'urgence pour éviter des situations dangereuses. Assurez-vous que le déverrouillage du système d'arrêt d'urgence n'entraîne pas le redémarrage soudain de l'automate.
- Installez le module logique uniquement dans des environnements décrits dans le Guide utilisateur. N'utilisez pas le module logique dans des endroits soumis à des températures excessives, à une humidité élevée, à de la condensation, à des gaz corrosifs ou à des chocs excessifs.
- Le module logique doit être utilisé dans des environnements "Pollution de niveau 2". Ce niveau définit l'effet de la pollution sur l'isolation.
- Définition de la Pollution de niveau 2 : Seule une pollution non conductrice survient, à l'exception occasionnellement d'une conductivité temporaire causée par la condensation. N'utilisez pas les modules logiques dans des environnements inférieurs à ceux spécifiés dans la norme IEC 60664-1.
- z Utilisez des câbles appropriés en fonction des exigences de courant et de tension. Serrez les vis du bornier selon le couple de serrage spécifié.
- Utilisez un fusible approuvé IEC 60127, conformément aux exigences de courant et de tension, pour protéger la ligne d'alimentation et les circuits de sortie. Ceci est obligatoire lorsqu'un équipement doté du module logique est destiné à l'Europe.
- Utilisez un disjoncteur approuvé EU. Ceci est obligatoire lorsqu'un équipement doté du module logique est destiné à l'Europe.

## **ADANGER**

#### **RISQUE DE CHOC ELECTRIQUE, D'EXPLOSION OU D'ARC ELECTRIQUE**

Coupez l'alimentation avant l'installation, le retrait, le câblage, la maintenance ou le contrôle du système de module logique.

**Le non-respect de ces instructions provoquera la mort ou des blessures graves.**

## **A AVERTISSEMENT**

#### **RISQUE D'EXPLOSION**

Précautions à prendre :

- Conformément à la norme CSA C22.2 N° 213 : cet équipement est conçu pour une utilisation dans la Classe 1, Division 2, Groupes A, B, C, D ou dans des endroits non dangereux uniquement. Le remplacement de composants peut compromettre l'adéquation à cet environnement spécifié.
- Vérifiez que la tension d'alimentation et ses tolérances sont compatibles avec celles du module logique.
- Ne déconnectez pas l'équipement tant que l'alimentation n'a pas été coupée ou que la zone n'est pas sûre.
- Ce produit contient une batterie. Ne jetez pas le module logique au feu.

**Le non-respect de ces instructions peut provoquer la mort, des blessures graves ou des dommages matériels.**

## **A AVERTISSEMENT**

#### **RISQUE DE CHOC ELECTRIQUE OU D'INCENDIE**

Précautions à prendre :

- L'installation du module logique est prévue dans un boîtier uniquement. N'installez pas le module logique en dehors d'un boîtier.
- Veillez à ce qu'aucun fragment de métal ou matériau de câble ne tombe dans le boîtier du module logique. Des corps étrangers peuvent entraîner un incendie, des dégâts matériels ou un dysfonctionnement.

**Le non-respect de ces instructions peut provoquer la mort, des blessures graves ou des dommages matériels.**

## **A AVERTISSEMENT**

#### **FONCTIONNEMENT INVOLONTAIRE DE L'EQUIPEMENT**

Précautions à prendre :

- Coupez l'alimentation du module logique avant l'installation, le retrait, le câblage, la maintenance ou le contrôle de ce dernier.
- L'arrêt d'urgence et les circuits de verrouillage doivent être configurés dans le programme logiciel du module logique.
- En cas de défaillance des relais ou des transistors dans les modules de sortie du module logique, les sorties doivent rester activées ou désactivées. Pour les signaux de sortie pouvant entraîner des accidents graves, installez un circuit de contrôle externe au module logique.
- Installez les modules selon les conditions environnementales de fonctionnement spécifiées dans le bulletin d'instructions.
- Ne tentez pas de démonter, de réparer ni de modifier les modules logiques.
- Utilisez un fusible approuvé IEC 60127, conformément aux exigences de courant et de tension, pour protéger la ligne d'alimentation et les circuits de sortie.

**Le non-respect de ces instructions peut provoquer la mort, des blessures graves ou des dommages matériels.**

## **A AVERTISSEMENT**

#### **RISQUE DE FONCTIONNEMENT INATTENDU**

Cas particulier de l'utilisation de l'extension SR2COM01 de communication via modem. L'envoi de commandes peut entaîner la modification de l'état des sorties du module logique ou un déclenchement accidentel des équipements contrôlés.

Il est important de :

- savoir comme ces commandes affecteront le processus ou les équipements contrôlés,
- prendre toutes les mesures préventives nécessaires pour assurer la sécurité lors des modifications.

**Le non-respect de ces instructions peut provoquer la mort, des blessures graves ou des dommages matériels.**

#### <span id="page-17-1"></span><span id="page-17-0"></span>**Présentation de la face avant du module logique**

#### **Introduction**

Destiné à faciliter le câblage électrique de solutions intelligentes, le module logique est très simple à mettre en œuvre. Sa flexibilité et ses performances vous permettront de réaliser des gains de temps et d'argent importants.

Ce manuel est destiné à celles et ceux qui, sans avoir de connaissances approfondies en automatisme, désirent mettre en œuvre ce module logique.

#### **Description de la face avant du module logique**

L'illustration ci-dessous présente les éléments de la face avant du module logique :

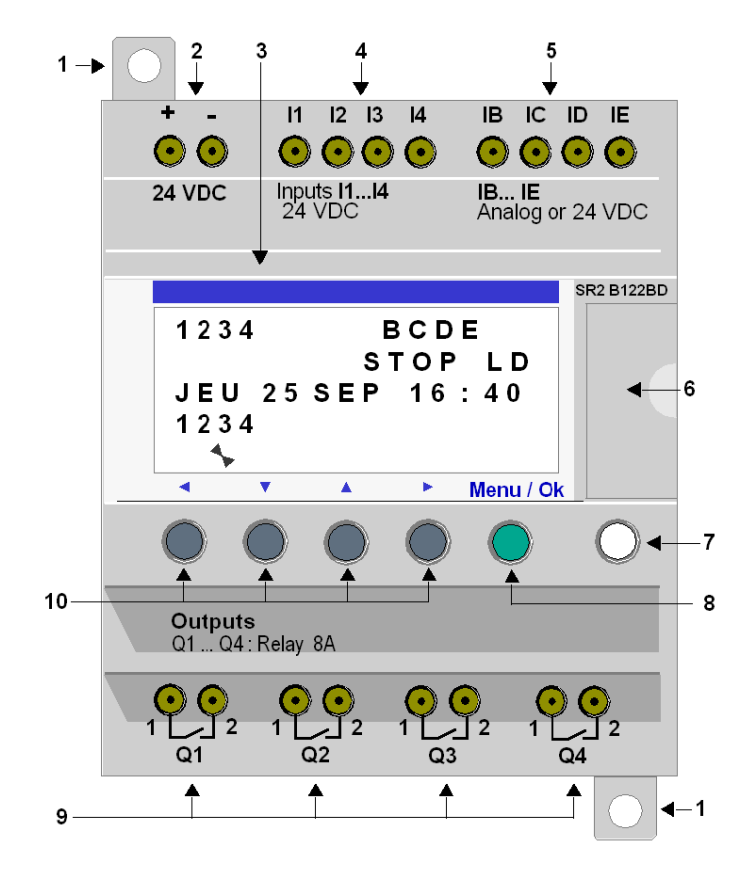

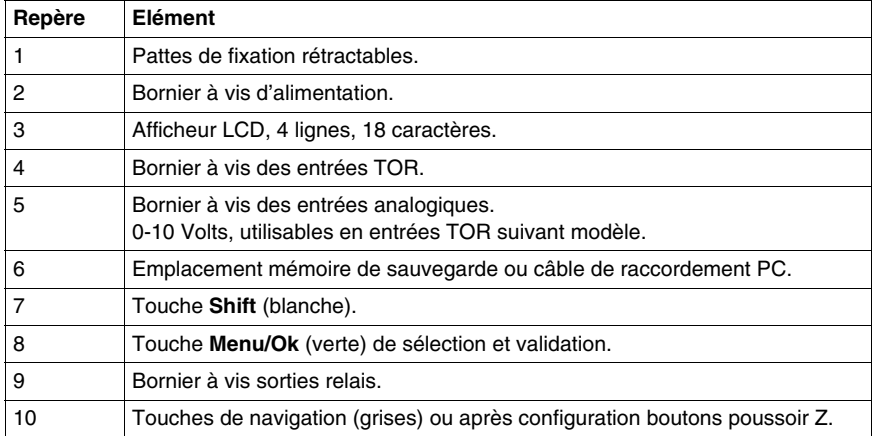

#### **Description de l'afficheur LCD**

L'illustration ci-dessous présente un exemple des éléments de l'afficheur LCD lors de l'affichage de l'écran des ENTREES-SORTIES :

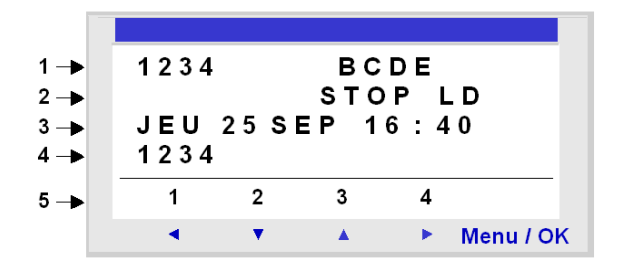

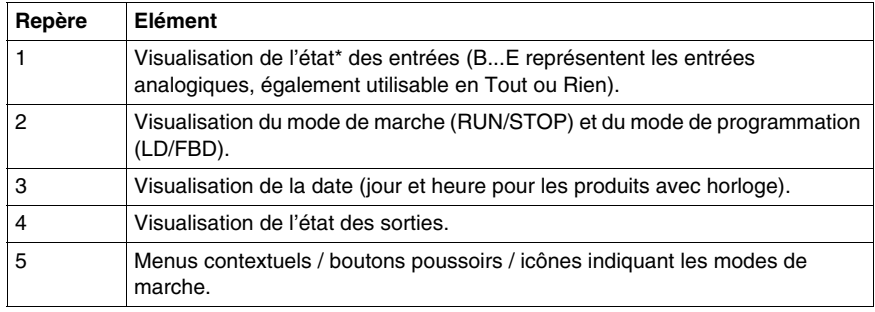

\* Une entrée ou une la sortie ACTIVE est affichée en vidéo inverse.

#### <span id="page-19-1"></span><span id="page-19-0"></span>**Caractéristiques et raccordements**

#### **Introduction**

On détaille ici les caractéristiques des raccordements des modules logiques à alimentation continue.

#### **Raccordement recommandé**

Il est recommandé de raccorder le module logique à une alimentation continue régulée :

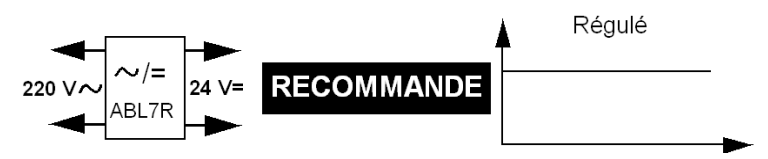

#### **Raccordement possible**

Il est possible de raccorder le module logique à une alimentation redressée filtrée :

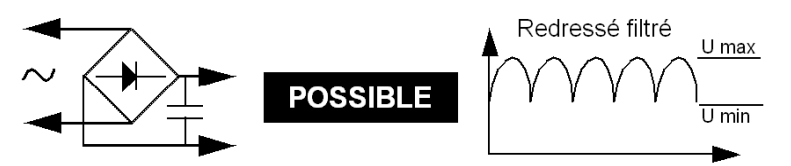

A condition qu'elle vérifie, selon le type de module logique, les caractéristiques suivantes :

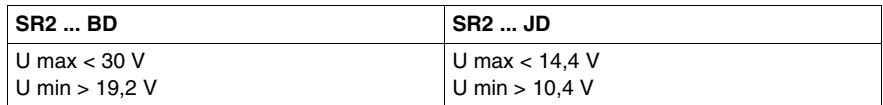

#### **Raccordement interdit**

Il est **interdit** de raccorder le module logique à une alimentation redressée non filtrée :

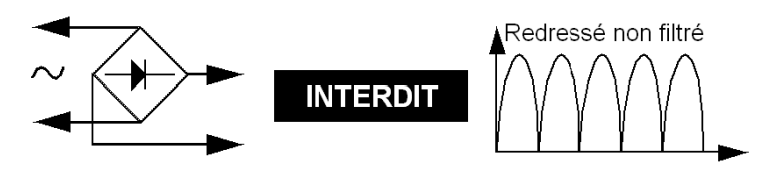

#### <span id="page-20-1"></span><span id="page-20-0"></span>**Touches de commandes de la face avant du module logique**

#### **Description**

Les touches situées sur la face avant du module logique permettent de configurer, programmer, commander l'application et surveiller le déroulement de l'application. Illustration :

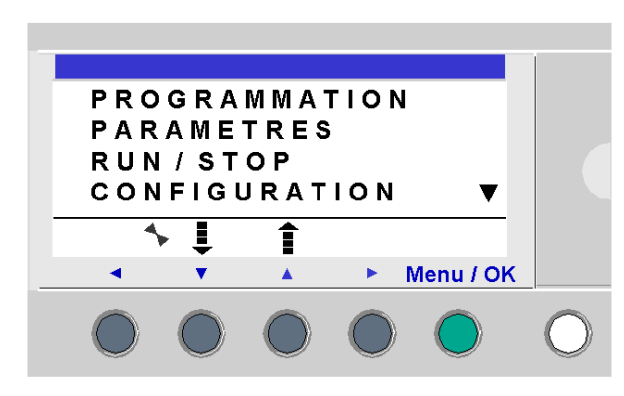

**NOTE :** l'écran LCD s'allume 30 secondes chaque fois que l'une des touches de la face avant est pressée.

#### **Touche Shift**

La touche **Shift** correspond à la touche blanche située à droite de l'écran LCD.

Lorsque la touche **Shift** est appuyée, elle permet l'affichage d'un menu contextuel au-dessus des touches Z (ins, del, Param, etc.).

#### **Touche Menu/OK**

La touche Menu/OK correspond à la touche verte située au-dessous et à droite de l'écran LCD.

Cette touche est utilisée pour toutes les validations : menu, sous-menu, programme, paramètre, etc.

#### **Touches Zx**

Les touches Zx sont les touches grises alignées de gauche (Z1) à droite (Z4) et situés sous le LCD. Les flèches indiquant les sens des déplacements associés à la navigation sont gravées au-dessus des touches.

Les touches de navigation permettent de se diriger vers la gauche, vers le bas, vers le haut et vers la droite.

La position sur l'écran est matérialisée par une zone clignotante :

- carrée pour une position correspondant à un contact (uniquement en mode programmation),
- ronde pour un lien (uniquement en mode programmation).

**NOTE :** lorsque les touches sont utilisables pour d'autres actions que la navigation, une ligne de menu contextuel est affichée (Exemple : 1, 2, 3 et 4 comme entrées de type touche Zx).

#### **Menus contextuels**

Lorsque le curseur se trouve sur un paramètre modifiable en programmation, si la touche **Shift** est appuyée, le menu contextuel suivant apparaît.

Illustration :

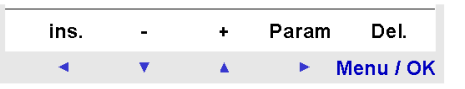

Utilisation des fonctions des menus contextuels :

- z **+** / **-** : permet de faire défiler les différentes valeurs possibles du champ sélectionné (types d'entrées, de sorties, de fonctions d'automatisme, de numéros, de valeurs numériques, etc.),
- **Ins.** : insère une ligne,
- z **Del.** : efface l'élément désigné ou la ligne lorsqu'elle est vide,
- **Param.** : affiche l'écran de paramétrage spécifique de la fonction d'automatisme (visible uniquement si la fonction d'automatisme possède un paramètre),
- $\leftarrow \uparrow \downarrow \rightarrow$ : sens du tracé de la connexion (visible uniquement si le curseur se trouve sur une case de lien),
- z **1 2 3 4** : cette ligne apparaît lorsque les boutons sont utilisés comme entrées de type touche Zx dans un programme.)

Illustration :

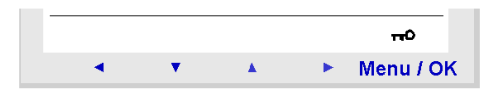

La clé indique que le programme est protégé par un mot de passe. Illustration :

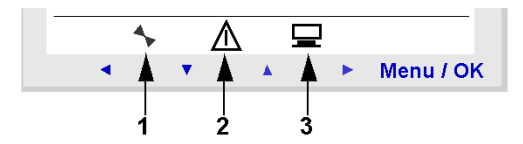

- **1 :** indique l'état du module logique. En RUN il est en mouvement, en STOP il est immobile.
- **2 :** indique que des défauts sont apparus (voir Menu DEFAUT).
- **3 :** indique que le module logique est connecté à l'atelier de programmation.

#### <span id="page-23-1"></span><span id="page-23-0"></span>**Exemples d'utilisation**

#### **Introduction**

Nous allons voir ici, au travers de deux exemples, comment utiliser les touches du module logique.

#### **Choix de la langue**

Exemple 1 : on détaille ici la marche à suivre pour choisir la langue du module logique :

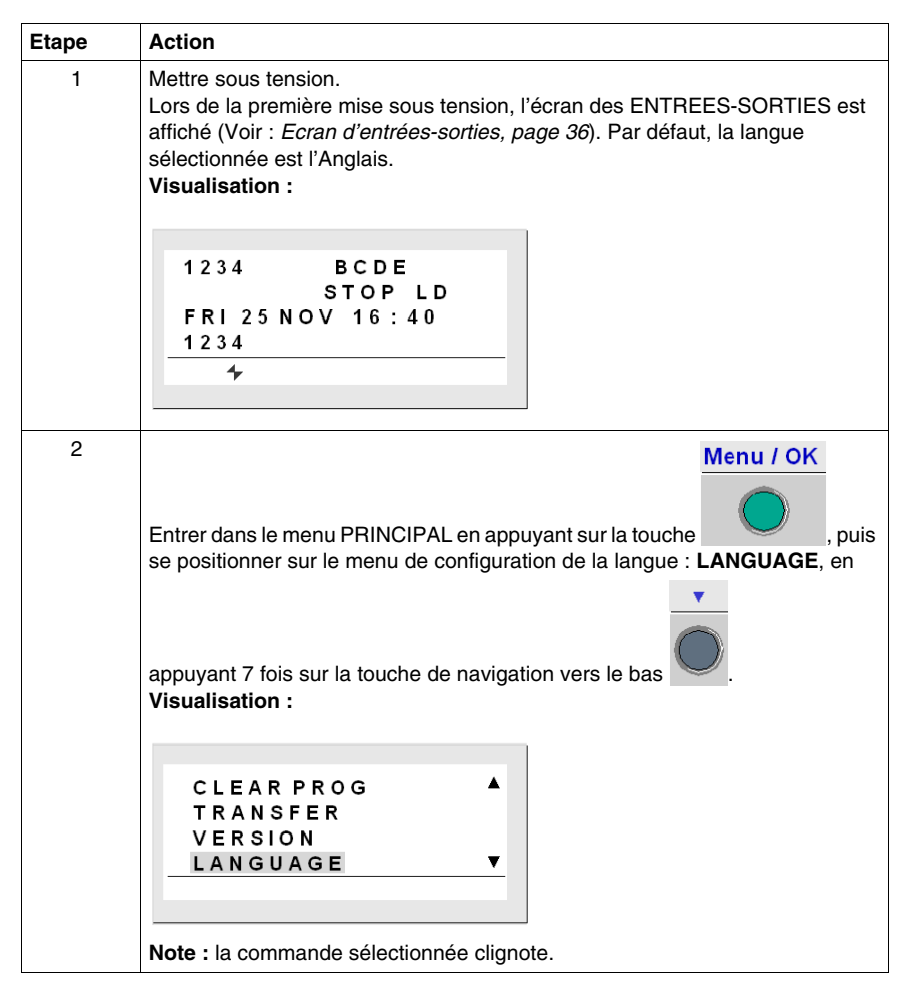

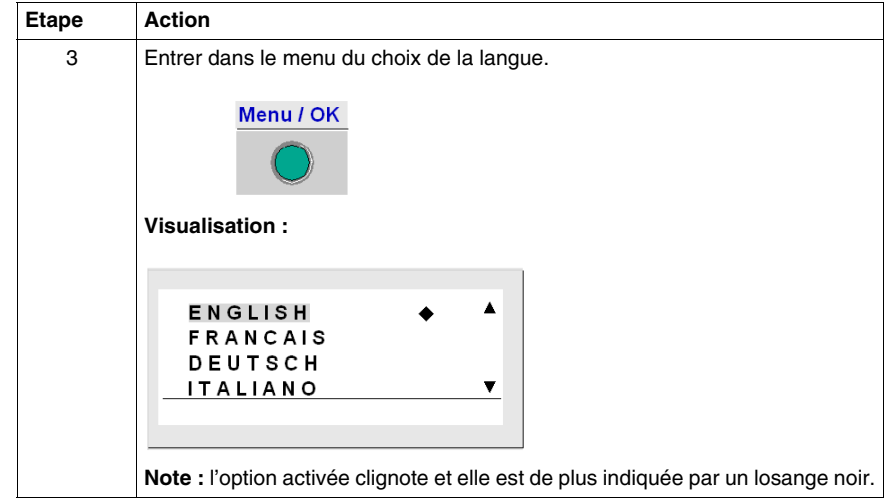

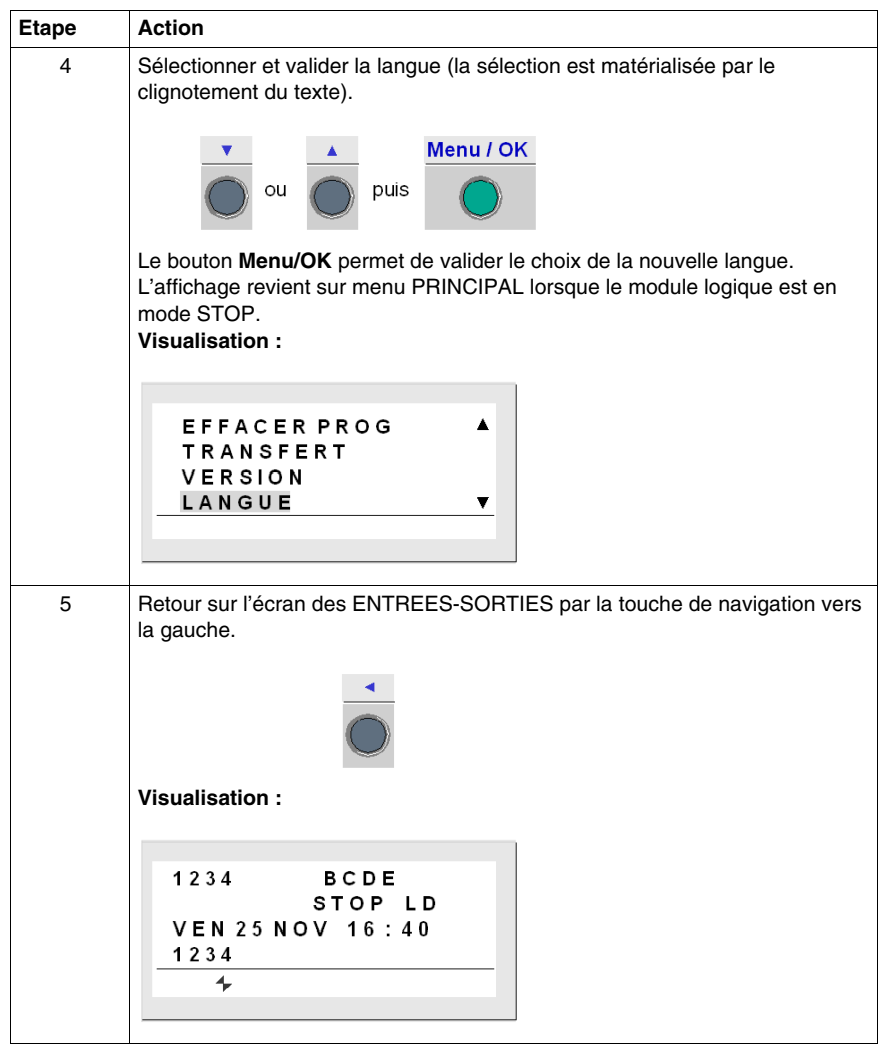

#### **Modification de la date et de l'heure**

Exemple 2 : on détaille ici la marche à suivre pour modifier la date et l'heure à la première mise sous tension ou après une coupure d'alimentation de longue durée :

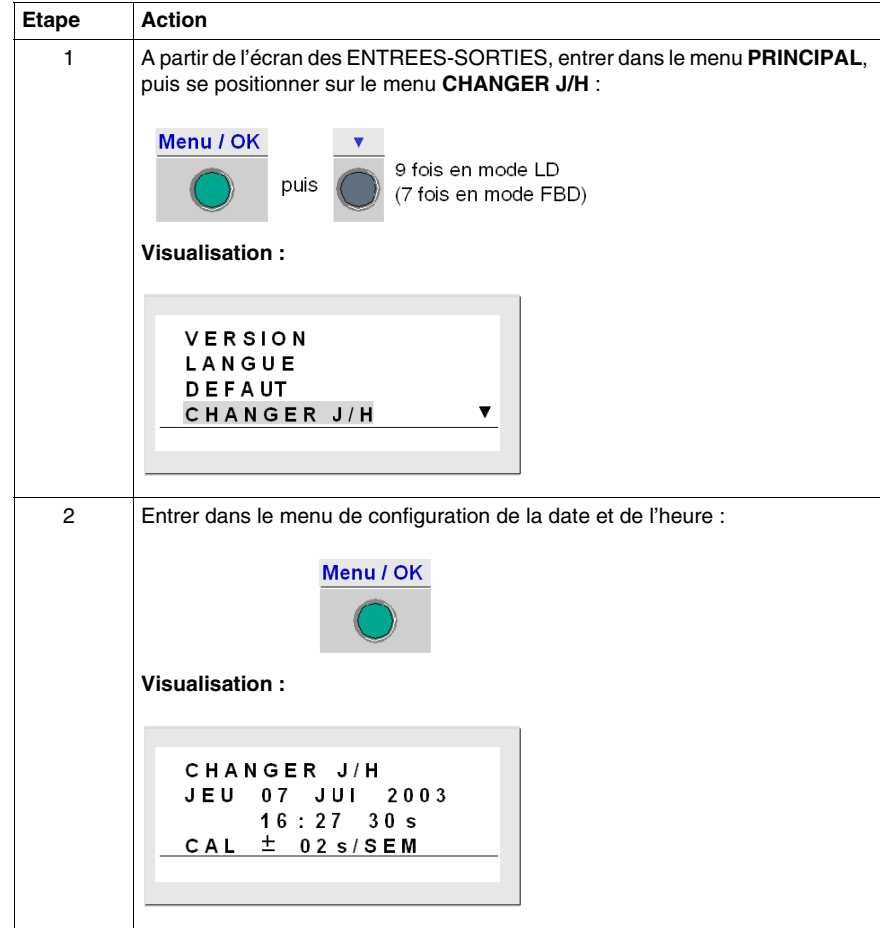

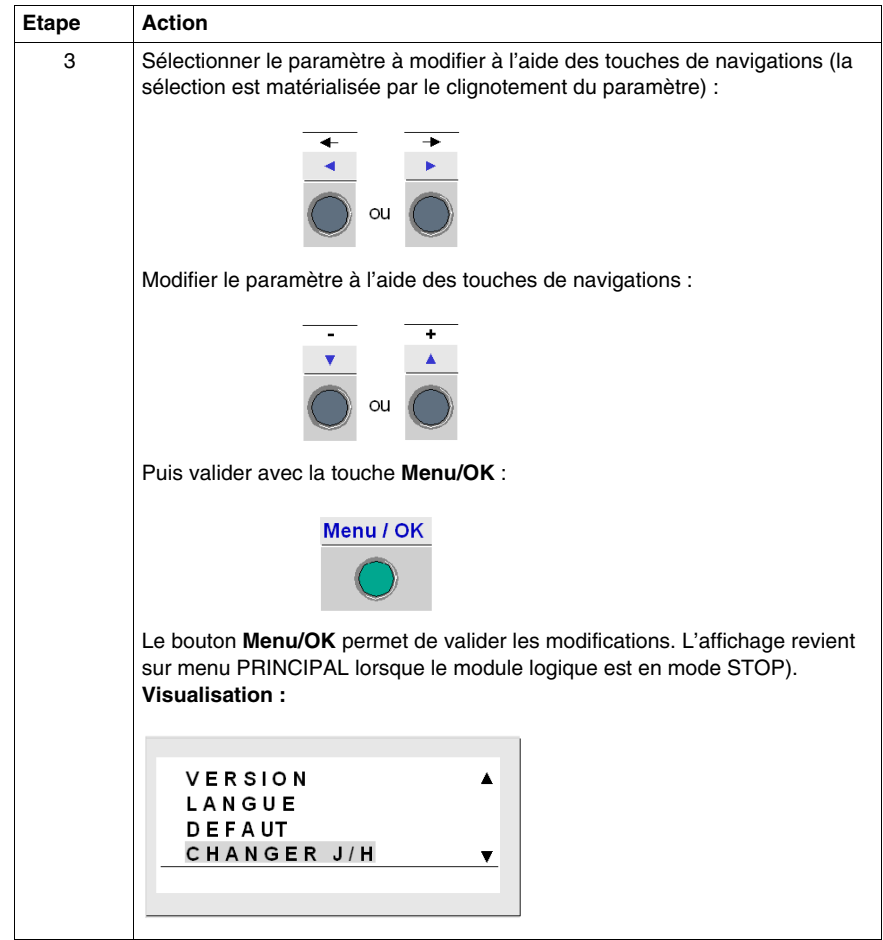

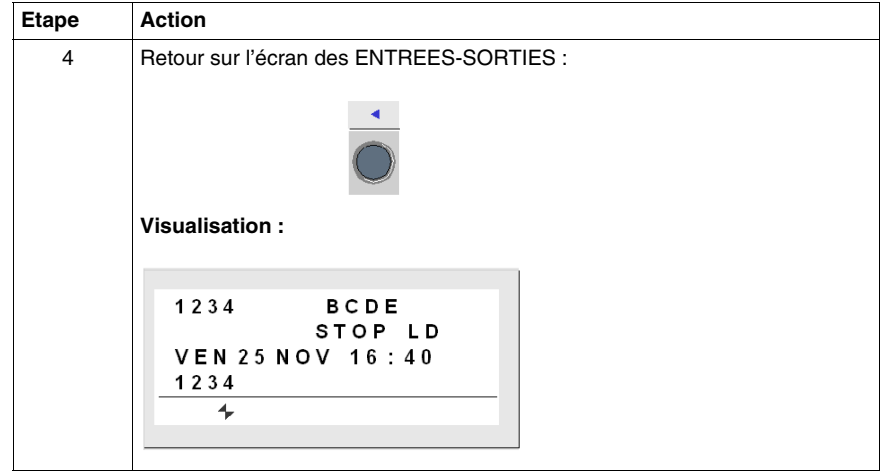

## <span id="page-30-0"></span>**Fonctionnalités accessibles à partir de la face avant**

# **II**

#### **Objet de cette partie**

Cette partie décrit les fonctionnalités accessibles par la face avant du module logique.

#### **Contenu de cette partie**

Cette partie contient les chapitres suivants :

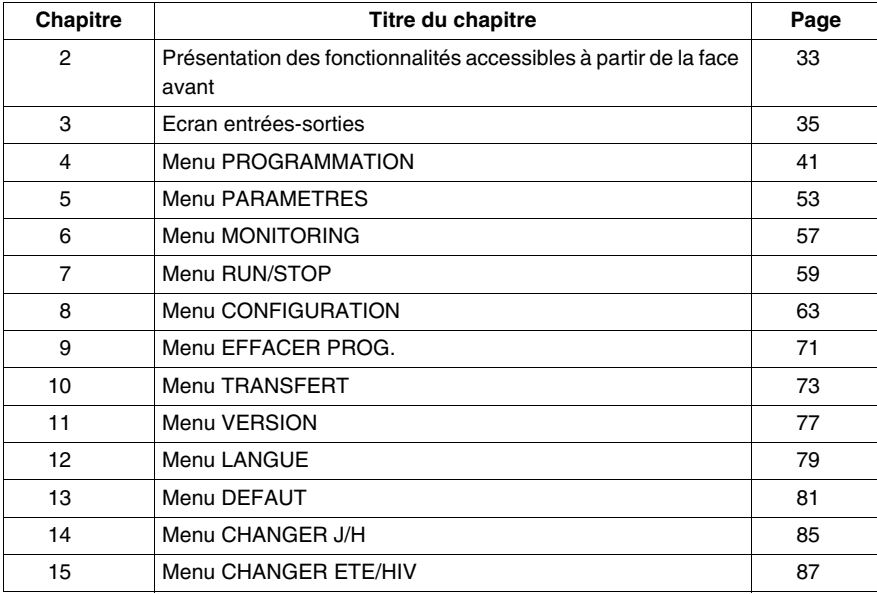

## <span id="page-32-0"></span>**Présentation des fonctionnalités accessibles à partir de la face avant**

**2**

#### <span id="page-32-1"></span>**Fonctionnalités accessibles depuis la face avant du module logique**

#### **Description**

Depuis la face avant du module logique, il est possible de :

- programmer (en mode LD),
- $\bullet$  configurer,
- commander l'application,
- surveiller le déroulement de l'application.

Illustration :

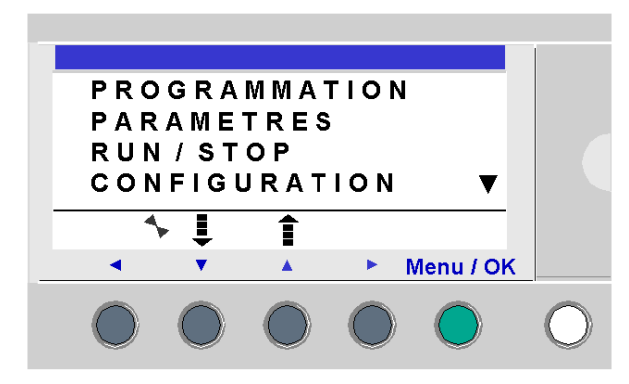

Le positionnement de votre choix est signalé par le clignotement de la ligne.

Le triangle vers le haut  $\blacktriangle$  sur la partie droite de l'écran LCD indique qu'il existe des options possibles vers le haut. Le triangle vers le bas vindique qu'il y a des options possibles vers le bas.

Le retour au menu précédent se fait à l'aide de la touche de navigation vers la gauche.

**NOTE :** l'écran LCD s'allume 30 secondes chaque fois que l'une des touches de la face avant est pressée.

#### **Gestion des menus**

L'écran d'entrées-sorties est affiché par défaut quelque soit le mode **LD** ou **FBD**.

L'appui sur la touche **Menu/OK** remplace l'affichage de l'écran d'entrées-sorties par l'affichage du menu principal.

Le menu situé sur la première ligne est sélectionné par défaut (il clignote). Les

touches de navigation  $\overline{\phantom{a}}$  et  $\widehat{\phantom{a}}$  permettent de se positionner sur les autres menus.

L'appui sur la touche verte **Menu/OK** permet d'afficher l'écran correspondant au menu sélectionné ou se positionner sur le premier sous-menu.

#### **Différences entre les modes LD et FBD**

Certains menus sont spécifiques au mode LD ou FBD.

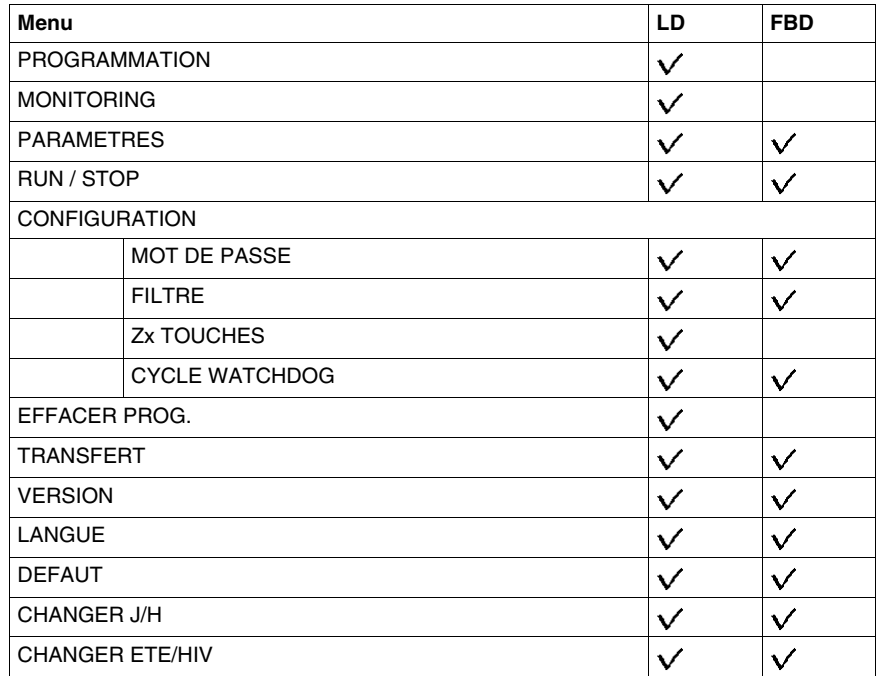

#### **Configuration des extensions**

Les extensions adjointes au module logique ne peuvent être configurées que depuis l'atelier de programmation. Pour plus d'information, se référer à l'aide en ligne de l'atelier de programmation.

## <span id="page-34-0"></span>**Ecran entrées-sorties**

# **3**

#### **Objet de ce chapitre**

Ce chapitre décrit les caractéristiques de l'écran **entrées-sorties**.

#### **Contenu de ce chapitre**

Ce chapitre contient les sujets suivants :

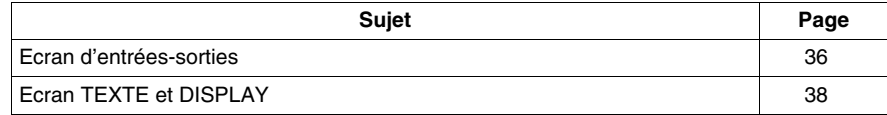

#### <span id="page-35-1"></span><span id="page-35-0"></span>**Ecran d'entrées-sorties**

#### **Description**

L'écran d'entrées-sorties est l'interface de plus haut niveau. Il est affichée par défaut, lorsque aucune fonction d'affichage (**TEXT** ou **DISPLAY**) n'est active et quelque soit :

- z le type de programmation: **LD** ou **FBD**,
- z le mode : **STOP** ou **RUN**.

Illustration :

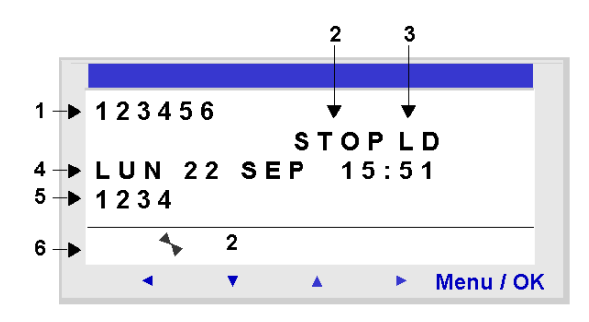

L'écran d'entrées-sorties permet de visualiser :

- **1.** l'état des entrées : 1 à 9, A à P,
- **2.** le mode utilisé : LD/FBD,
- **3.** le mode de marche : RUN / STOP,
- **4.** le jour et heure pour les produits avec horloge,
- **5.** l'état des sorties : 1 à 9, A à G,
- **6.** boutons poussoirs Z : 1 à 4.

En mode Simulation ou en mode Monitoring, quand le programme est en **RUN**, les états actifs des entrées est des sorties sont indiqués en vidéo inverse.
#### **Accès au menu général**

L'appui sur la touche **Menu/OK** remplace l'affichage de l'écran d'entrées-sorties par l'affichage du menu principal :

- **PROGRAMMATION (LD** mode STOP),
- MONITORING (LD mode RUN),
- PARAMETRES.
- $\bullet$  RUN / STOP.
- CONFIGURATION (mode STOP),
- z EFFACER PROG. (**LD** mode STOP),
- TRANSFERT (mode STOP),
- VERSION,
- LANGUE,
- **DEFAUT,**
- $\bullet$  CHANGER J/H,
- CHANGER ETE/HIV.

Le retour sur l'écran d'entrées-sorties s'effectue automatiquement en sortie de tous les menus et sous-menus.

#### **Ecran TEXTE et DISPLAY**

#### **Description**

Les fonctions d'affichage permettent d'afficher des textes et/ou des valeurs numériques (valeur courante, présélection, etc.) sur l'afficheur LCD à la place de l'écran des **ENTREES-SORTIES** :

- **•** en mode LD : une fonction **TEXTE** est active,
- en mode **FBD** : une fonction **DISPLAY** est active.

Illustration :

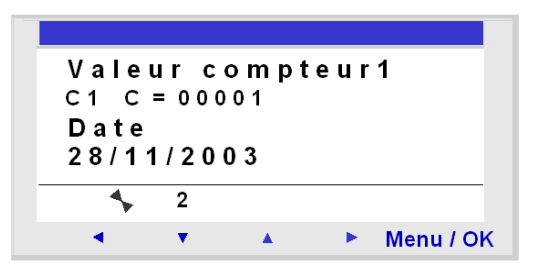

Si plusieurs fonctions d'affichages sont actives simultanément :

- **•** en mode LD : c'est le bloc de numéro le plus élevé qui est affiché. Il existe 16 blocs de type TEXTE numérotés de 1 à 9 puis de A à G,
- **•** en mode **FBD** : la superposition de tous les écrans FBD DISPLAY est affichée, dans la limite de 32 blocs. Si plus de 32 blocs FBD DISPLAY sont actifs, ce sont les écrans des 32 blocs FBD DISPLAY de numéros les plus faibles qui sont superposés.

**NOTE :** les fonctions d'affichage sont programmables uniquement à partir de l'atelier de programmation (se référer à l'aide en ligne de l'atelier de programmation pour plus d'information).

#### **Commutation entre les écrans**

L'affichage des écrans TEXTE et DISPLAY est prioritaire par rapport à l'écran des ENTREES-SORTIES, lorsqu'un bloc de type TEXTE ou un bloc FBD DISPLAY est actif.

Il est cependant possible de passer de l'écran TEXTE (LD) ou DISPLAY (FBD) à l'écran des ENTREES-SORTIES et vice-versa.

Pour cela, procéder comme suit :

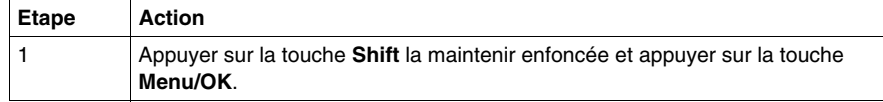

#### **Modification des valeurs affichées**

En mode **RUN**, lorsque l'écran TEXTE / DISPLAY est affiché, il est possible de modifier, depuis la face avant, les valeurs affichées dont la modification a été autorisée dans la fenêtre de paramétrage du bloc fonction.

Pour cela, procéder comme suit :

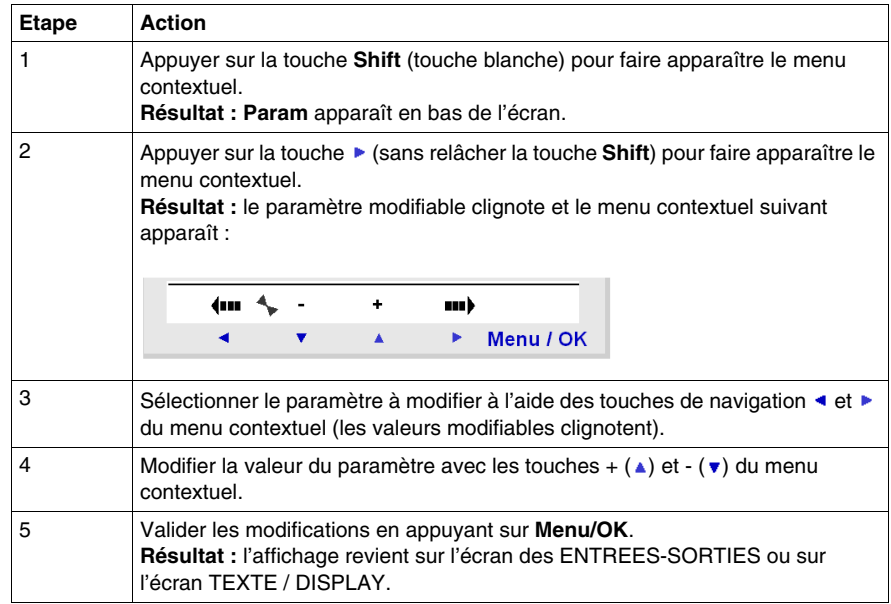

## <span id="page-40-0"></span>**Menu PROGRAMMATION**

# **4**

#### **Objet de ce chapitre**

Ce chapitre décrit les caractéristiques du menu **PROGRAMMATION** spécifique au **mode LD** / module logique en mode **STOP**.

Cette fonction permet de saisir les schémas de commande qui fonctionneront sur le module logique.

Ce programme est écrit en schéma de commande LD exclusivement.

Illustration :

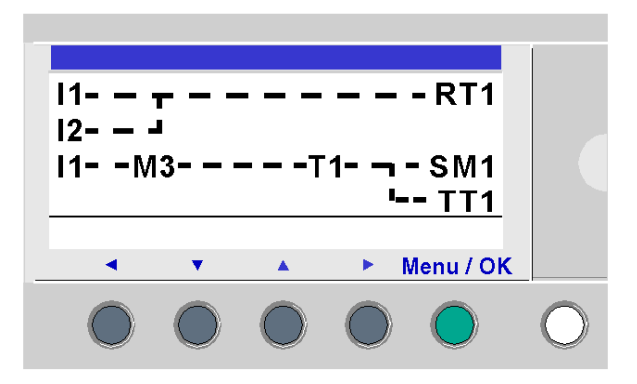

**NOTE :** les modules logiques auxquels ont été adjoint une extension d'Entrées/Sorties analogiques sont programmables uniquement en **mode FBD** à partir de l'atelier de programmation.

Pour plus d'information, se référer à l'aide en ligne de l'atelier de programmation.

#### **Contenu de ce chapitre**

Ce chapitre contient les sujets suivants :

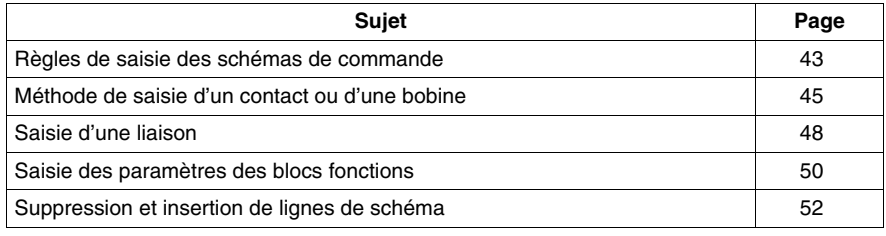

#### <span id="page-42-0"></span>**Règles de saisie des schémas de commande**

#### **Description**

Le module logique permet la saisie de 120 lignes de schémas de commande.

L'écran du module logique permet de visualiser ces lignes 4 par 4 et se présente de la façon suivante :

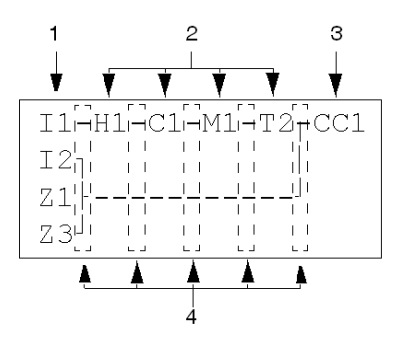

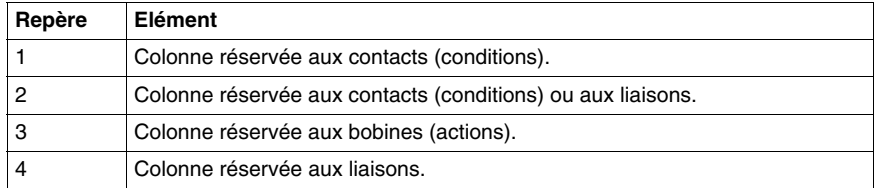

Chaque ligne comporte 5 champs de 2 caractères réservés aux contacts (conditions). Les 4 colonnes centrales peuvent aussi accueillir des liaisons. La dernière colonne de 3 caractères est réservée aux bobines (actions).

Entre les colonnes de contacts et de bobines, on doit saisir les liaisons.

La saisie d'un Schéma de commande dans le module logique s'effectue à partir des touches situées en face avant, (voir *[Touches de commandes de la face avant du](#page-20-0)  [module logique,](#page-20-0) page [21](#page-20-0)*).

#### **Règles de saisie**

Veiller à respecter les règles suivantes au moment de saisir un schéma de commande :

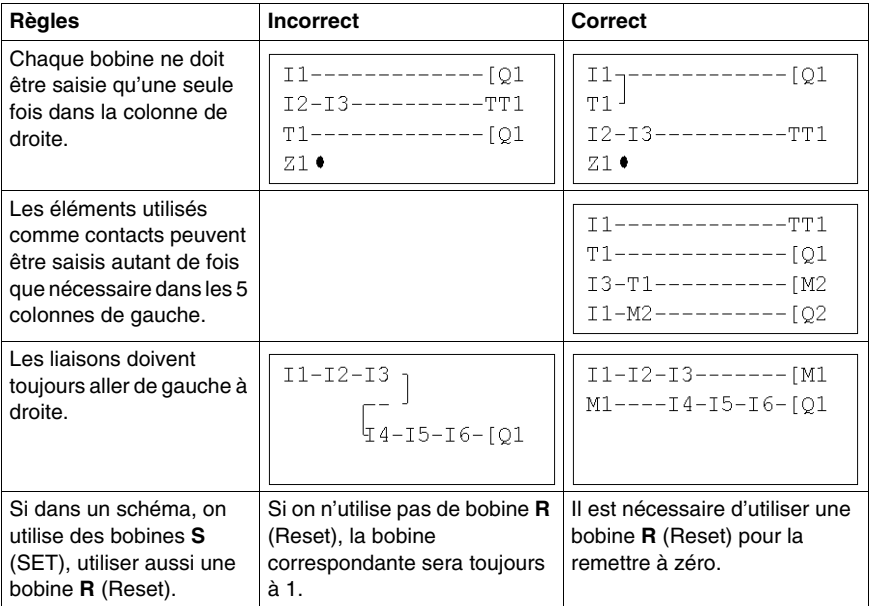

**NOTE :** le module logique exécute le programme de haut en bas et de gauche à droite.

#### <span id="page-44-1"></span><span id="page-44-0"></span>**Méthode de saisie d'un contact ou d'une bobine**

#### **Description**

**NOTE :** accessible uniquement en **mode LD** / module logique en mode STOP.

Cette section décrit les procédures pour effectuer les opérations suivantes :

- saisie d'un élément.
- modification d'un élément.
- suppression d'un élément.

Ceci, quel que soit le type d'élément : contact ou bobine, qu'il soit paramétrable ou non.

#### **Saisie d'un élément**

La saisie des éléments suit les règle suivantes :

- **e** contact : sur toutes les colonnes à l'exception de la dernière,
- **bobine** : uniquement sur la dernière colonne.

La présence du curseur carré clignotant indique la possibilité d'insérer un élément. Procédure de saisie :

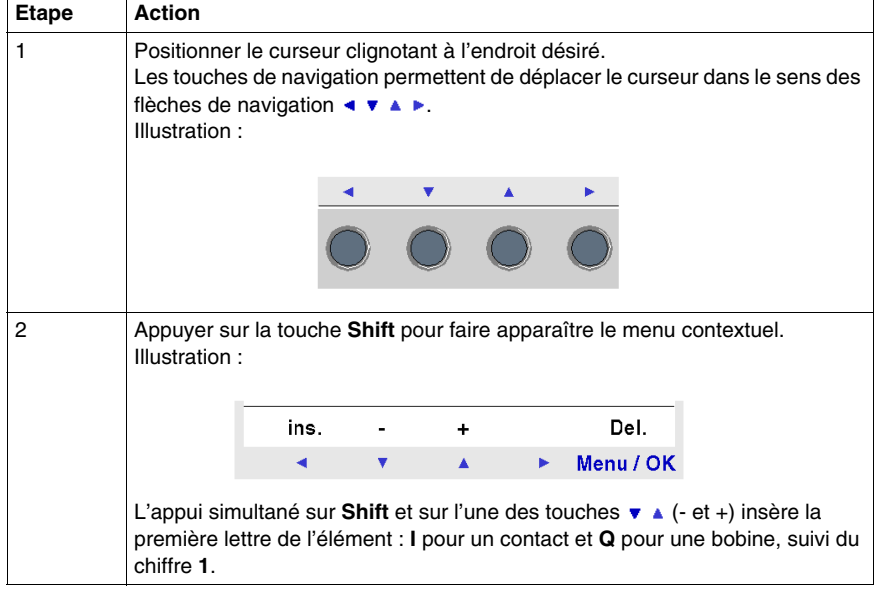

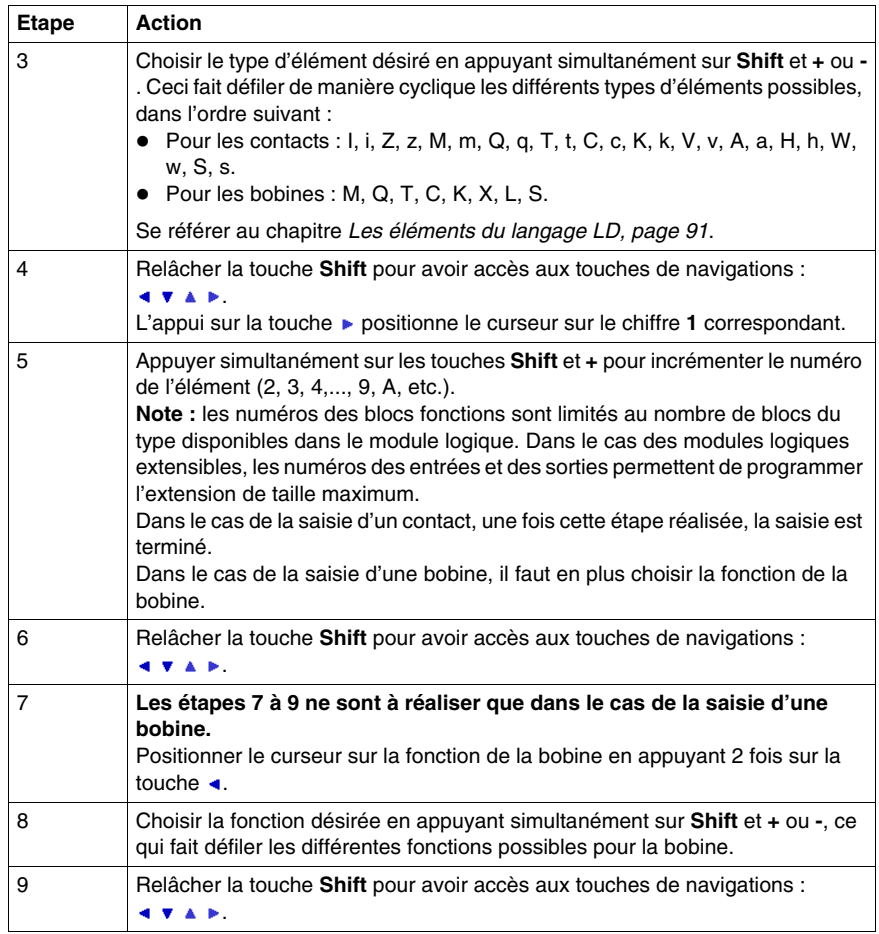

**NOTE :** la validation de certaines bobines de bloc fonction génère l'apparition d'un écran de paramétrage du bloc.

#### **Modification d'un élément**

Pour modifier un élément de schéma de commande existant, il suffit de :

- z se positionner sur l'élément à modifier : étape **1** du tableau précédent,
- z choisir le nouvel élément désiré : étapes **3** à **6**.

#### **Initialisation**

Etat des contacts à l'initialisation du programme :

- un contact en mode normalement ouvert (état direct) est inactif,
- un contact en mode normalement fermé (état inverse) est actif.

#### **Suppression d'un élément**

Pour supprimer un élément, il suffit de :

- z positionner le curseur sur l'élément à supprimer : étape **1**,
- z appuyer simultanément sur les touches **Shift** et **Menu/OK**.

Selon la position du curseur au moment de la suppression, deux cas peuvent se présenter :

- sur un élément : ce dernier est effacé
- sur un emplacement vide de la ligne : la ligne entière est effacée.

**NOTE :** généralement il faut remplacer l'élément supprimé par une liaison.

#### <span id="page-47-0"></span>**Saisie d'une liaison**

#### **Description**

**NOTE :** accessible uniquement en **mode LD** / module logique en mode STOP.

Cette section décrit les procédures pour effectuer les opérations suivantes :

- saisie des liaisons entre les éléments,
- suppression des liaisons entre les éléments,
- remplacement d'une liaison par un contact.

#### **Saisie d'une liaison**

La saisie d'une liaison s'effectue exclusivement à partir d'un curseur rond clignotant. Procédure de saisie :

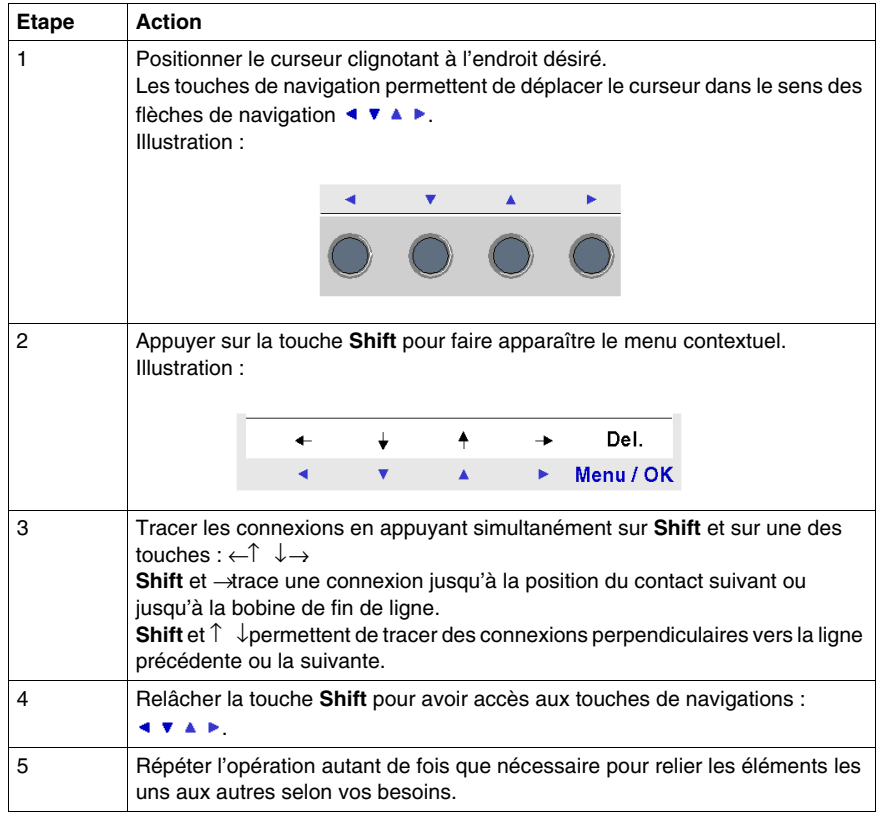

#### **Modification d'une liaison**

Pour modifier une liaison existante, il suffit de :

- **•** se positionner sur la liaison à modifier : étape 1
- z modifier la liaison : étapes **2** à **5**.

#### **Suppression d'une liaison**

Pour supprimer une liaison, il suffit de :

- z positionner le curseur sur l'élément à supprimer : étape **1**.
- z appuyer simultanément sur les touches **Shift** et **Menu/OK**.

Selon la position du curseur au moment de la suppression, deux cas peuvent se présenter :

- sur une liaison : cette dernière est effacée.
- sur un emplacement vide de la ligne : la ligne entière est effacée.

#### **Remplacement d'une liaison par un contact**

Pour remplacer une liaison par un contact, il suffit de :

- **•** positionner le curseur (carré clignotant) sur la liaison à transformer : étape 1.
- z suivre la procédure de saisie d'un élément *(voir page [45](#page-44-0))* : étapes **3** à **6**.

#### <span id="page-49-0"></span>**Saisie des paramètres des blocs fonctions**

#### **Description**

**NOTE :** accessible uniquement en **mode LD** / module logique en mode STOP.

Lors de la saisie d'un schéma de commande, il faut renseigner les paramètres des fonctions d'automatisme configurables.

Les fonctions d'automatisme possédant des paramètres sont :

- z Relais auxiliaires *(voir page [97](#page-96-0))* (rémanence),
- Sorties Tout ou Rien (voir page [101\)](#page-100-0) (rémanence),
- z Horloges *(voir page [140\)](#page-139-0)*,
- z Comparateurs analogiques *(voir page [135\)](#page-134-0)*,
- z Temporisateurs *(voir page [105](#page-104-0))*,
- z Compteurs *(voir page [116\)](#page-115-0)*,
- z Compteur rapide *(voir page [123\)](#page-122-0)*.

#### **Accessibilité des paramètres**

Le paramétrage du bloc est accessible :

- lors de la saisie de la ligne de schéma de commande,
- z à partir du menu **PARAMETRES** si le bloc n'a pas été verrouillé avec le cadenas.

#### **Saisie des paramètres à la création du bloc**

Quel que soit l'écran de paramétrage, la saisie des paramètres est identique :

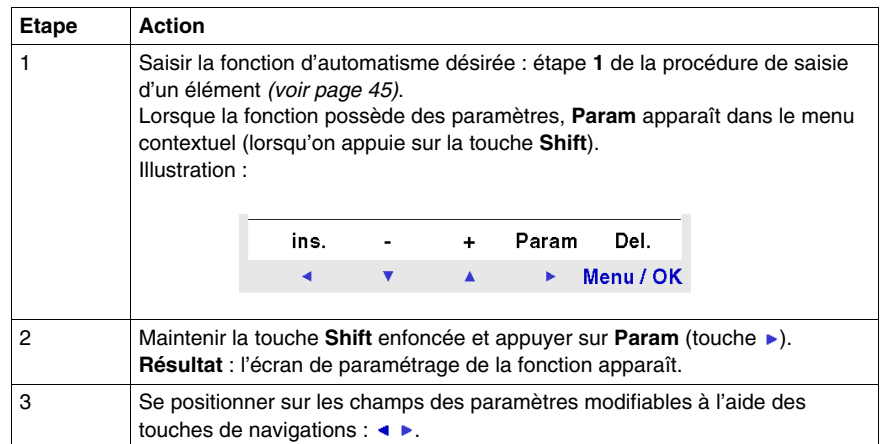

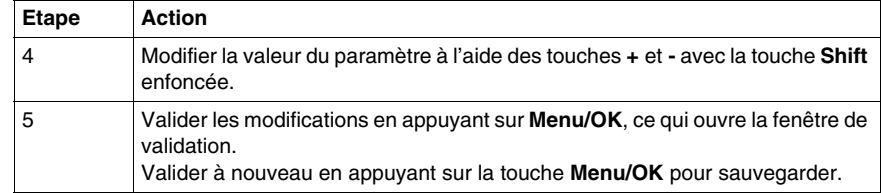

#### **Modification des paramètres de blocs existants**

Pour modifier les paramètres d'un élément existant, il suffit de :

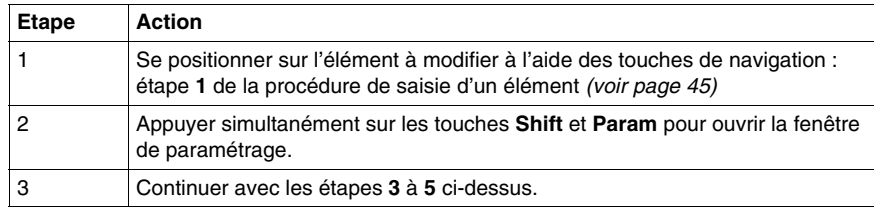

#### <span id="page-51-0"></span>**Suppression et insertion de lignes de schéma**

#### **Suppression**

**NOTE :** accessible uniquement en **mode LD** / module logique en mode STOP.

La suppression des lignes de schéma s'effectue ligne par ligne. La procédure est la suivante :

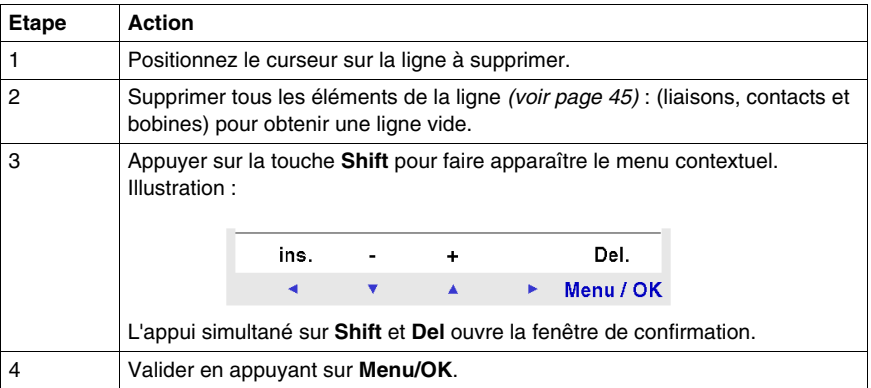

**NOTE :** il est possible de supprimer la totalité des lignes de schéma contenues dans le module logique. Pour cela il faut aller dans l'option **EFFACER PROG.** du menu principal et valider la suppression de toutes les lignes du schéma de commande.

#### **Insertion**

La procédure est la suivante :

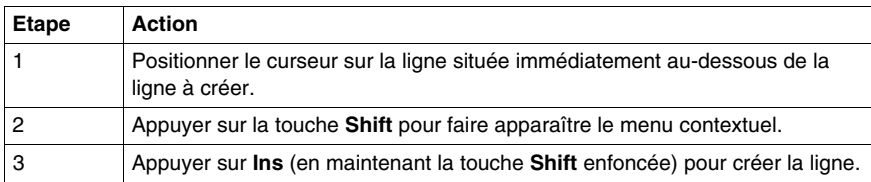

## **Menu PARAMETRES**

# **5**

#### <span id="page-52-0"></span>**Menu PARAMETRES**

#### **Description**

Ce menu permet de saisir et modifier les paramètres de l'application directement sur l'écran à partir des touches du module logique. Cette fonctionnalité est accessible dans les deux modes : **LD** et **FBD**, mais le contenu sera spécifique au mode utilisé.

S'il existe des paramètres non verrouillés à afficher, ils sont listés dans la fenêtre ; sinon un message **PAS DE PARAMETRE** apparaît.

#### **Mode LD**

Fonctions possédant des paramètres en mode LD :

- z Relais auxiliaires *(voir page [97\)](#page-96-0)* (rémanence),
- Sorties Tout ou Rien (voir page [101](#page-100-0)) (rémanence),
- z Horloges *(voir page [140](#page-139-0))*,
- z Comparateurs analogiques *(voir page [135](#page-134-0))*,
- z Temporisateurs *(voir page [105\)](#page-104-0)*,
- z Compteurs *(voir page [116](#page-115-0))*,
- z Compteur rapide *(voir page [123](#page-122-0))*.

Seules les fonctions utilisées dans le programme et possédant des paramètres sont listées dans le menu **PARAMETRES**.

#### **Mode FBD**

Fonctions possédant des paramètres en mode FBD :

- Entrées type Constante Numérique,
- Horloges,
- $\bullet$  Gain.
- Temporisateurs : TIMER A/C, TIMER B/H, TIMER Li,
- Compteurs : PRESET COUNT,
- Compteur rapide,
- $\bullet$  CAM bloc.

Pour accéder aux paramètres des blocs FBD, il faut connaître et entrer le numéro du bloc. Ce numéro apparaît dans l'atelier de programmation, sur la feuille de câblage en haut à droite du bloc.

Seules les fonctions utilisées dans le programme et possédant des paramètres sont listées dans le menu **PARAMETRES**.

#### **Modification de paramètres**

Procédure de modification des paramètres :

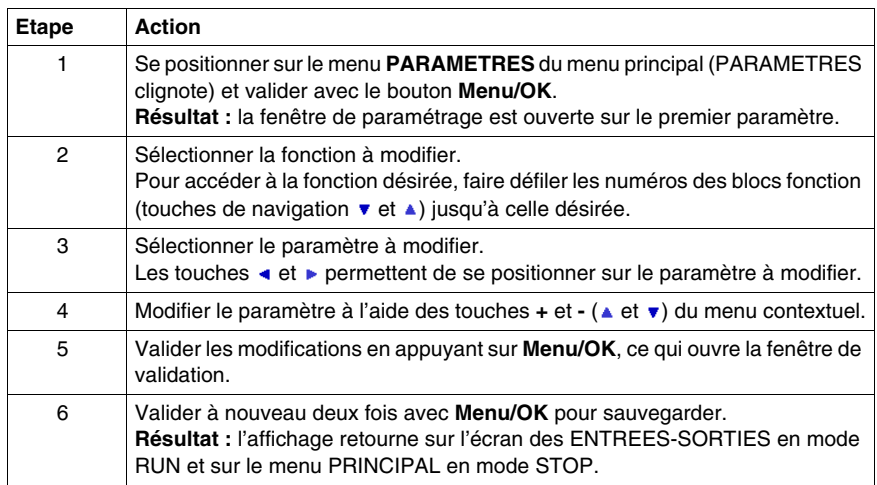

#### **Paramètres en mode RUN**

En mode RUN il est possible de modifier dynamiquement les paramètres s'ils ne sont pas verrouillés.

Les modifications peuvent se faire à partir :

- z du menu **PARAMETRES**, *(voir page [53\)](#page-52-0)*
- z du menu **MONITORING** *(voir page [57\)](#page-56-0)* (LD) : se positionner sur la fonction à modifier à l'aide des touches de navigation et ouvrir la fenêtre de paramétrage à partir du menu contextuel (touche **Shift**).

## **Menu MONITORING**

# **6**

#### <span id="page-56-0"></span>**Menu MONITORING**

#### **Description**

**NOTE :** Accessible uniquement en **mode LD** / module logique en mode RUN.

Le mode **MONITORING** permet de visualiser en dynamique l'état des entrées/sorties du module logique.

Dans ce mode le schéma de câblage apparaît comme dans le menu PROGRAMMATION *(voir page [41](#page-40-0))* (module logique en mode STOP), lorsque les entrées ou les sorties sont activées, elles apparaissent en vidéo inverse (blanc sur fond noir).

Illustration :

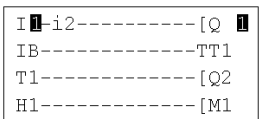

Ce mode permet également de modifier en dynamique la valeur des paramètres des fonctions d'automatisme s'ils ne sont pas verrouillés.

#### **Modification des paramètres**

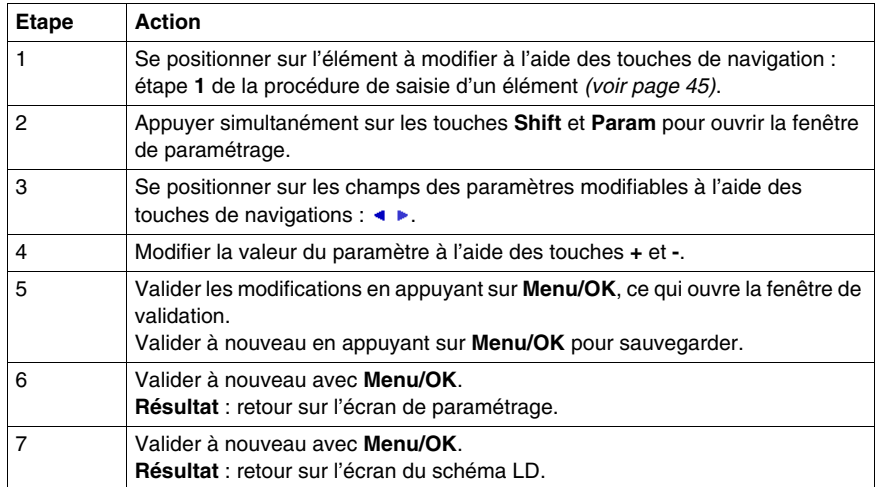

Pour modifier les paramètres, procéder comme suit :

## **Menu RUN/STOP**

# **7**

#### **Menu RUN/STOP**

#### **Description**

Cette fonction permet de mettre en route ou arrêter le programme contenu dans le module logique :

- **•** en mode **STOP** : le programme est arrêté, les sorties sont désactivées,
- **•** en mode **RUN** (avec ou sans initialisation des paramètres rémanents) : le programme est exécuté.

#### **Mise en route**

En mode STOP, lorsqu'on accède au menu RUN / STOP, l'interface propose à l'utilisateur les trois choix suivants pour mettre le programme en route :

- **AVEC INIT REMANENT** : toutes les valeurs courantes (compteurs, temporisateurs, etc.) sont réinitialisées avant le démarrage du programme (sélection par défaut),
- **SANS INIT REMANENT** : les valeurs courantes pour lesquelles l'option **Rémanence** à été activée sont conservées,
- **NON** : le programme n'est pas mis en route.

#### **Illustration :**

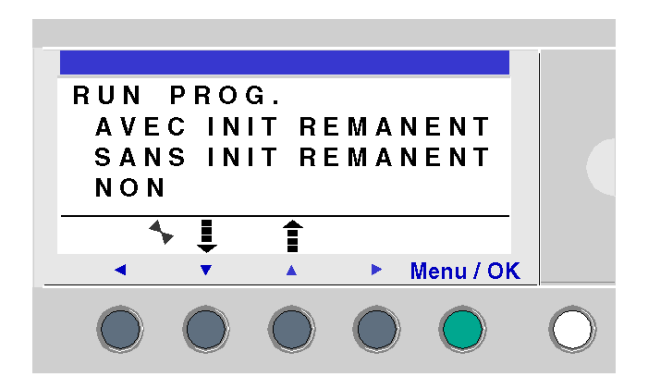

Les touches de navigation  $\bullet$   $\bullet$  permettent de changer le choix.

Une fois le mode validé avec la touche **Menu/OK**, l'affichage se positionne sur l'écran **ENTREES-SORTIES**.

#### **Arrêt**

En mode RUN, lorsqu'on accède au menu RUN / STOP, l'interface demande à l'utilisateur de confirmer la demande d'arrêt du programme :

- z **OUI** : le programme est effectivement arrêté (sélectionné par défaut),
- **NON** : le programme n'est pas arrêté.

#### **Illustration :**

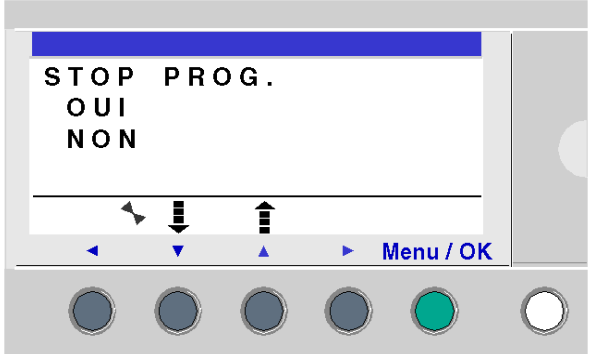

Les touches de navigation  $\bullet$   $\bullet$  permettent de changer le choix.

Une fois le mode validé avec la touche **Menu/OK**, l'affichage se positionne sur l'écran **ENTREES-SORTIES**.

#### **Cas des modules logiques sans écran**

Pour les modules logiques sans écran, une LED verte située sur la face avant du module sert de témoin :

- si la LED clignote lentement (3 Hz), le module est en RUN (même si il y a un défaut non-bloquant),
- si la LED clignote rapidement (5 Hz), le module est en STOP avec un défaut,
- $\bullet$  si la LED reste allumée, le module est sous tension et en STOP.

**NOTE :** à la mise sous tension, le module logique est en RUN, sauf en cas de défaut bloquant.

**NOTE :** pour acquitter un défaut bloquant, mettre le module hors tension, puis le remettre sous tension.

## **Menu CONFIGURATION**

# **8**

#### **Objet de ce chapitre**

Le menu **CONFIGURATION** donne accès aux 4 fonctionnalités suivantes :

- MOT DE PASSE.
- FILTRE,
- Zx TOUCHES,
- CYCLE & WATCHDOG

Ce chapitre décrit les caractéristiques de ces fonctionnalités.

**NOTE** : pour revenir sur le menu principal utiliser la touche de navigation  $\triangleleft$ .

**NOTE :** si le programme est protégé par un mot de passe, (clé affichée dans le menu contextuel), l'utilisateur doit entrer le mot de passe avant toute action dans les sous-menus.

**NOTE :** Le menu **CONFIGURATION** n'est accessible qu'en mode STOP.

#### **Contenu de ce chapitre**

Ce chapitre contient les sujets suivants :

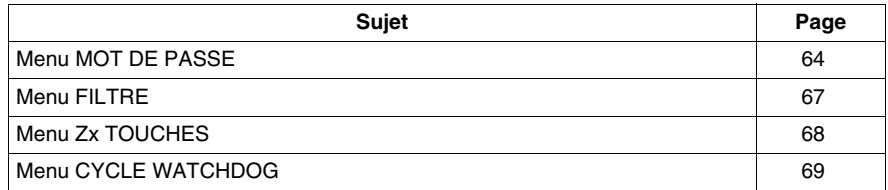

#### <span id="page-63-1"></span><span id="page-63-0"></span>**Menu MOT DE PASSE**

#### **Description**

Si le programme est protégé par un mot de passe, (clé affichée), l'utilisateur doit entrer le mot de passe pour certaines opérations.

Le mot de passe protège l'accès aux menus suivants :

- **PROGRAMMATION (LD** mode STOP),
- MONITORING (LD mode RUN),
- CONFIGURATION (mode STOP),
- z EFFACER PROG. (**LD** mode STOP),
- TRANSFERT MODULE > MEM (mode STOP),
- **TRANSFERT MEM > MODULE (LD mode STOP suivant le choix du**

programmeur (1), FBD mode STOP).

**NOTE :** (1) Le programmeur a la possibilité de configurer l'application afin de protéger l'accès à ce menu en mode LD, .

Illustration :

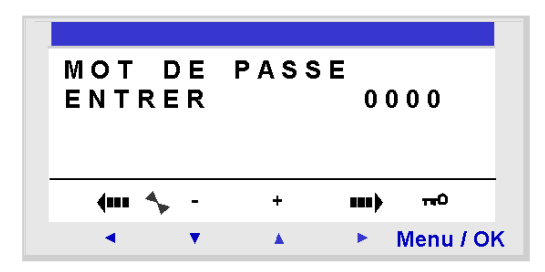

**NOTE :** En cas de perte du mot de passe, la solution est d'écraser le programme depuis l'atelier de programmation, se référer à l'aide en ligne de l'atelier de programmation :

**NOTE :** il est possible de sortir de l'écran sans entrer le mot de passe par la combinaison des touches **Shift** (touche blanche) et **Menu/Ok** (touche verte).

**NOTE :** à partir du menu CONFIGURATION, pour revenir sur le menu principal utiliser la touche de navigation  $\triangleleft$ .

#### **Saisie du Mot de Passe**

Initialement, la clé n'est pas affichée et chaque digit est à 0.

Le message **ENTRER** apparaît dans la fenêtre.

Procédure de saisie :

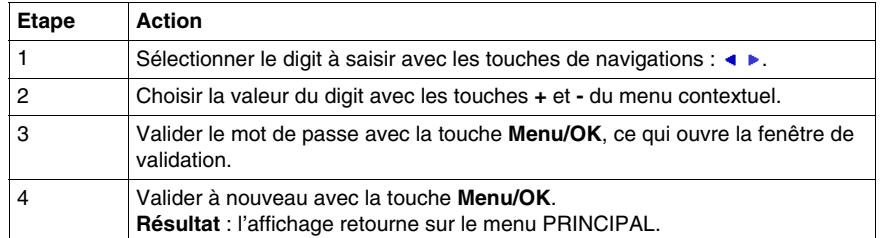

**NOTE :** dès lors, la clé est affichée dans la ligne de menu contextuel.

#### **Suppression du mot de passe**

Pour annuler le mot de passe, effectuez comme pour la procédure de saisie.

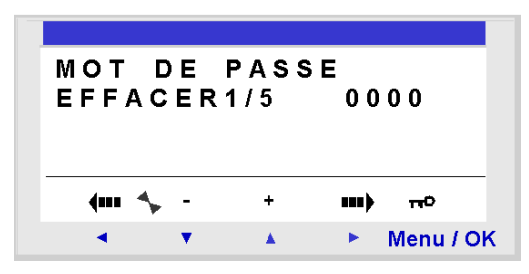

Initialement, la clé est affichée signifiant : module logique protégé.

Le message **EFFACER** et le nombre d'essai **1 / 5** apparaissent dans la fenêtre.

Les cas suivants peuvent se présenter :

- **mot de passe correct** : le mot de passe est alors inhibé et le module logique retourne sur le menu MOT DE PASSE,
- z **mot de passe erroné** : le compteur **EFFACER** s'incrémente.

Illustration :

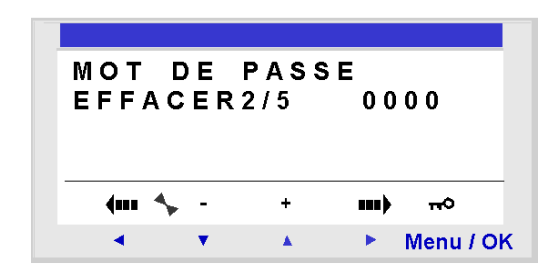

Si le mot de passe n'est pas correct **5** fois de suite, la sécurité est verrouillée pendant 30 minutes.

Si pendant cette période l'alimentation du module logique est coupée, alors le décompte repartira lors de la remise sous tension.

Illustration :

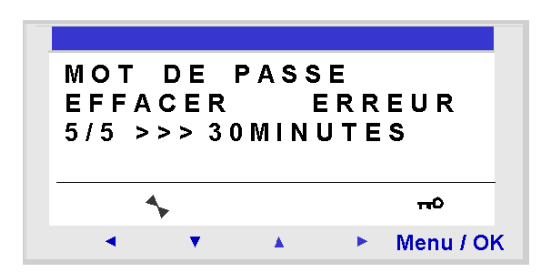

#### **Modification du mot de passe**

Pour modifier le mot de passe, il suffit d'annuler l'ancien et d'en saisir un nouveau.

#### <span id="page-66-0"></span>**Menu FILTRE**

#### **Description**

Cette fonction permet d'avoir une détection plus rapide des changements d'états sur les entrées Tout ou Rien.

Deux choix sont possibles :

- $\bullet$  rapide.
- $\bullet$  lent.

Temps de réponse :

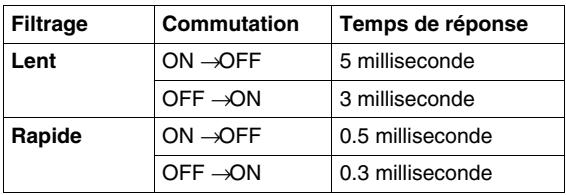

Ce choix ne peut s'effectuer que lorsque le module logique est en STOP. Par défaut les modules logiques sont configurés en LENT.

**NOTE :** cette fonction est disponible sur les modules logiques alimentés avec une tension continue.

**NOTE :** à partir du menu CONFIGURATION, pour revenir sur le menu principal utiliser la touche de navigation .

#### **Sélection du type de filtre**

Le type courant est indiqué par le symbole de sélection (losange noir).

Procédure de sélection du type de filtre :

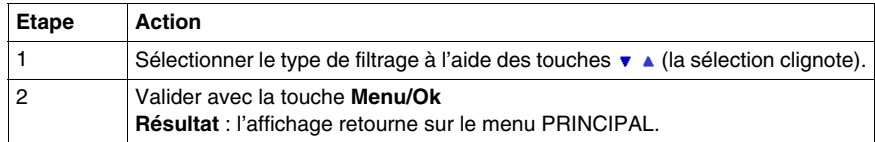

#### <span id="page-67-0"></span>**Menu Zx TOUCHES**

#### **Description**

**NOTE :** Accessible uniquement en **mode LD**.

L'option **Zx TOUCHES** permet d'activer ou d'inactiver l'utilisation en boutons poussoir des touches de navigation.

Selon l'état de cette option on obtient des fonctionnalités différentes :

- **inactive** : les touches ne sont disponibles que pour paramétrer, configurer et programmer le module logique.
- **active** : il est également possible de les utiliser dans un schéma de commande. Dans cette configuration, elles fonctionnent comme des boutons poussoirs : Touches Zx *(voir page [95\)](#page-94-0)*, sans avoir besoin d'utiliser un contact d'entrée du bornier.

**NOTE :** à partir du menu CONFIGURATION, pour revenir sur le menu principal utiliser la touche de navigation  $\triangleleft$ .

#### **Touches Zx en mode RUN**

Par défaut les touches Zx sont utilisées comme touches de navigation.

En mode RUN, lorsque l'un des écrans entrées sorties, TEXT ou DISPLAY est actif, les numéros des touches Zx utilisées dans le programme sont affichés dans la ligne des menus contextuels.

Pour activer la touche il suffit alors de sélectionner la touche désirée  $\bullet \bullet \bullet \bullet$ Illustration :

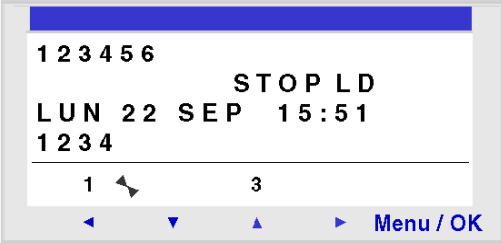

**NOTE :** la fonction est inactive en mode Paramètres, Monitoring et dans tous les écrans de paramétrage des blocs fonctions et les écrans de configuration.

#### <span id="page-68-0"></span>**Menu CYCLE WATCHDOG**

#### **Description**

La durée de l'exécution d'un programme dépend de sa longueur et de sa complexité : en particulier, du type et du nombre d'entrées-sorties et du nombre d'extensions.

Le programme est exécuté périodiquement à intervalle de temps régulier. Cet intervalle de temps est la période de **cycle**.

Pour que le programme ait le temps de s'exécuter entièrement, la période de cycle doit être supérieure au temps d'exécution du programme.

La période de cycle est configurable dans le **CONFIGURATION** → **CYCLE WATCHDOG**. Cette période est réglable de 6 milliseconde à 90 milliseconde par pas de 2 milliseconde.

La valeur de la période de cycle par défaut est de 14 millisecondes.

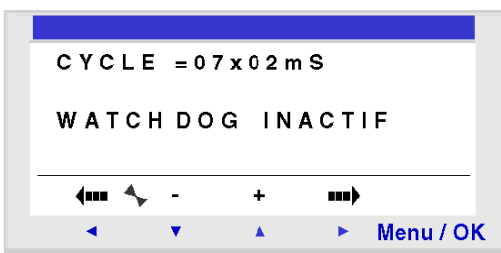

**NOTE :** il faut veiller à ce que :

Illustration :

- des variations trop rapides des entrées ne soient pas masquées par une période de cycle trop lente,
- la vitesse de variation des sorties reste compatible avec les systèmes commandés.

Si la durée d'exécution du programme et des fonctions du logiciel embarqué excède la valeur de la période de cycle choisie par le programmeur, alors le WATCHDOG permet d'opérer une action spécifique.

**NOTE :** Dans certaines phases de dialogue les durées des cycles sont augmentées des durées des communications entre le PC et le module logique. Aucune garantie ne peut être donnée sur la durée réelle des cycles pendant ce mode de fonctionnement. L'effet du WATCHDOG est toujours inhibé dans ce mode de fonctionnement du module logique.

**NOTE :** à partir du menu CONFIGURATION, pour revenir sur le menu principal utiliser la touche de navigation  $\triangleleft$ .

#### **Actions**

Les différentes actions possibles du WATCHDOG sont :

- **INACTIF** : mode de marche normal,
- **ALARME** : un état warning est positionné et le numéro de warning correspondant à **Débordement de la période d'exécution** est accessible dans le menu **DEFAUT**,
- **ERREUR** : le programme s'arrête (mode STOP) et le numéro d'erreur correspondant à : **Débordement de la période d'exécution** est accessible dans le menu **DEFAUT**.

#### **Période de cycle**

La période de cycle est réglable de 6 milliseconde à 90 milliseconde par pas de 2 milliseconde.

Pour régler cette période, ajuster le facteur multiplicateur du pas de 2 milliseconde à l'aide des touches **+** et **-** du menu contextuel. Ce facteur est compris entre 3 et 45.

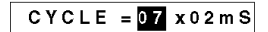

L'ajustement du facteur multiplicateur se fait en fonction de la période la plus courte d'échantillonnage des entrées.

#### **Configuration du WATCHDOG**

Procédure:

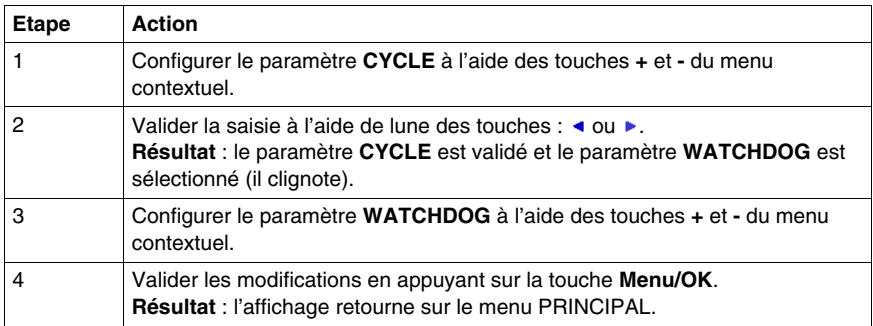

## **Menu EFFACER PROG.**

# **9**

#### **Menu EFFACER PROG.**

#### **Description**

**NOTE :** accessible uniquement en **mode LD**.

Cette fonction permet d'effacer la totalité du programme.

**NOTE :** si le programme est protégé (clé affichée), l'utilisateur doit entrer le mot de passe (voir *[Menu MOT DE PASSE,](#page-63-1) page [64](#page-63-1)*) avant de pouvoir effacer le programme.

#### **Effacer le programme**

A l'ouverture, c'est le choix NON qui est sélectionné par défaut.

Procédure :

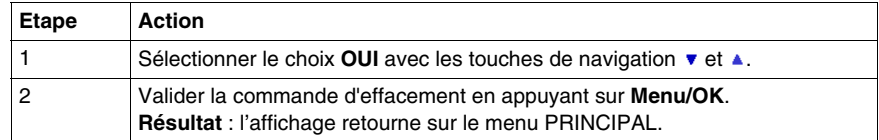
## **Menu TRANSFERT**

# **10**

### **Menu TRANSFERT**

#### **Description**

Cette fonction permet de :

- charger dans la mémoire de sauvegarde, le firmware et l'application contenus dans le module logique,
- charger sur le module logique, un firmware et une application contenus dans la mémoire de sauvegarde.

Cette mémoire de sauvegarde peut ensuite servir à charger le firmware et l'application dans un autre module logique.

Illustration :

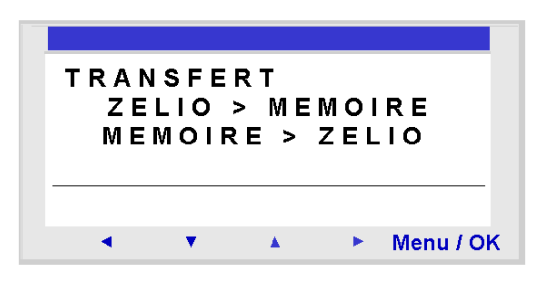

**NOTE :** la mémoire de sauvegarde est livrée en option.

**NOTE :** l'insertion et l'extraction de la mémoire de sauvegarde peuvent s'effectuer même lorsque le module logique est sous tension.

Pour les modules logiques sans écran, la détection de la mémoire ne se fait qu'à la mise sous tension du module, si la mémoire est insérée alors que le module est sous tension, elle ne sera pas prise en compte.

**NOTE :** si l'application est protégée (clé affichée), l'utilisateur doit entrer le mot de passe avant de pouvoir la sauvegarder.

**NOTE :** si une application est déjà présente dans la mémoire de sauvegarde, elle sera écrasée par le nouveau transfert (aucun test n'est effectué pour vérifier que la mémoire est libre).

**NOTE :** il n'est pas possible de transférer directement une application créée avec la version V2 de l'atelier de programmation, de la mémoire SR2 MEM01 vers le module logique, si celui-ci contient un firmware de version V3.

Dans ce cas, consultez la marche à suivre dans la rubrique Application incompatible avec le firmware du module *(voir page [76](#page-75-0))*.

Pour plus d'informations sur la compatibilité des cartouches mémoire, voir *[Compatibilité entre les cartouches mémoire et la version de firmware du module](#page-200-0)  [logique](#page-200-0), page [201](#page-200-0)*

#### **Transfert Module** → **Mémoire de sauvegarde**

Procédure de transfert de l'application, du module logique vers la mémoire de sauvegarde :

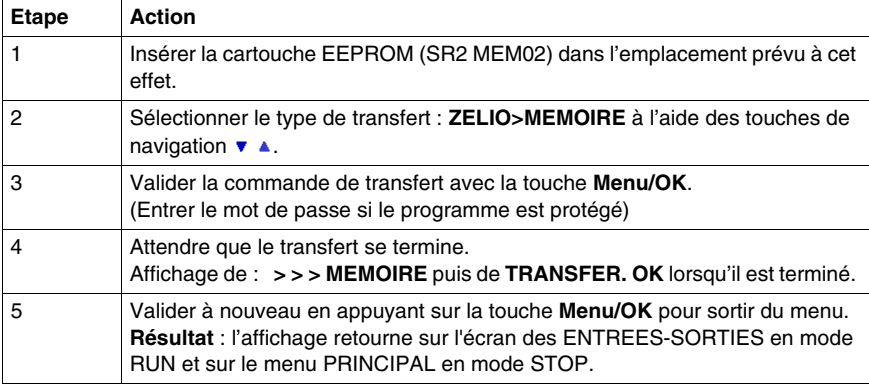

#### **Transfert Mémoire de sauvegarde** → **Module**

Procédure de transfert de l'application, de la mémoire de sauvegarde vers le module logique, dans le cas d'un **module logique avec écran LCD et clavier** :

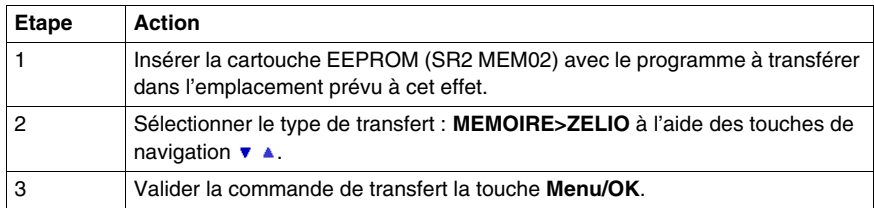

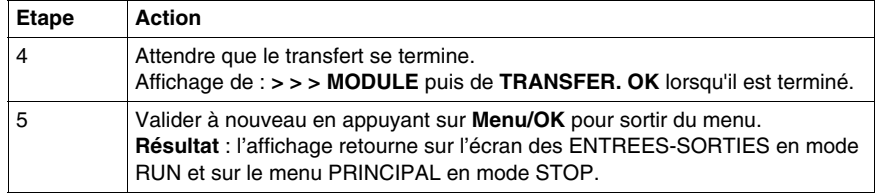

Procédure de transfert de l'application, de la mémoire de sauvegarde vers le module logique, dans le cas d'un **module logique sans écran LCD ni clavier** :

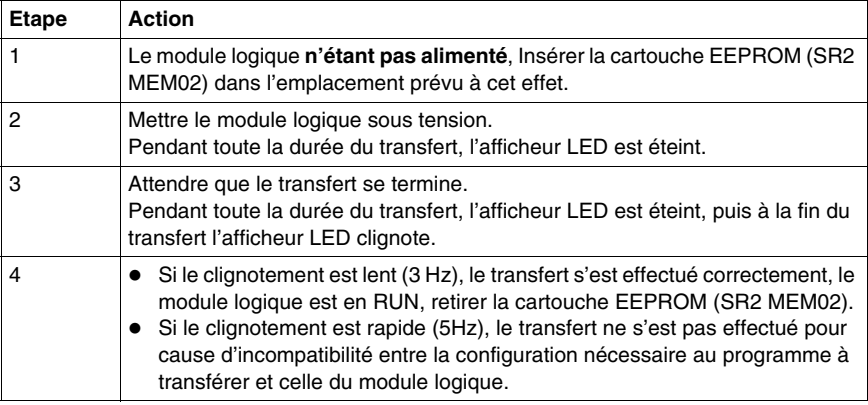

**NOTE :** lorsque le module logique est dans le mode STOP, l'afficheur LED est allumé et ne clignote pas.

#### **Erreurs possibles**

Ci-dessous les erreurs possibles et dans chaque cas les messages affichés :

- z **Absence de mémoire de sauvegarde** Message d'erreur : TRANSFERT ERREUR : PAS DE MEMOIRE
- **Configurations du matériel et du programme à transférer non compatibles** Message d'erreur : TRANSFERT ERREUR : CONFIG INCOMPAT (références du matériel ou du

logiciel).

Se reporter au chapitre *[Menu DEFAUT](#page-80-0), page [81](#page-80-0)* pour consulter le numéro de l'erreur et pour l'effacer.

**NOTE :** le transfert de programme d'un module à l'autre via une carte mémoire n'est possible qu'entre modules de même référence. Il est par exemple impossible de transférer un programme venant d'un module avec horloge sur un module qui n'en possède pas.

#### <span id="page-75-0"></span>**Application incompatible avec le firmware du module**

Dans le cas où l'application stockée dans le mémoire de sauvegarde SR2 MEM01 à été créée avec une version de l'atelier de programmation incompatible *(voir page [201\)](#page-200-0)* avec le firmware du module logique cible, procéder comme suit :

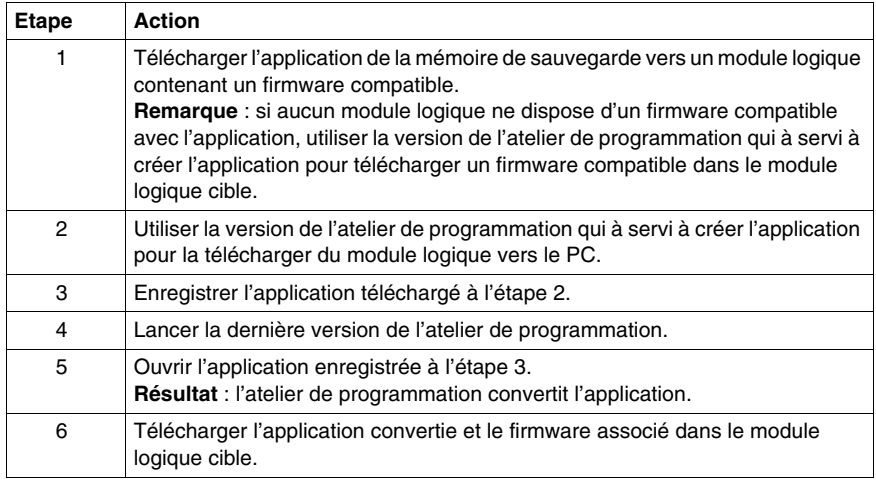

#### **Utilisation de SR2 MEM01 et SR2 MEM02**

Sur SR2 MEM01 on embarque seulement le programme alors que sur SR2 MEM02 on embarque le programme et le firmware correspondant.

Par conséquent:

- Avec la cartouche mémoire SR2 MEM01, on peut réaliser :
	- z un transfert Module vers Mémoire si la version firmware de ce module est strictement inférieure à 3.09,
	- un transfert Mémoire vers Module si le programme contenu dans la cartouche mémoire SR2 MEM01 est chargé à partir d'un module qui a la même version de firmware que le module vers lequel on veut charger la cartouche.
- Avec la cartouche mémoire SR2 MEM02, on peut réaliser :
	- un transfert Module vers Mémoire si la version firmware de ce module est supérieure ou égale à 3.09,
	- un transfert Mémoire vers Module si la version firmware du module vers lequel on veut charger la cartouche est supérieure ou égale à 3.09.

Pour plus d'informations concernant la compatibiité des cartouches mémoire, voir *[Compatibilité entre les cartouches mémoire et la version de firmware du module](#page-200-0)  [logique](#page-200-0), page [201](#page-200-0)*

## **Menu VERSION**

# **11**

## **Menu VERSION**

#### **Description**

Cette fonction permet d'identifier précisément la version de tous les composants du système :

- $\bullet$  type de matériel,
- $\bullet$  firmware,
- $\bullet$  fonctions LD.
- $\bullet$  fonctions FBD.

Illustration :

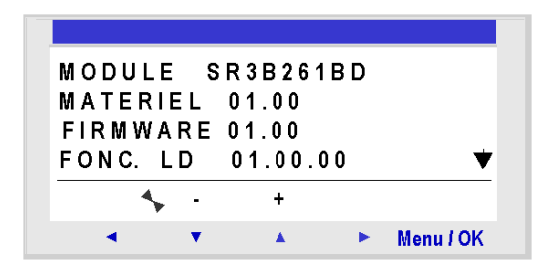

Ces informations sont disponibles pour le module logique, mais également pour les extensions connectées.

La présence du symbole  $\blacktriangledown$  en bas à droite indique qu'il existe une/des extension(s) connectées au module logique.

Illustration :

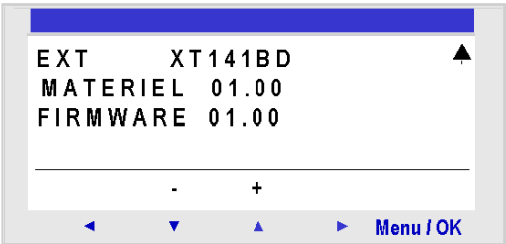

Pour sortir appuyer sur le bouton **Menu/OK**, l'affichage retourne sur l'écran des ENTREES-SORTIES en mode RUN et sur le menu PRINCIPAL en mode STOP.

## **Menu LANGUE**

# **12**

## **Menu LANGUE**

#### **Description**

Cette fonction permet de choisir la langue utilisée par le module logique.

Tous les messages sont visualisables en 6 langues :

- $\bullet$  anglais,
- $\bullet$  français,
- allemand,
- $\bullet$  italien,
- $\bullet$  espagnol,
- $\bullet$  portugais.

Illustration :

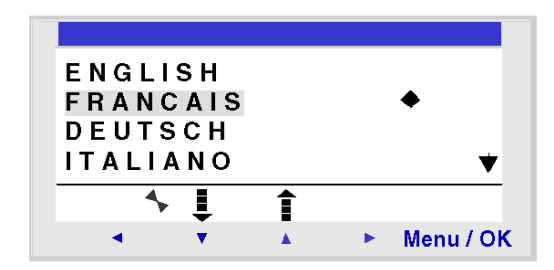

### **Sélection de la langue**

La langue courante est indiquée par le symbole de sélection (losange noir). Procédure de sélection de la langue :

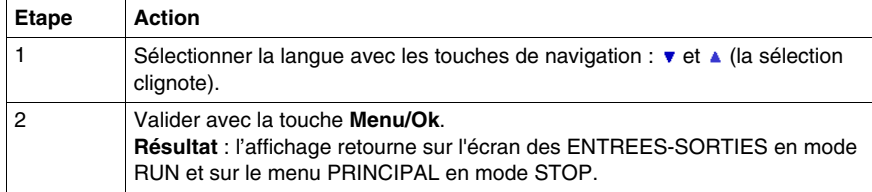

## <span id="page-80-0"></span>**Menu DEFAUT**

# **13**

## <span id="page-80-1"></span>**Menu DEFAUT**

#### **Description**

Cette fonction permet :

- d'afficher sur l'écran LCD le type de défaut détecté par le firmware du module logique (erreur ou mise en garde : débordement du chien de garde, *voir [Menu](#page-68-0)  [CYCLE WATCHDOG](#page-68-0), page [69](#page-68-0)*, période d'exécution trop élevée, etc.),
- z de remettre à zéro le compteur de défauts.

Illustration :

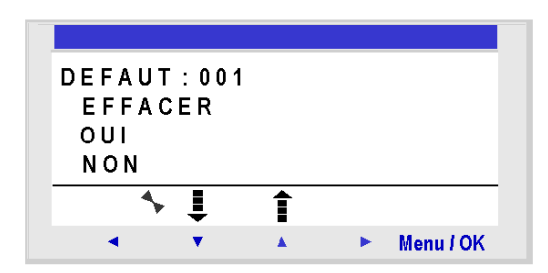

#### **Remise à zéro du compteur de défauts**

Pour remettre à zero le compteur de défauts, procéder comme suit :

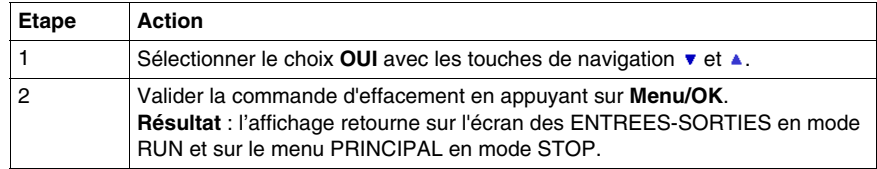

## **Types de défaut**

Ci-dessous, la description des défauts possibles :

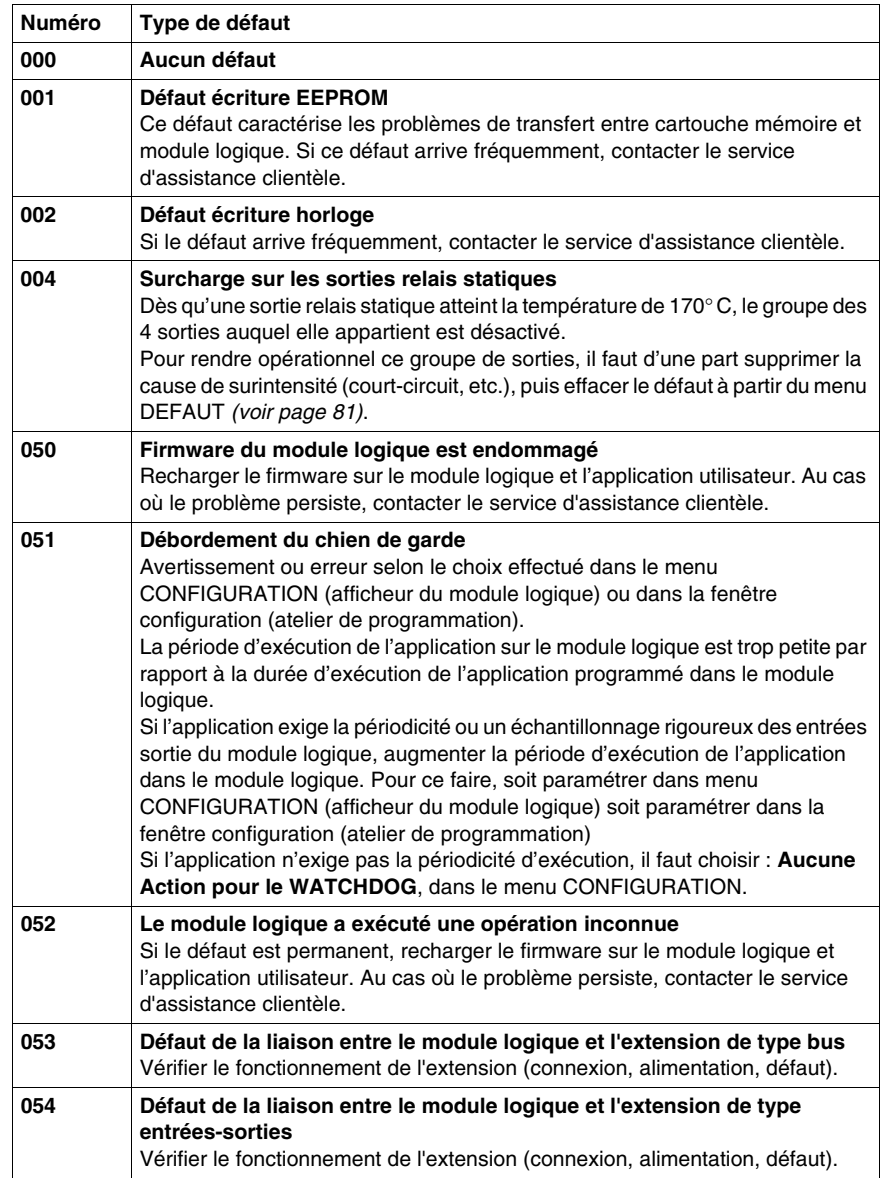

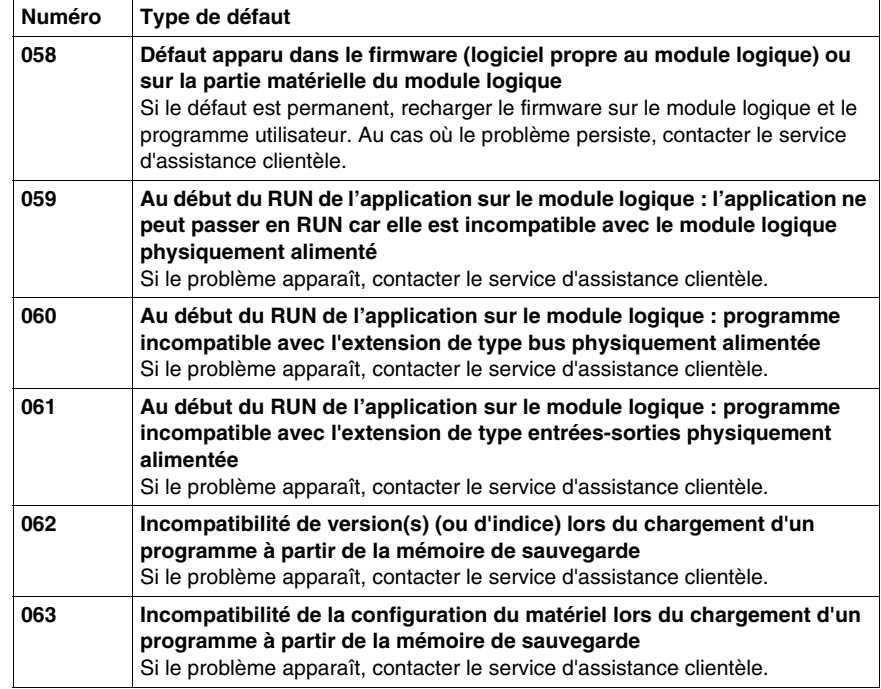

## **Menu CHANGER J/H**

# **14**

## **Menu CHANGER J/H**

#### **Description**

Cette fonction permet configurer la date et de l'heure des modules logiques qui possèdent une horloge.

Illustration :

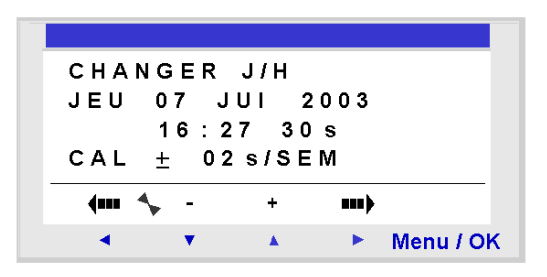

Les paramètres modifiables sont :

- le jour / semaine / mois / année,
- l'heure, les minutes et les secondes, Les valeurs étant enregistrées en appuyant sue la touche **Menu/Ok**, si l'on veut obtenir une précision sur l'heure, il convient de terminer l'entrée des modifications par minutes et secondes
- CAL : calibrage de l'horloge interne du module logique en secondes par semaine.

#### **Calibrage de l'horloge**

Le quartz qui pilote l'horloge temps réel du module logique a une dérive mensuelle variable en fonction des conditions d'environnement du module logique.

La valeur maximum de cette dérive est d'environ une minute par mois.

Pour estimer cette dérive, il convient d'observer la dérive de l'horloge du module logique par rapport à une horloge étalon de référence pendant quelques semaines ou plus.

#### **Exemple :**

Si l'utilisateur souhaite compenser cette dérive, alors il peut par exemple faire une correction de - 15 secondes par semaine pour compenser une dérive de + 60 secondes par mois. Cette compensation est effectuée le dimanche à une heure du matin.

**NOTE :** cette correction n'a pas de sens si le module logique est soumis à de longues coupures d'alimentation ou bien à de grosses variations de température.

#### **Configuration de l'horloge**

Procédure :

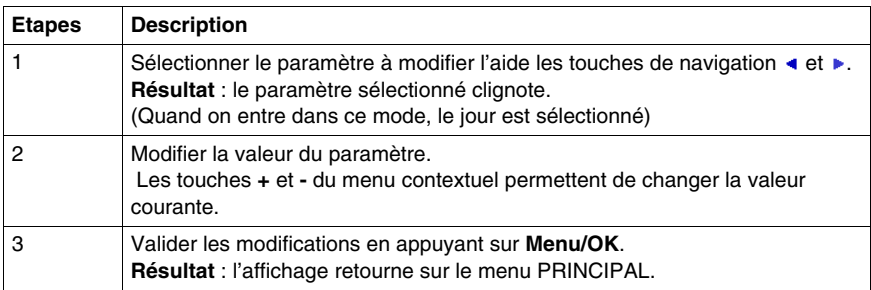

**NOTE :** le module logique contient un logiciel qui détermine le jour de la semaine lorsque l'on choisit le jour du mois dans l'année.

**NOTE :** Il est interdit de modifier l'heure d'un produit entre 2h et 3h du matin les jours de passage de l'heure d'été à hiver (à 3h il est 2h)

## **Menu CHANGER ETE/HIV**

# **15**

## **Menu CHANGER ETE/HIV**

#### **Description**

Cette fonction permet changer automatiquement de plage horaire : été/hiver, pour les modules logiques qui possèdent une horloge.

Illustration :

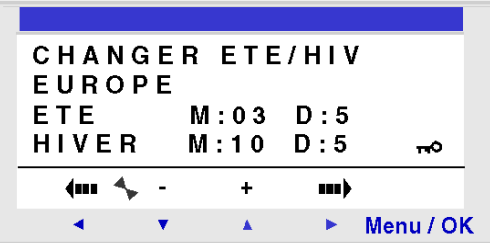

Les modes de fonctionnement possibles sont les suivants :

- **NON** : pas de changement,
- **Automatique** : le changement est automatique, les dates sont prédéfinies selon la zone géographique :
	- EUROPE : Europe,
	- $\bullet$  USA.
- **AUTRE ZONE** : (MANUEL) le changement est automatique, mais il faut spécifier, pour l'été et pour l'hiver :
	- z le mois : **M**,
	- $\bullet$  le dimanche : **D** (1, 2, 3, 4 ou 5) du changement.

### **Configuration du changement d'heure**

Pour configurer le changement d'heure, procéder comme suit :

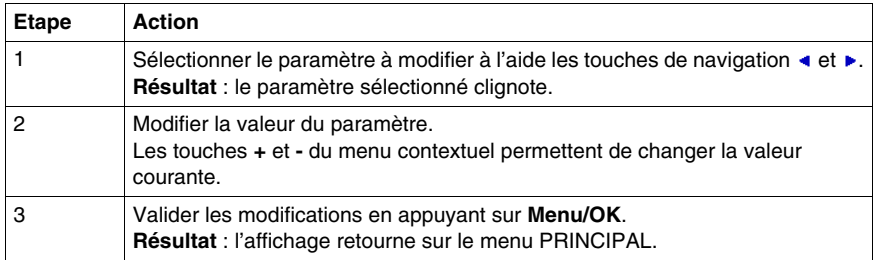

## **Langage LD**

# **III**

## **Les éléments du langage LD**

# **16**

### **Objet de ce chapitre**

Ce chapitre décrit les différentes fonctions d'automatisme du langage LD.

#### **Contenu de ce chapitre**

Ce chapitre contient les sujets suivants :

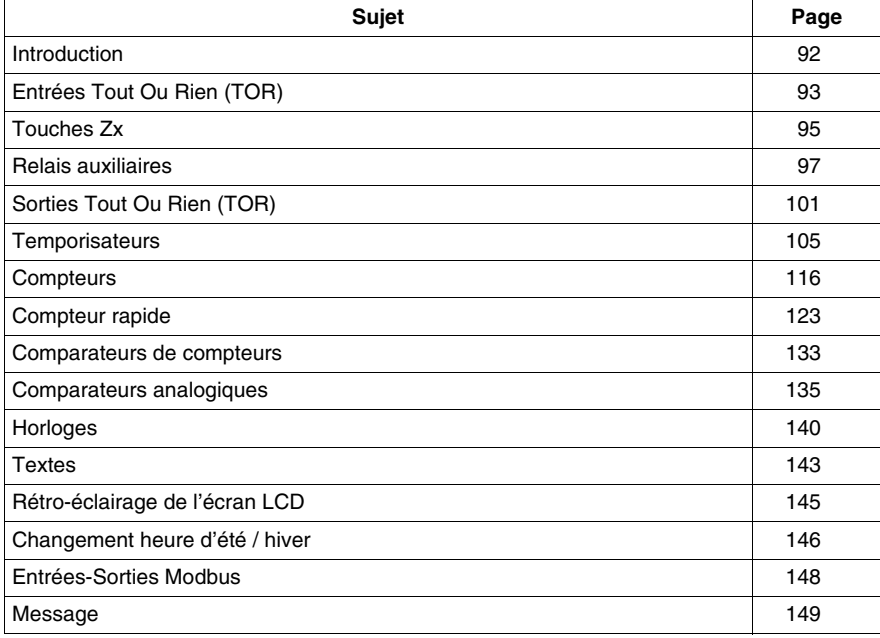

### <span id="page-91-0"></span>**Introduction**

#### **Description**

En mode de programmation **LD**, il est possible de programmer une application depuis l'interface de la face avant du module logique.

Nous détaillerons ici tous les éléments possibles d'un schéma de commande en mode **LD**, reconnus et utilisés par le module logique.

Afin de mieux comprendre les fonctionnalités de chaque élément nous intégrerons, lorsque nécessaire, un exemple directement utilisable.

#### **Composition des schémas de commande**

Les modules logiques acceptent des schémas de 120 lignes.

- Chaque ligne est composée au maximum de 5 contacts.
- Les contacts sont obligatoirement reliés à au moins une bobine, la bobine n'étant pas forcément sur la même ligne.

**NOTE :** lorsque l'application nécessite plus de 5 contacts pour activer une action, il est possible d'utiliser les relais auxiliaires.

#### **Exemple de schéma de commande**

Ci-dessous un exemple de schéma de commande, tel qu'il apparaît sur l'afficheur de la face avant du module logique :

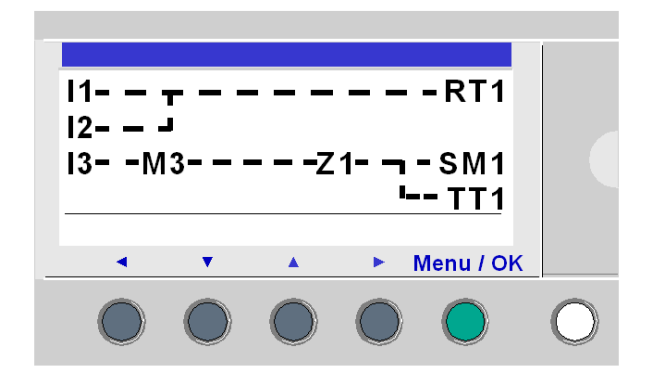

## <span id="page-92-0"></span>**Entrées Tout Ou Rien (TOR)**

#### **Description**

Les **Entrées Tout Ou Rien (TOR)** sont exclusivement utilisables comme contact dans le programme.

Ce contact représente l'état de l'entrée du module logique connectée à un capteur (bouton poussoir, interrupteur, détecteur, etc.).

Le numéro du contact correspond au numéro des bornes de l'entrée associée : 1 à 9, puis A à R (à l'exception des lettres I, M et O) en fonction du module logique et l'extension éventuelle.

#### **Utilisation en contact**

Ce contact peut utiliser l'état direct de l'entrée (mode normalement ouvert) ou son état inverse (mode normalement fermé), voir ci-dessous.

#### **Mode normalement ouvert :**

Symbole d'un contact normalement ouvert :

Un contact normalement ouvert correspond à l'utilisation de l'état **direct** de l'entrée. Si l'entrée est **alimentée**, on dira alors que le contact est **passant**.

 $\mathsf{L}$ 

Exemple : allumage et extinction d'une lampe à l'aide d'un bouton poussoir.

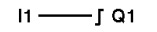

Si l'entrée **1** est alimentée le contact **I1** est fermé, la bobine **Q1** est active.

#### **Mode normalement fermé :**

Symbole d'un contact normalement fermé :

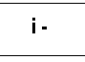

Un contact normalement fermé correspond à l'utilisation de l'état **inverse** (complément logique de l'état direct) de l'entrée. Si l'entrée est **alimentée**, on dira alors que le contact est **non passant**.

Exemple : contrôle d'une lampe à l'aide d'une entrée utilisée en état inverse.

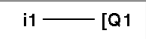

Si l'entrée **1** est alimentée le contact **i1** est ouvert, la bobine **Q1** est non active.

#### **Modification de l'état d'un contact**

Pour modifier un contact depuis la face avant du module logique (la fenêtre de programmation étant affichée à l'écran), il suffit de :

- se positionner sur la lettre du contact,
- z procéder comme décrit dans le paragraphe *[Modification d'un élément,](#page-45-0) page [46](#page-45-0)*, pour faire défiler les types de contacts possibles (**I** pour contact normalement ouvert, **i** pour un contact normalement fermé).

#### **Initialisation**

Etat des contacts à l'initialisation du programme :

- l'état direct est inactif.
- l'état inverse est actif.

### <span id="page-94-0"></span>**Touches Zx**

#### **Description**

Les touches de navigation se comportent exactement comme les entrées physiques **I** (entrées TOR). Leur seule différence est qu'elles ne correspondent pas à des bornes de raccordement du module logique mais aux quatre boutons gris de la face avant.

Elles sont utilisées comme boutons poussoir et exclusivement utilisables comme contacts.

#### **Utilisation en contact**

Ce contact peut utiliser l'état direct de la touche (mode normalement ouvert) ou son état inverse (mode normalement fermé), voir ci-dessous.

#### **Mode normalement ouvert :**

Symbole du contact en mode normalement ouvert, représentant une touche :

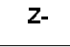

Le mode **normalement ouvert** correspond à l'utilisation de l'état direct de la touche. Si la touche est **pressée**, on dira alors que le contact correspondant est **passant**.

#### **Mode normalement fermé :**

Symbole du contact en mode normalement fermé, représentant une touche :

 $Z-$ 

Le mode **normalement fermé** correspond à l'utilisation de l'état inverse (complément logique de l'état direct) de la touche. Si la touche est **pressée**, on dira alors que le contact correspondant est **non passant**.

#### **Exemple**

Réalisation d'un télérupteur qui fonctionne avec la touche **Z1** et la sortie **Q1** :

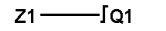

A chaque appui sur la touche Z1, la sortie Q1 change d'état.

#### **Désactivation des touches ZX**

Par défaut les **Touches Zx** sont actives, il est possible de les désactiver de l'une des manières suivantes :

- **•** à partir de la face avant du module logique : à l'aide du **CONFIGURATION** → Zx **TOUCHES**, voir *[Menu Zx TOUCHES](#page-67-0), page [68](#page-67-0)*,
- z à partir de l'atelier de programmation : se référer à l'aide en ligne de l'atelier de programmation pour plus d'information.

**NOTE :** lorsque le module logique est en RUN, si les **Touches Zx** ont été désactivées, elles ne pourront pas être utilisées comme entrées dans le programme, mais permettront uniquement de se déplacer dans les menus.

#### **Modification de l'état d'un contact**

Pour modifier un contact depuis la face avant du module logique (la fenêtre de programmation étant affichée à l'écran), il suffit de :

- se positionner sur la lettre représentant le contact,
- z procéder comme décrit dans le paragraphe *[Modification d'un élément,](#page-45-0) page [46](#page-45-0)*, pour faire défiler les types de contacts possibles (**Z** pour contact normalement ouvert, **z** pour un contact normalement fermé).

#### **Initialisation**

Etat des contacts à l'initialisation du programme :

- le mode normalement ouvert (état direct) est inactif,
- le mode normalement fermé (état inverse) est actif.

### <span id="page-96-0"></span>**Relais auxiliaires**

#### **Description**

Les **Relais auxiliaires** notés **M** se comportent exactement comme les **Sorties Tout Ou Rien (TOR) Q** (voir *[Sorties Tout Ou Rien \(TOR\),](#page-100-0) page [101](#page-100-0)*), mais ne possèdent pas de contact électrique de sortie. Ils sont utilisables comme variables internes.

Ils sont au nombre de 28, numérotés 1 à 9 puis de A à V à l'exception des lettres I, M et O.

Tout relais auxiliaire est utilisable, dans le programme, indifféremment comme bobine ou comme contact. Ils permettent de mémoriser un état qui sera utilisé sous la forme du contact associé.

#### **Utilisation en bobine**

Pour utiliser un relais auxiliaire comme bobine, 4 modes sont disponibles :

- mode contacteur.
- mode télérupteur,
- $\bullet$  mode accrochage,
- mode décrochage.

#### **Mode contacteur :**

Symbole d'un relais auxiliaire, utilisée comme bobine en mode contacteur :

 $\Gamma$  M-

Le relais est excité si les contacts auxquels elle est reliée sont passants, sinon il n'est pas excité.

#### **Mode télérupteur :**

Symbole d'un relais auxiliaire, utilisée comme bobine en mode télérupteur :

TM-

Excitation impulsionnelle, la bobine change d'état à chaque impulsion qu'elle reçoit.

#### **Mode accrochage :**

Symbole d'un relais auxiliaire, utilisée comme bobine en mode accrochage :

SM-

Le relais **SET**, appelé aussi relais d'enclenchement, est excité dès que les contacts auxquels il est relié sont passants, il reste enclenché même si ensuite les contacts ne sont plus passants.

Ce comportement est identique à celui d'une bascule logique RS.

#### **Mode décrochage :**

Symbole d'un relais auxiliaire, utilisée comme bobine en mode décrochage :

RM-

Le relais **RESET**, appelé aussi relais de déclenchement, est désactivé lorsque les contacts auxquels il est relié sont passants. Il reste désactivé même si ensuite les contacts ne sont plus passants.

**NOTE :** pour des raisons de compatibilités ascendantes pour les programmes fonctionnant avec Zelio 1, les 4 types de modes pour une même bobine sortie Q ou relais auxiliaire M sont utilisables dans un même schéma de câblage dans Zelio 2.

#### **Utilisation en contact**

Les relais auxiliaires peuvent être utilisés en contact autant de fois que nécessaire.

Ce contact peut utiliser l'état direct du relais (mode normalement ouvert) ou son état inverse (mode normalement fermé), voir ci-dessous.

#### **Mode normalement ouvert :**

Symbole d'un relais auxiliaire, utilisée comme contact en mode normalement ouvert :

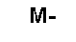

Un relais utilisé comme **contact normalement ouvert** correspond à l'utilisation de l'état direct de ce relais. S'il est **alimenté**, on dira alors que le contact est **passant**.

#### **Mode normalement fermé :**

Symbole d'un relais auxiliaire, utilisée comme contact en mode normalement fermé :

m-

Un relais auxiliaire utilisée comme **contact normalement fermé**, correspond à l'utilisation de l'état inverse (complément logique de l'état direct) de ce relais. S'il est **alimenté**, on dira alors que le contact est **non passant**.

#### **Exemple**

Dans l'exemple suivant l'allumage et l'extinction d'une lampe sont conditionnés par l'état des 6 entrées suivantes : I1, I2, I3, I4, I5 et IB.

La lampe s'allume lorsque :

• les entrées I1, I4, I5 et IB sont à l'état 1,

et

z les entrées I2 et I3 sont à l'état 0.

Le module logique ne permettant pas de mettre plus de 5 contacts sur une ligne, on utilise des relais auxiliaires pour commander la lampe.

On choisit de mémoriser l'état des entrées I1, I4, I5 et IB à l'aide du relais auxiliaire M1 et de mémoriser l'état des entrées I2 et I3 à l'aide du relais auxiliaire M2. La lampe est commandée par les relais M1 et M2, utilisés respectivement comme contact normalement ouvert et comme contact normalement fermé.

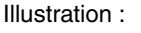

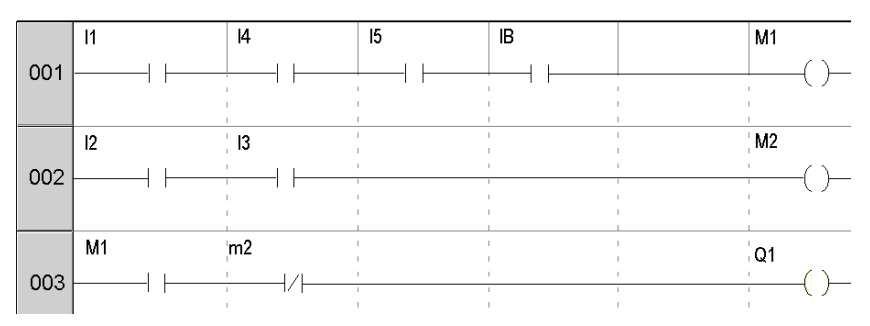

#### **Modification du mode d'une bobine ou d'un contact**

Pour modifier le mode d'utilisation d'une bobine ou d'un contact depuis la face avant du module logique (la fenêtre de programmation étant affichée à l'écran), il suffit de :

- se positionner sur le symbole représentant le mode de la bobine ou sur la lettre du contact,
- z procéder comme décrit dans le paragraphe *[Modification d'un élément](#page-45-0), page [46](#page-45-0)*, pour faire défiler les modes possibles pour une bobine, ou les types de contacts possibles (**M** pour contact normalement ouvert, **m** pour un contact normalement fermé).

#### **Initialisation**

Etat des contacts à l'initialisation du programme :

- le mode normalement ouvert (état direct) est inactif,
- le mode normalement fermé (état inverse) est actif.

#### **Rémanence**

Par défaut, après une coupure d'alimentation, le relais est dans l'état correspondant à l'initialisation du programme.

Pour restituer l'état de la sortie sauvegardé lors de la coupure d'alimentation il faut activer la rémanence :

z depuis la face avant : à partir du menu **PARAMETRES** *(voir page [53](#page-52-0))*,

ou

z depuis l'atelier de programmation : valider l'option **Rémanence** dans la fenêtre de paramétrage associée au relais.

## <span id="page-100-0"></span>**Sorties Tout Ou Rien (TOR)**

#### **Description**

Les **Sorties Tout Ou Rien (TOR)** correspondent aux bobines des relais de sorties du module logique (connectées aux actionneurs). Ces sorties sont numérotées de 1 à 9, puis A à G, en fonction du module logique et l'extension éventuelle.

Toute sortie TOR est utilisable, dans le programme, indifféremment comme bobine ou comme contact.

#### **Utilisation en bobine**

Pour utiliser une sortie TOR comme bobine, 4 modes sont disponibles :

- mode contacteur.
- mode télérupteur,
- mode accrochage.
- mode décrochage.

#### **Mode contacteur :**

Symbole d'une sortie TOR, utilisée comme bobine en mode contacteur :

La bobine est excitée si les contacts auxquels elle est reliée sont passants, sinon elle n'est pas excitée.

r Q-

#### **Mode télérupteur :**

Symbole d'une sortie TOR, utilisée comme bobine en mode télérupteur :

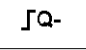

Excitation impulsionnelle, la bobine change d'état à chaque impulsion qu'elle reçoit.

Exemple : allumage et extinction d'une lampe à l'aide d'un bouton poussoir :

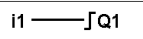

Un bouton poussoir est raccordé sur l'entrée **I1** et une lampe sur la sortie **Q1**. A chaque appui sur le bouton poussoir, la lampe va s'allumer ou s'éteindre.

#### **Mode accrochage :**

Symbole d'une sortie TOR, utilisée comme bobine en mode accrochage :

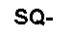

La bobine **SET**, appelée aussi bobine d'enclenchement, est excitée dès que les contacts auxquels elle est reliée sont passants, elle reste enclenchée même si ensuite les contacts ne sont plus passants.

Ce comportement est identique à celui d'une bascule logique RS.

Exemple : allumage et extinction d'une lampe à l'aide de 2 boutons poussoirs : voir mode décrochage ci-dessous.

#### **Mode décrochage :**

Symbole d'une sortie TOR, utilisée comme bobine en mode décrochage :

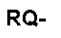

La bobine **RESET**, appelée aussi bobine de déclenchement, est désactivée lorsque les contacts auxquels elle est reliée sont passants. Elle reste inactivée même si ensuite les contacts ne sont plus passants.

Exemple : allumage et extinction d'une lampe à l'aide de 2 boutons poussoirs : voir mode décrochage

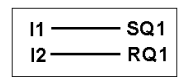

BPI1 est raccordé sur l'entrée I1, BPI2 sur l'entrée I2, la lampe est commandée par la sortie Q1. La lampe s'allume lorsqu'on appuie sur le bouton poussoir BPI1 et elle s'éteint lorsqu'on appuie sur le bouton poussoir BPI2.

**NOTE :** règle d'utilisation des sorties :

- Une sortie doit être utilisée une seule et unique fois dans le programme en tant que bobine.
- Lorsqu'une bobine SET est utilisée pour une sortie TOR, il est conseillé de prévoir une bobine RESET pour cette sortie. La bobine RESET est prioritaire, sur la bobine SET.

L'usage d'une bobine SET, seule, ne se justifie que pour le déclenchement d'un signal d'alarme resetable uniquement par INIT + MARCHE du programme.

**NOTE :** pour des raisons de compatibilités ascendantes pour les programmes fonctionnant avec les modules logiques Zelio 1, les 4 types de modes pour une même bobine sortie Q ou relais auxiliaire M sont utilisables dans un même schéma de câblage dans Zelio 2.

Dans ce cas, le mode de fonctionnement est déterminé par la bobine activée en premier.

#### **Utilisation en contact**

Une sortie peut être utilisée en contact auxiliaire autant de fois que nécessaire.

Ce contact peut utiliser l'état direct de la sortie (mode normalement ouvert) ou son état inverse (mode normalement fermé), voir ci-dessous.

#### **Mode normalement ouvert :**

Symbole d'une sortie TOR, utilisée comme contact en mode normalement ouvert :

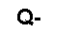

Une sortie utilisée comme contact auxiliaire **normalement ouvert** correspond à l'utilisation de l'état direct de la sortie. Si elle est **alimentée**, on dira alors que le contact est **passant**.

#### **Mode normalement fermé :**

Symbole d'une sortie TOR, utilisée comme contact en mode normalement fermé :

 $q-$ 

Une sortie utilisée comme contact auxiliaire **normalement fermé** correspond à l'utilisation de l'état inverse (complément logique de l'état direct) de la sortie. Si elle est **alimentée**, on dira alors que le contact est **non passant**.

#### **Modification du mode d'une bobine ou d'un contact**

Pour modifier le mode d'utilisation d'une bobine ou d'un contact depuis la face avant du module logique (la fenêtre de programmation étant affichée à l'écran), il suffit de :

- se positionner sur le symbole représentant le mode de la bobine de sortie ou sur la lettre du contact représentant la sortie,
- z procéder comme décrit dans le paragraphe *[Modification d'un élément](#page-45-0), page [46](#page-45-0)*, pour faire défiler les modes possibles pour une bobine, ou les types de contacts possibles (**Q** pour contact normalement ouvert, **q** pour un contact normalement fermé).

#### **Initialisation**

Etat des contacts à l'initialisation du programme :

- le mode normalement ouvert (état direct) est inactif,
- le mode normalement fermé (état inverse) est actif.

#### **Rémanence**

Par défaut, après une coupure d'alimentation, le relais est dans l'état correspondant à l'initialisation du programme.

Pour restituer l'état de la sortie sauvegardé lors de la coupure d'alimentation il faut activer la rémanence :

z depuis la face avant : à partir du menu **PARAMETRES** *(voir page [53](#page-52-0))*,

ou

z depuis l'atelier de programmation : valider l'option **Rémanence** dans la fenêtre de paramétrage associée à la sortie.

## <span id="page-104-0"></span>**Temporisateurs**

#### **Description**

La fonction **Temporisateurs** permet de retarder, prolonger et commander des actions pendant un temps déterminé. Ces temps sont paramétrables à l'aide d'une ou deux valeurs de présélections suivant les types de temporisateur.

Il existe 11 types de temporisateur :

- $\bullet$  Travail, commande maintenue (A),
- Travail, départ/arrêt par impulsion (a),
- $\bullet$  Repos (C),
- Passage activation commande : impulsion calibrée sur front montant de l'entrée de commande (B),
- z Passage désactivation commande : calibrée sur front descendant de l'entrée de commande (W),
- Clignoteur, commande maintenue, synchrone (D),
- Clignoteur, départ/arrêt par impulsion, synchrone (d),
- $\bullet$  Totalisateur de travail (T).
- $\bullet$  A/C.
- $\bullet$  Clignoteur, commande maintenue, asynchrone (L),
- Clignoteur, départ/arrêt par impulsion, asynchrone (I).

Se référer au paragraphe Chronogrammes pour la description des différents types de temporisateurs.

Le module logique dispose de 16 blocs fonction temporisateur, numérotés de 1 à 9, puis de A à G.

Chaque bloc possède une entrée de remise à zéro, une entrée de commande et une sortie permettant de savoir si la temporation est terminée.

#### **Utilisation des bobines**

A chaque temporisateur sont associés 2 bobines :

- z bobine **TT** : **Entrée de commande**,
- z bobine **RC** : **Entrée de remise à zéro**,

L'utilisation de ces bobines est décrite ci-dessous.

#### **Entrée de commande :**

Symbole de la bobine Entrée de commande d'un temporisateur :

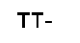

Chaque type induit un fonctionnement particulier qui permet de gérer tous les cas de figure envisageables dans une application.

#### **Entrée de remise à zéro :**

Symbole de la bobine Entrée de commande d'un temporisateur :

 $RT-$ 

L'excitation de la bobine a pour effet de remettre à zéro la valeur courante du temporisateur : le contact T est désactivé et la fonction est prête pour un nouveau cycle de temporisation.

**NOTE :** cette bobine n'est nécessaire que pour les temporisateurs de type départ/arrêt par impulsion.

#### **Utilisation en contact**

Le contact associé au temporisateur indique si la temporation est terminée.

Il peut être utilisé autant de fois que nécessaire dans le programme. Il peut être utilisé selon 2 modes : normalement ouvert ou normalement fermé, décrits cidessous.

#### **Mode normalement ouvert :**

Symbole du contact normalement ouvert associé à un temporisateur :

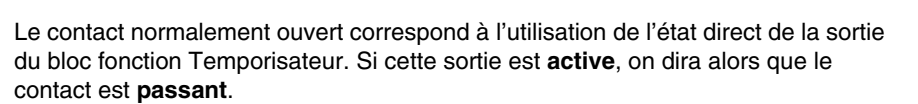

 $T -$ 

#### **Mode normalement fermé :**

Symbole du contact normalement fermé associé à un temporisateur :

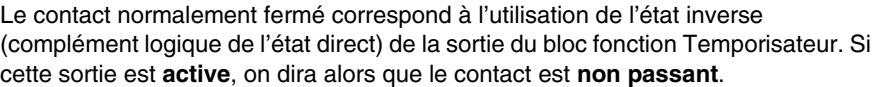

 $\ddagger$ 

#### **Paramétrage depuis la face avant**

Le paramétrage du bloc est accessible, ou bien lors de la saisie de la ligne de commande, ou bien à partir du menu **PARAMETRES** si le bloc n'a pas été verrouillé avec le cadenas.

Les paramètres à renseigner sont les suivants :

- Type de temporisateur.
- Valeur(s) de présélection,
- Unité de temps.
- Verrouillage paramètres.
- **Rémanence**

#### **Type de temporisateur :**

Ce paramètre permet de choisir le type de fonctionnement du temporisateur parmi les 11 types disponibles. Chaque type est représenté par une lettre :

- $\bullet$  A : Travail, commande maintenue,
- a : Travail, départ/arrêt par impulsion,
- $\bullet$  C : Repos
- $\bullet$  A/C : combinaison des types A et C,
- B : Passage activation commande : impulsion calibrée sur front montant de l'entrée de commande,
- W : Passage désactivation commande : calibrée sur front descendant de l'entrée de commande,
- D : Clignoteur, commande maintenue, synchrone,
- d : Clignoteur, départ/arrêt par impulsion, synchrone,
- L : Clignoteur, commande maintenue, asynchrone,
- I : Clignoteur, départ/arrêt par impulsion, asynchrone
- $\bullet$  T : Totalisateur de travail.

#### **Valeur de présélection :**

Selon le type de temporisateur, on peut avoir 1 ou 2 valeurs de présélection :

 $\bullet$  1 seule valeur de présélection (types : A, a, C, B, W, D, d et T) :

 $\mathbf{t}$ 

: retard à l'enclenchement ou retard au déclenchement selon le type.

 $\bullet$  2 valeurs de présélection (types : A/C, L et I) :

A : retard à l'enclenchement dans le cas du type A/C ; état actif dans les cas des clignoteurs L et l.

B

: retard au déclenchement dans le cas du type A/C ; état inactif dans les cas des clignoteurs L et l.
#### **Unité de temps :**

C'est l'unité de temps de la valeur de présélection, cinq cas sont possibles :

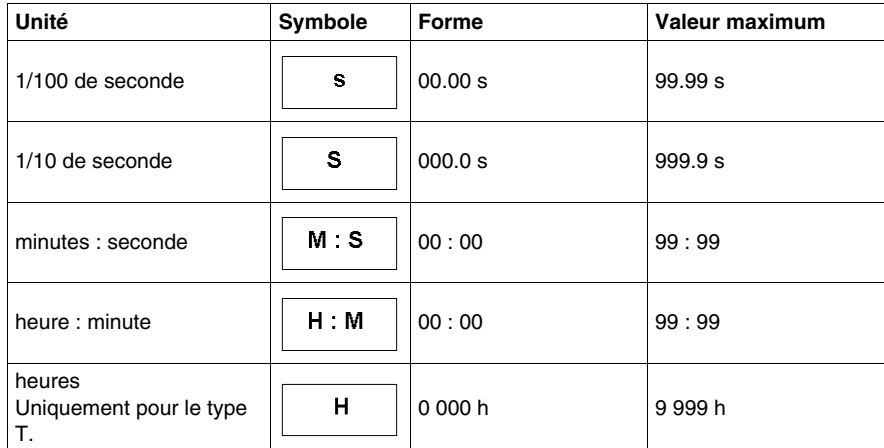

## **Verrouillage paramètres :**

Symbole du paramètre **Verrouillage paramètres** :

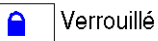

Non verrouillé

Le verrouillage interdit la modification des paramètres à partir de la face avant du module logique (menu PARAMETRES).

#### **Rémanence :**

Par défaut, si une coupure d'alimentation survient alors qu'un bloc fonction temporisateur est actif, l'information sur le temps déjà écoulé est perdue. Au retour de la tension d'alimentation, le bloc fonction temporisateur est réinitialisé et prêt pour un nouveau cycle de fonctionnement.

Si l'application le nécessite, il est possible de mémoriser le temps écoulé avant la coupure de tension, à l'aide du paramètre **Rémanence**.

Symbole du paramètre **Rémanence** :

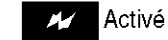

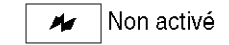

Cette fonction permet de sauvegarder l'état du temporisateur et mémorise le temps écoulé en cas de coupure d'alimentation.

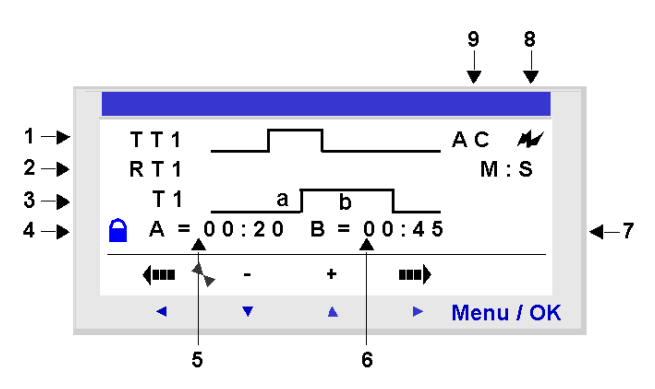

**Illustration** : paramétrage d'un compteur depuis la face avant du module logique :

Description :

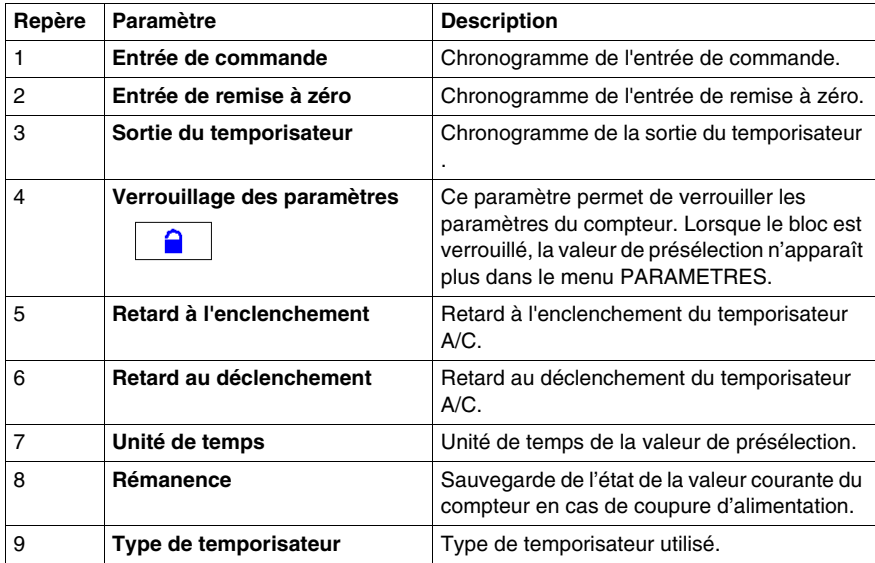

# **Chronogrammes**

On donne ici les chronogrammes illustrant les différents comportements du bloc fonction Temporisateur, selon le type de temporisateur choisi.

# **Travail, commande maintenue (type A) :**

La figure ci-dessous illustre le fonctionnement du temporisateur de type A :

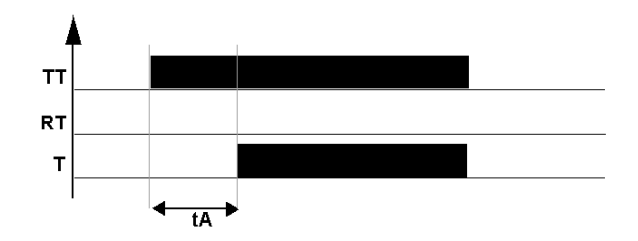

## **Travail, départ/arrêt par impulsion (type a) :**

La figure ci-dessous illustre le fonctionnement du temporisateur de type a :

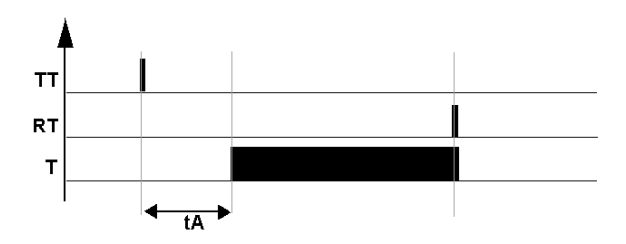

**NOTE :** chaque impulsion sur l'entrée TTx remet la valeur courante du temporisateur à 0.

# **Repos (type C) :**

La figure ci-dessous illustre le fonctionnement du temporisateur de type C :

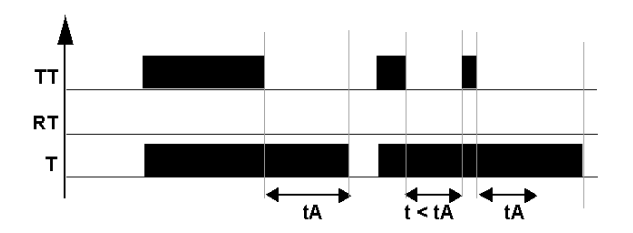

# **A/C : combinaison des types A et C,**

La figure ci-dessous illustre le fonctionnement du temporisateur de type A/C :

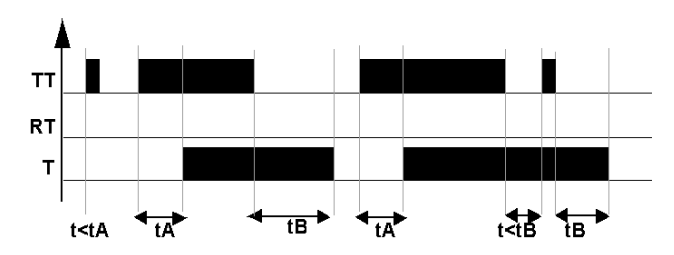

# **Passage activation commande (type B) :**

La figure ci-dessous illustre le fonctionnement du temporisateur de type B :

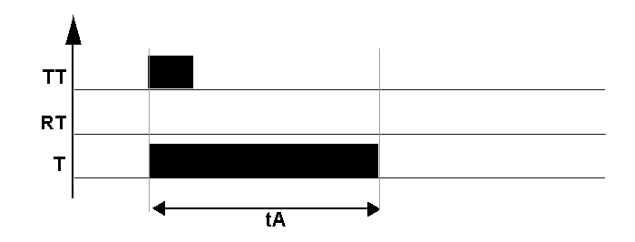

# **Passage désactivation commande (type W) :**

La figure ci-dessous illustre le fonctionnement du temporisateur de type W :

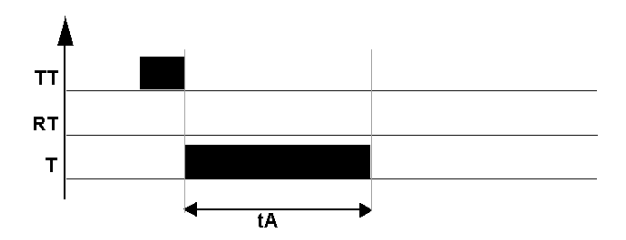

# **Clignoteur, commande maintenue, synchrone (type D) :**

La figure ci-dessous illustre le fonctionnement du temporisateur de type D :

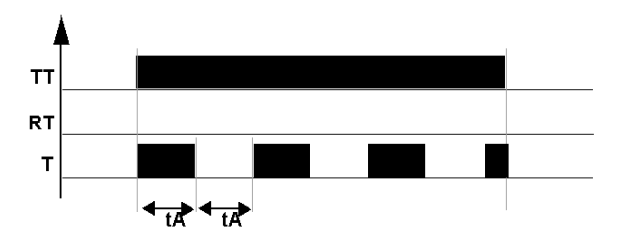

# **Clignoteur, départ/arrêt par impulsion, synchrone (type d) :**

La figure ci-dessous illustre le fonctionnement du temporisateur de type d :

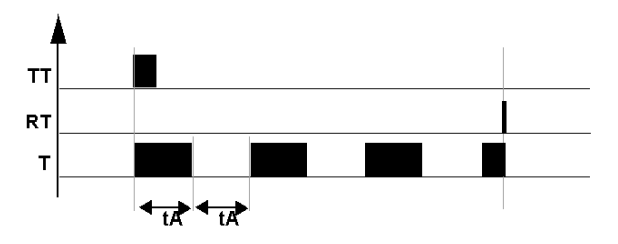

**NOTE :** chaque impulsion sur l'entrée TTx remet la valeur courante du temporisateur à 0.

# **Clignoteur, commande maintenue, asynchrone (type L) :**

La figure ci-dessous illustre le fonctionnement du temporisateur de type L :

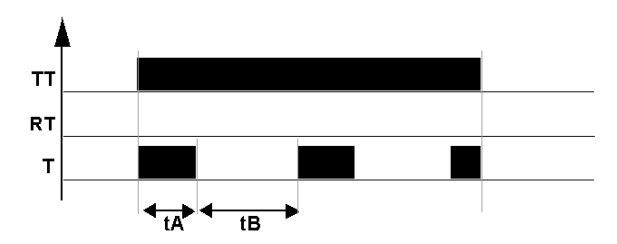

# **Clignoteur, départ/arrêt par impulsion, asynchrone (type l) :**

La figure ci-dessous illustre le fonctionnement du temporisateur de type l :

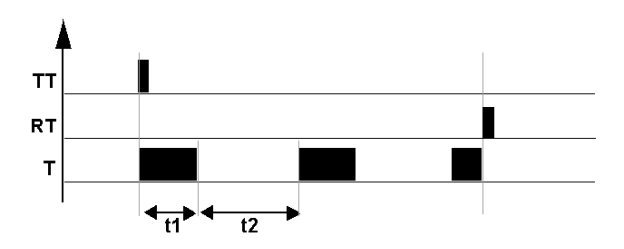

**NOTE :** chaque impulsion sur l'entrée TTx remet la valeur courante du temporisateur à 0.

## **Totalisateur de travail (type T) :**

La figure ci-dessous illustre le fonctionnement du temporisateur de type T :

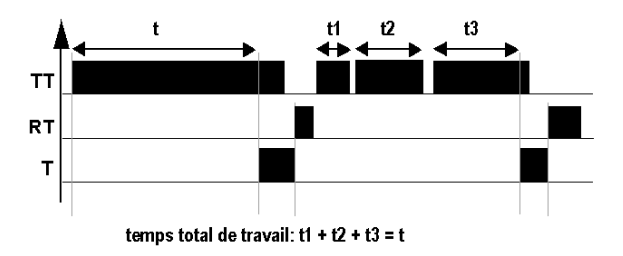

Dans le type totalisateur la valeur de présélection peut être atteinte :

- $\bullet$  en une seule fois : t.
- $\bullet$  en plusieurs fois : t1 + t2 + ... + tn.

### **Modification du mode d'une bobine ou d'un contact**

Pour modifier le mode d'utilisation d'une bobine ou d'un contact depuis la face avant du module logique (la fenêtre de programmation étant affichée à l'écran), il suffit de :

- se positionner sur le symbole représentant le mode de la bobine ou sur la lettre du contact,
- z procéder comme décrit dans le paragraphe *[Modification d'un élément,](#page-45-0) page [46](#page-45-0)*, pour faire défiler les modes possibles pour une bobine, ou les types de contacts possibles (**T** pour contact normalement ouvert, **t** pour un contact normalement fermé).

## **Initialisation**

Etat des contacts et des valeurs courantes à l'initialisation du programme :

- z le mode **normalement ouvert** (état direct) est **inactif**,
- z le mode **normalement fermé** (état inverse) est **actif**,
- z la ou les **valeur(s) courante(s)** est (sont) **nulle(s)**.

#### **Exemple 1**

Réalisation d'une minuterie de cage d'escalier.

On souhaite que la cage d'escalier reste éclairée pendant deux minutes et trente secondes lorsqu'on appuie sur un des boutons poussoirs.

Les boutons poussoir de chaque étage sont reliés à l'entrée **I1** du module logique.

L'éclairage de la cage d'escalier est relié à la sortie **Q4** du module logique.

On écrit alors le programme suivant :

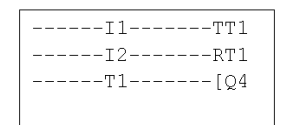

Pour obtenir le fonctionnement souhaité, on doit utiliser un temporisateur de type B (passage activation commande), et paramétrer la durée de la temporisation sur 2 min 30 s. Pour paramétrer ainsi la durée de la temporisation, on choisit l'unité de temps **M:S** et on saisit la valeur **02:30** pour la valeur de présélection **t**.

**Illustration** : écran de paramétrage du temporisateur :

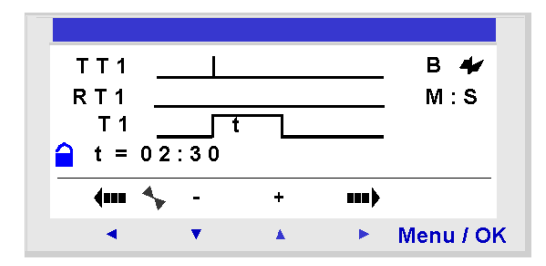

# **Compteurs**

### **Description**

La fonction **Compteurs** permet de compter ou décompter des impulsions. Le module logique dispose de 16 compteurs, numérotés de 1 à 9 puis de A à G.

La fonction **Compteurs** peut être réinitialisée à zéro ou à la valeur de présélection (suivant le paramètre choisi) en cours d'utilisation.

L'utilisation en contact permet de savoir si :

- la valeur de présélection est atteinte (mode comptage **TO**),
- z la valeur 0 est atteinte (mode décomptage **FROM**).

#### **Utilisation des bobines**

A chaque compteur sont associés 3 bobines :

- z bobine **CC** : **Entrée impulsion de comptage**,
- z bobine **RC** : **Entrée remise à l'état initial du compteur**,
- z bobine **DC** : **Entrée sens de comptage**.

L'utilisation de ces bobines est décrite ci-dessous.

#### **Entrée impulsion de comptage :**

Symbole de la bobine Entrée impulsion de comptage d'un compteur :

CC-

Utilisé comme bobine dans un schéma de commande, cet élément représente l'entrée de comptage de la fonction. A chaque excitation de la bobine, le compteur s'incrémente ou se décrémente de 1 selon le sens de comptage choisi.

Exemple : comptage des impulsions délivrées par l'entrée par le compteur N° 1.

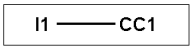

A chaque excitation de l'entrée I1, le compteur N° 1 s'incrémente de 1.

#### **Entrée remise à l'état initial :**

Symbole de la bobine Entrée remise à l'état initial du compteur :

RC-

Utilisé comme bobine dans un schéma de commande, cet élément représente l'entrée de remise à l'état initial de la fonction compteur.

L'excitation de la bobine a pour effet de :

- z remettre à **zéro** la valeur courante de comptage si le type de comptage est **TO** (comptage vers la valeur de présélection),
- z remettre à la **valeur de présélection** la valeur courante si le type est **FROM** (décomptage à partir de la valeur de présélection).

Exemple : remise à zéro du compteur N° 1 sur appui de la touche Z1.

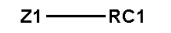

A chaque appui sur la touche Z1, le compteur repart de 0.

#### **Entrée sens de comptage :**

Symbole de la bobine Entrée sens de comptage d'un compteur :

Cette entrée détermine le sens de comptage selon son état, le compteur :

DC-

- décompte si la bobine est excitée,
- compte si la bobine n'est pas excitée.

**NOTE :** par défaut, si cette entrée n'est pas câblée, la fonction d'automatisme compte.

Exemple : comptage / décomptage selon l'état de l'entrée I2 du module logique.

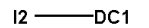

Si l'entrée **I2** est active, la fonction d'automatisme décompte.

#### **Utilisation en contact**

Le contact associé au compteur indique si la valeur de présélection (mode **TO**) ou zéro (mode **FROM**) a été atteint.

Il peut être utilisé autant de fois que nécessaire dans le programme. Il peut être utilisé selon 2 modes : normalement ouvert ou normalement fermé, décrits cidessous.

## **Mode normalement ouvert :**

Symbole du contact normalement ouvert associé à un compteur :

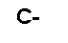

Ce contact est **passant lorsque** :

- la valeur courante du compteur **a atteint** la valeur de présélection, si le compteur est mode **TO** (mode comptage).
- z la valeur courante du compteur **est égale à 0**, si le compteur est en mode **FROM** (mode décomptage).

#### **Mode normalement fermé :**

Symbole du contact normalement fermé associé à un compteur :

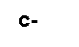

### Ce contact est **passant tant que** :

- z la valeur courante du compteur **n'a pas atteint** la valeur de présélection, si le compteur est mode **TO** (mode comptage).
- **Example 1** a valeur courante du compteur **n'est pas égale à 0**, si le compteur est en mode **FROM** (mode décomptage).

Exemple : allumage d'un voyant raccordé à la sortie du compteur N° 1 (mode **TO**).

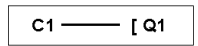

Lorsque la valeur de présélection est atteinte : le voyant s'allume, sinon il est éteint.

## **Paramétrage depuis la face avant**

Le paramétrage du bloc est accessible, ou bien lors de la saisie de la ligne de commande, ou bien à partir du menu **PARAMETRES** si le bloc n'a pas été verrouillé avec le cadenas.

Les paramètres à renseigner sont les suivants :

- $\bullet$  Type de comptage,
- Valeur de présélection,
- Verrouillage paramètres,
- Rémanence.

#### **Type de comptage :**

Symbole du paramètre Type de comptage :

Ce paramètre permet de sélectionner le mode de fonctionnement du compteur :

T

- TO : comptage vers la valeur de présélection. Lorsque la valeur courante du compteur est égale à la valeur de présélection, le contact C du compteur est passant.
- **FROM** : décomptage à partir de la valeur de présélection. Lorsque la valeur courante du compteur est égale à 0, le contact C du compteur est passant.

#### **Valeur de présélection :**

Symbole du paramètre Valeur de présélection :

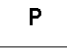

Cette valeur est comprise entre 0 et 32 767, elle représente :

- z la valeur à atteindre dans le mode comptage vers la valeur de présélection (mode **TO**),
- la valeur initiale dans le mode décomptage à partir de la valeur de présélection (mode **FROM**).

#### **Verrouillage paramètres :**

Symbole du paramètre Verrouillage paramètres :

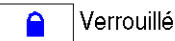

Non verrouillé

Le verrouillage interdit la modification des paramètres à partir de la face avant du module logique (menu PARAMETRES).

#### **Rémanence :**

Symbole du paramètre Rémanence :

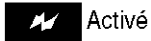

Non activé He i

Cette fonction permet de sauvegarder l'état des valeurs courantes du compteur en cas de coupure d'alimentation.

**Illustration** : paramétrage d'un compteur depuis la face avant du module logique :

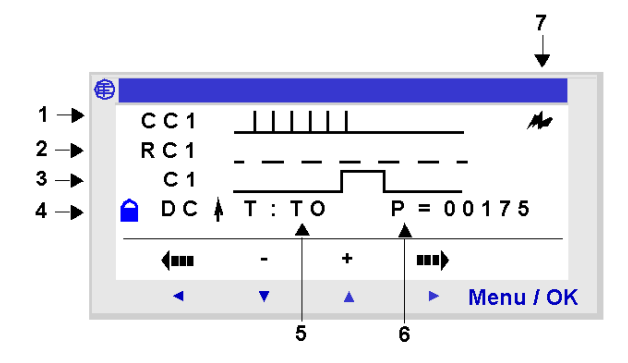

Description :

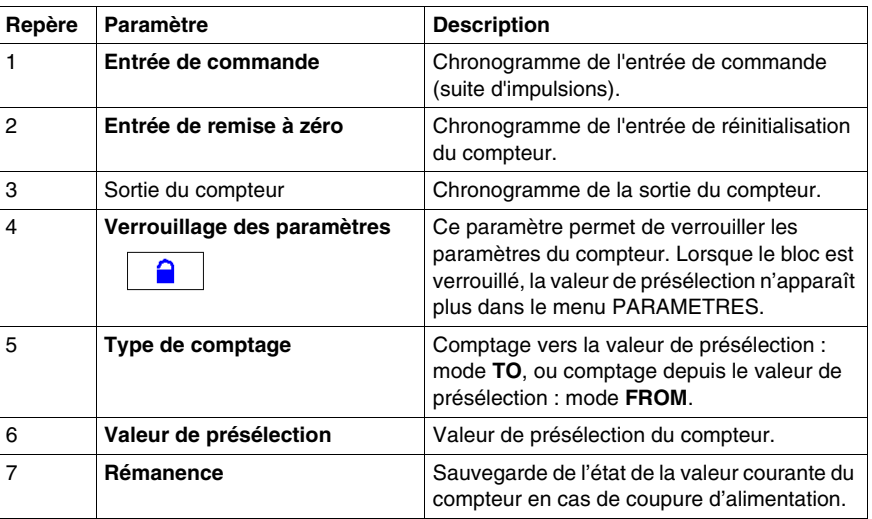

# **Valeur courante du compteur**

La valeur courante du compteur est la valeur instantanée résultant des actions successives de comptage/décomptage survenue depuis la dernière remise à l'état initial du compteur.

Cette valeur est comprise entre 0 et 32767, une fois ces valeurs atteintes, un décomptage laisse à 0 la valeur courante et un comptage laisse la valeur courante  $\hat{a}$  + 32 767.

# **Chronogrammes**

Dans les chronogrammes ci-dessous les courbes bleues représentent la valeur courante du compteur :

La figure ci-dessous illustre le fonctionnement du compteur en mode de comptage vers la valeur de présélection : mode **TO** :

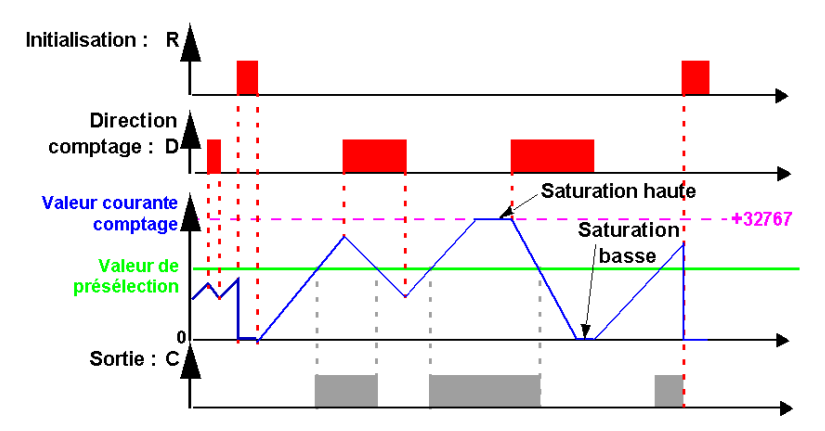

La figure ci-dessous illustre le fonctionnement du compteur en mode de comptage depuis la valeur de présélection : mode **FROM** :

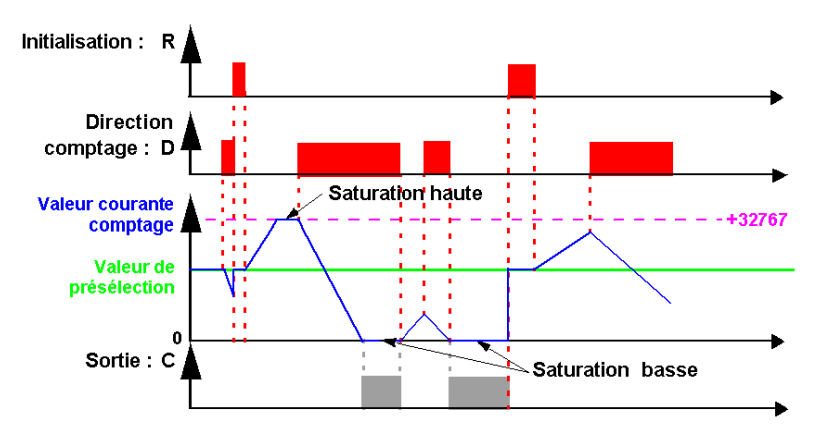

# **Modification du mode d'une bobine ou d'un contact**

Pour modifier le mode d'utilisation d'une bobine ou d'un contact depuis la face avant du module logique (la fenêtre de programmation étant affichée à l'écran), il suffit de :

- se positionner sur le symbole représentant le mode de la bobine ou sur la lettre du contact,
- z procéder comme décrit dans le paragraphe *[Modification d'un élément,](#page-45-0) page [46](#page-45-0)*, pour faire défiler les modes possibles pour une bobine, ou les types de contacts possibles (**C** pour contact normalement ouvert, **c** pour un contact normalement fermé).

#### **Initialisation**

Etat des contacts et de la valeur courante à l'initialisation du programme :

- z le mode **normalement ouvert** (état direct) est **inactif**,
- z le mode **normalement fermé** (état inverse) est **actif**,
- z la **valeur courante** est **nulle**.

## **Exemples**

Ci-dessous, trois exemples élémentaires d'utilisation d'un compteur (paramétré en mode comptage vers la valeur de présélection) :

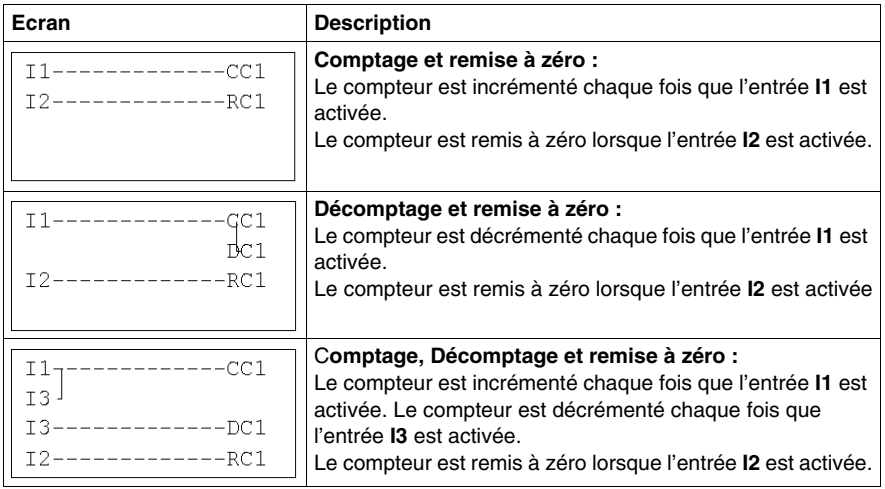

# **Compteur rapide**

# **Description**

La fonction **Compteur rapide** permet de compter des impulsions jusqu'à une fréquence de 1 kHz.

L'utilisation du contact **K1** permet de savoir :

- la valeur de présélection est atteinte (comptage),
- la valeur 0 est atteinte (décomptage).

Les entrées du **Compteur rapide** sont connectées de façon implicite aux entrées **I1** et **I2** du module logique :

- z une impulsion (front montant) sur l'entrée **I1** incrémente le compteur,
- z une impulsion (front montant) sur l'entrée **I2** décrémente le compteur.

Il est ne faut pas utiliser ces entrées sur la feuille de câblage.

La fonction **Compteur rapide** peut être réinitialisé en cours d'utilisation par la bobine **RK1**. Il est réinitalisé à :

- 0 s'il est en mode comptage vers la valeur de présélection
- la valeur de présélection s'il est en mode décomptage depuis la valeur de présélection.

Le compteur ne fonctionne que si la bobine de validation **TK1** est active.

Il est possible d'utiliser le mode répétitif avec une valeur de temporisation.

**NOTE :** dépassement des limites :

- si la valeur courante du compteur dépasse la limite supérieure : **+ 32 767**, il passe à **- 32 768**,
- **•** si la valeur courante du compteur dépasse la limite inférieure:  **32 767**, il passe à **+ 32 768**.

**NOTE :** ce bloc fonction n'est pas simulable.

### **Utilisation des bobines**

Deux bobines sont associées au compteur rapide :

- z bobine **TK1** : **Entrée validation fonction**,
- z bobine **RK1** : **Entrée remise à l'état initial du compteur**.

L'utilisation de ces bobines est décrite ci-dessous.

#### **Entrée validation fonction :**

Symbole de la bobine Entrée validation fonction du compteur rapide :

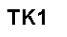

Cet élément permet de valider le comptage. Lorsque cette bobine est active, chaque impulsion sur l'entrée **I1** incrémentera le **Compteur rapide** et chaque impulsion sur l'entrée **I2** le décrémentera.

# **Entrée remise à l'état initial du compteur :**

Symbole de la bobine Entrée remise à l'état initial du compteur rapide :

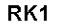

Cet élément représente l'entrée de remise à l'état initial de la fonction compteur.

L'excitation de la bobine a pour effet de :

- z remettre à **zéro** la valeur courante de comptage si le **type de comptage** est **TO** (comptage vers la valeur de présélection),
- z remettre à la **valeur de présélection** la valeur courante si le type de comptage est **FROM** (décomptage à partir de la valeur de présélection).

Exemple : réinitialisation du compteur rapide par appui de la touche Z1 :

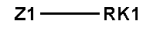

A chaque appui sur la touche Z1, le compteur est réinitialisé.

# **Utilisation en contact**

Le contact associé au compteur rapide indique si la valeur de présélection (mode **TO**) ou zéro (mode FROM) a été atteint.

Il peut être utilisé autant de fois que nécessaire dans le programme. Il peut être utilisé selon 2 modes : normalement ouvert ou normalement fermé, décrits cidessous.

#### **Mode normalement ouvert :**

Symbole du contact normalement ouvert associé au compteur rapide :

K<sub>1</sub>

Le contact est **passant lorsque** :

- z la valeur courante du compteur a **atteint** la **valeur de présélection** (mode **TO**),
- z la valeur courante du compteur a **atteint** la **valeur 0** (mode **FROM**).

#### **Mode normalement fermé :**

Symbole du contact normalement fermé associé au compteur rapide :

 $k<sub>1</sub>$ 

Ce contact est **passant tant que** :

- **Example 1** a valeur courante du compteur **n'a pas atteint** la valeur de présélection, si le compteur est mode **TO**,
- la valeur courante du compteur n'a pas atteint 0, si le compteur est en mode **FROM**.

Exemple : allumage d'un voyant raccordé à la sortie du compteur rapide (mode **TO**).

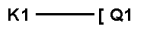

Lorsque la valeur de présélection est atteinte : le voyant s'allume, sinon il est éteint.

#### **Paramétrage depuis la face avant**

Le paramétrage du bloc est accessible, ou bien lors de la saisie de la ligne de commande, ou bien à partir du menu **PARAMETRES** si le bloc n'a pas été verrouillé avec le cadenas.

Les paramètres à renseigner sont les suivants :

- $\bullet$  Type de cycle,
- Durée d'impulsion,
- Valeur de présélection,
- Type de comptage,
- Verrouillage paramètres,
- **•** Rémanence.

# **Type de cycle :**

Ce paramètre détermine le comportement du compteur rapide lorsqu'il atteint la valeur de présélection (quand il est en mode **TO**), ou lorsqu'il atteint la valeur zéro (quand il est en mode **FROM**) :

Le type de cycle peut être :

- z **Unique** : l'atteinte de la valeur de présélection (mode **TO**) ou de la valeur zéro (mode **FROM**) n'a aucune influence sur la valeur courante du compteur. La valeur courante de comptage évolue de façon continue. La sortie est activée tant que la valeur courante est supérieure à la valeur de présélection (mode **TO**), ou tant que la valeur courante est inférieure à la valeur de présélection (mode **FROM**).
- z **Répétitif** : en mode **TO**, la valeur courante est remise à zéro lorsqu'elle atteint la valeur de présélection et en mode **FROM**, elle est remise à la valeur de présélection lorsqu'elle atteint zéro.

La sortie est validée lors de cette réinitialisation et reste active durant un intervalle de temps configurable à l'aide du paramètre : **durée de l'impulsion** (de 1 à 32 767 fois 100ms).

## **Durée d'impulsion :**

Symbole du paramètre **Durée d'impulsion** :

Ce paramètre apparaît uniquement si le type de cycle est répétitif. Il détermine la durée pendant laquelle la sortie du compteur rapide reste active lorsque la valeur courante du compteur atteint la valeur de présélection (quand il est en mode **TO**), ou lorsqu'il atteint la valeur zéro (quand il est en mode **FROM**).

 $\mathbf{I}$ 

Cette valeur est comprise entre 1 et 32 767 (x 100ms).

# **Valeur de présélection :**

Symbole du paramètre **Valeur de présélection** :

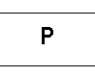

Cette valeur est comprise entre 0 et 32 767, elle représente :

- z la valeur à atteindre dans le mode comptage vers la valeur de présélection (mode **TO**),
- la valeur initiale dans le mode décomptage à partir de la valeur de présélection (mode **FROM**).

# **Type de comptage :**

Symbole du paramètre **Type de comptage** :

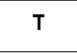

Ce paramètre permet de sélectionner le mode de fonctionnement du compteur :

- **TO** : comptage vers la valeur de présélection. Lorsque la valeur courante du compteur est supérieure ou égale à la valeur de présélection, le contact K1 du compteur rapide est passant.
- **FROM** : décomptage à partir de la valeur de présélection. Lorsque la valeur courante du compteur est inférieure ou égale à 0, le contact C du compteur est passant.

# **Verrouillage paramètres :**

Symbole du paramètre **Verrouillage paramètres** :

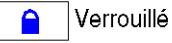

Non verrouillé

Le verrouillage interdit la modification des paramètres à partir de la face avant du module logique (menu PARAMETRES).

#### **Rémanence :**

Symbole du paramètre **Rémanence** :

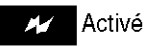

Non activé Ma

Cette fonction permet de sauvegarder l'état des valeurs courantes du compteur rapide en cas de coupure d'alimentation.

**Illustration** : paramétrage d'un compteur depuis la face avant du module logique :

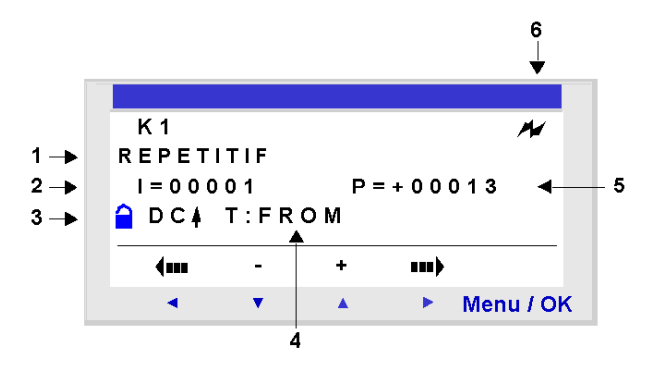

Description :

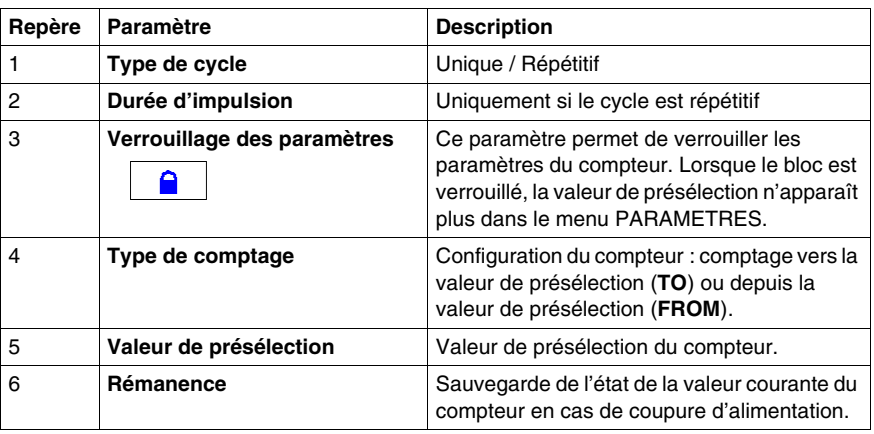

## **Valeur courante du compteur**

valeur instantanée résultant des actions successives de comptage/décomptage survenue depuis la dernière remise à l'état initial du compteur.

Si la valeur courante du compteur dépasse la limite supérieure: +32 767, il passe à -32 768.

Si la valeur courante du compteur dépasse la limite inférieure: -32 767, il passe à +32 768.

#### **Chronogrammes**

On donne ici les chronogrammes illustrant les différents comportements du compteur rapide selon son paramétrage :

- fonction comptage **TO**, avec le mode cycle unique,
- fonction décomptage **FROM**, avec le mode cycle unique,
- fonction comptage **TO**, avec le mode cycle répétitif,
- **•** fonction décomptage FROM, avec le mode cycle répétitif.

Pour les 4 graphiques suivants, la courbe bleue représente la valeur courante du compteur. Quand elle croit, c'est qu'il y a des impulsions sur I1 et quand elle décroît, des impulsions sur I2.

# **Comptage avec le mode cycle unique :**

La figure ci-dessous illustre le fonctionnement du compteur en mode comptage et mode cycle unique :

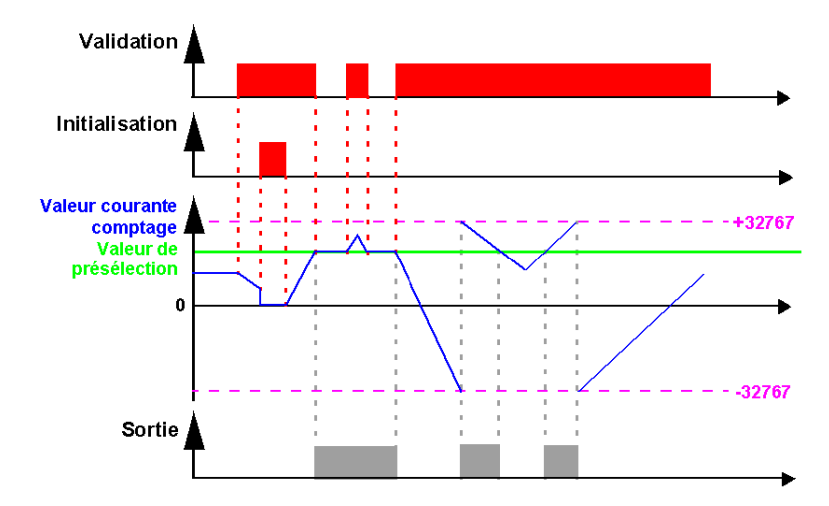

# **Décomptage avec le mode cycle unique :**

La figure ci-dessous illustre le fonctionnement du compteur en mode décomptage et mode cycle unique :

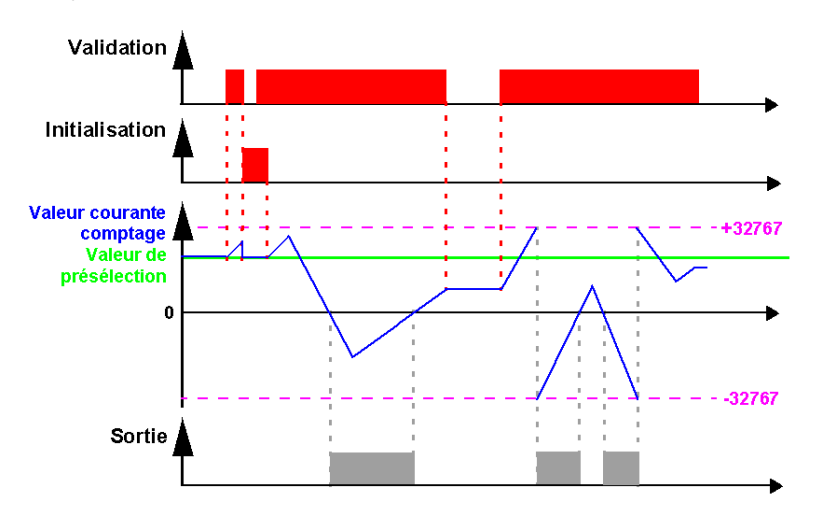

#### **Comptage avec le mode cycle répétitif :**

La figure ci-dessous illustre le fonctionnement du compteur en mode comptage et mode cycle répétitif :

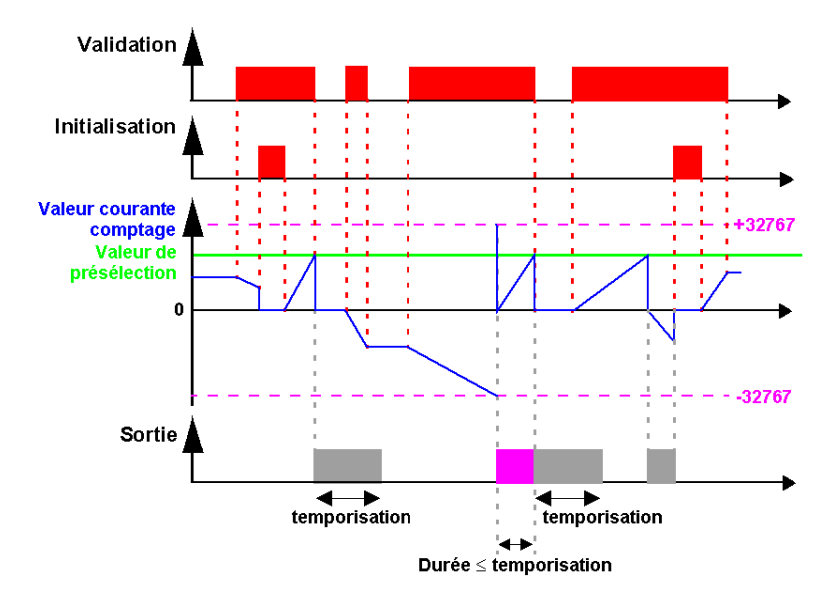

La sortie passe à l'état **Inactif** lorsque la durée définie dans la durée d'impulsion est écoulée. Si la condition de passage est Active avant le passage à l'état Inactif alors l'impulsion de sortie est prolongée de la **durée de l'impulsion** (Temporisation).

### **Décomptage avec le mode cycle répétitif :**

La figure ci-dessous illustre le fonctionnement du compteur en mode décomptage et mode cycle répétitif :

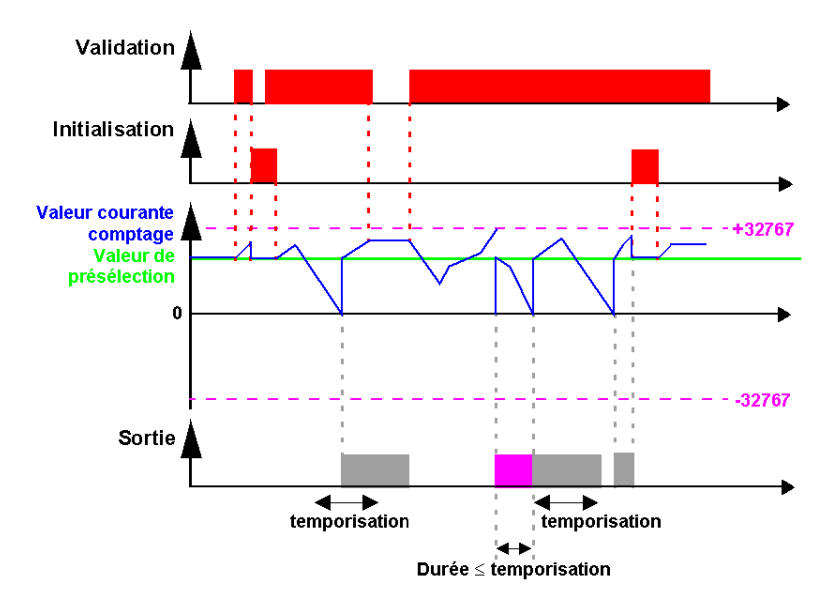

La sortie passe à l'état **Inactif** lorsque la durée définie dans la durée d'impulsion est écoulée. Si la condition de passage est Active avant le passage à l'état Inactif alors l'impulsion de sortie est prolongée de la **durée de l'impulsion** (Temporisation).

# **Modification du mode d'une bobine ou d'un contact**

Pour modifier le mode d'utilisation d'une bobine ou d'un contact depuis la face avant du module logique (la fenêtre de programmation étant affichée à l'écran), il suffit de :

- se positionner sur le symbole représentant le mode de la bobine ou sur la lettre du contact,
- z procéder comme décrit dans le paragraphe *[Modification d'un élément](#page-45-0), page [46](#page-45-0)*, pour faire défiler les modes possibles pour une bobine, ou les types de contacts possibles (**K** pour contact normalement ouvert, **k** pour un contact normalement fermé).

# **Initialisation**

Etat des contacts et de la valeur courante à l'initialisation du programme :

- z le mode **normalement ouvert** (état direct) est **inactif**,
- z le mode **normalement fermé** (état inverse) est **actif**,
- z la **valeur courante** est **nulle**.

# **Exemple**

Ci dessous, un exemple d'utilisation d'un compteur rapide : la sortie Q1 passe à 1 lorsque le compteur rapide passe à 1 ; le compteur est activé par l'entrée I3 et remis à 0 par l'entrée I4.

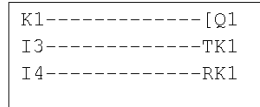

# **Comparateurs de compteurs**

### **Description**

Cette fonction permet de comparer la valeur courante de comptage de deux compteurs ou d'un compteur et d'une valeur constante.

**NOTE :** le bloc fonction **Comparateurs de compteurs** est paramétrable uniquement à partir de l'atelier de programmation, en mode **Saisie Ladder**.

Se référer à l'aide en ligne de l'atelier de programmation pour plus d'information.

#### **Utilisation en contact**

Le comparateur de compteur indique si la condition choisie est vérifiée. Il s'utilise en contact, en mode normalement ouvert ou en mode normalement fermé.

 $\mathsf{M}$ 

 $V<sub>1</sub>$ 

# **Mode normalement ouvert :**

Symbole du comparateur de compteurs, en mode normalement ouvert :

Le contact est **passant** lorsque la condition **est vérifiée**.

#### **Mode normalement fermé :**

Symbole du comparateur de compteurs, en mode normalement fermé :

Le contact est **passant** lorsque la condition **n'est pas vérifiée**.

#### **Paramétrage depuis la face avant**

Le bloc fonction **Comparateurs de compteurs** n'est pas paramétrable depuis la face avant du module logique. Cette fonction doit être paramétrée depuis l'atelier de programmation.

Se reporter à l'aide en ligne de l'atelier de programmation pour plus d'information sur son paramétrage.

# **Modification du mode d'une bobine ou d'un contact**

Pour modifier le mode d'utilisation d'une bobine ou d'un contact depuis la face avant du module logique (la fenêtre de programmation étant affichée à l'écran), il suffit de :

- se positionner sur le symbole représentant le mode de la bobine ou sur la lettre du contact,
- z procéder comme décrit dans le paragraphe *[Modification d'un élément,](#page-45-0) page [46](#page-45-0)*, pour faire défiler les modes possibles pour une bobine, ou les types de contacts possibles (**V** pour contact normalement ouvert, **v** pour un contact normalement fermé).

#### **Initialisation**

Etat des contacts à l'initialisation du programme :

- le mode normalement ouvert (état direct) est inactif,
- le mode normalement fermé (état inverse) est actif.

# **Comparateurs analogiques**

# **Description**

Le bloc fonction **Comparateurs analogiques** permet :

- d'effectuer une comparaison entre une valeur analogique mesurée et une valeur de référence interne.
- $\bullet$  de comparer deux valeurs analogiques mesurées.
- $\bullet$  de comparer deux valeurs analogiques mesurées avec paramètre d'hystérésis.

Le résultat de cette comparaison est utilisé sous forme de contact.

Les fonctions d'automatisme analogiques sont utilisables sur les modules logiques avec horloge et alimentés en courant continu, et disposant d'entrées mixtes TOR/Analogiques.

L'existence de ces entrées mixtes TOR/Analogique se caractérisent par :

- z la présence d'entrées numérotées de **IB** à **IG** (configuration maximale), (ces entrées sont utilisées pour recevoir des signaux analogiques compris entre 0.0V et 9.9V),
- z la présence de la fonction **Comparateurs analogiques** dans la barre d'outils de l'atelier de programmation.

Ces modules logiques disposent de 16 blocs fonction **Comparateurs analogiques**, numérotés de 1 à 9, puis de A à G.

#### **Utilisation en contact**

Le contact indique le positionnement d'une valeur mesurée par rapport à la valeur de référence ou à une autre valeur mesurée.

Il peut être utilisé autant de fois que nécessaire dans le programme. Il peut être utilisé selon 2 modes : normalement ouvert ou normalement fermé, décrits cidessous.

#### **Mode normalement ouvert :**

Symbole du contact normalement ouvert associé à un comparateur analogique :

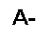

Le contact est **passant** lorsque la condition de comparaison **est vérifiée**.

#### **Mode normalement fermé :**

Symbole du contact normalement fermé associé à un comparateur analogique :

 $a -$ 

Le contact est **passant** lorsque la condition **n'est pas vérifiée**.

### **Paramétrage depuis la face avant**

La formule de comparaison simple est la suivante :

x1 < Opérateur de comparaison > x2

La formule de comparaison, dans le cas de comparaison avec hystérésis :

 $x1 - H < x2 < x1 + H$ 

Les paramètres à renseigner sont les suivants :

- Valeurs à comparer,
- Opérateur de comparaison,
- Valeur de référence.
- Paramètre d'hystérésis,
- Verrouillage des paramètres.

#### **Valeurs à comparer :**

Symbole des valeurs à comparer :

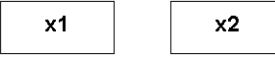

Ces variables sont à choisir parmi :

- les entrées analogiques numérotées de IB à IG (configuration maximale),
- La valeur de référence R

#### **Opérateur de comparaison :**

L'opérateur de comparaison se choisit à l'aide du numéro en haut à droite de l'écran.

Le tableau ci-dessous donne la correspondance entre ce numéro et la formule de comparaison qui sera utilisée :

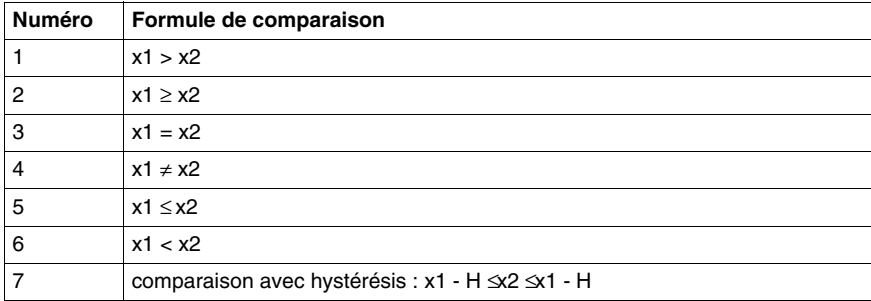

### **Valeur de référence :**

Symbole de la valeur de référence :

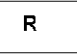

La valeur de référence est une constante à laquelle on peut comparer une valeur mesurée. Elle doit être comprise entre 0 et 9,9.

#### **Paramètre d'hystérésis :**

Symbole du paramètre d'hysteresis :

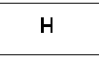

Le paramètre d'hystérésis est une constante qui permet de définir un intervalle dans lequel doit se trouver la valeur de la variable x2 pour que le comparateur soit actif. Sa valeur doit être comprise entre 0 et 9,9

## **Verrouillage des paramètres :**

Symbole du paramètre Verrouillage paramètres :

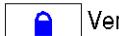

Verrouillé

Non verrouillé

Le verrouillage interdit la modification des paramètres à partir de la face avant du module logique (menu PARAMETRES).

#### **Illustrations** :

Paramétrage depuis la face avant du module logique, du comparateur de type hystérésis avec valeur de référence constante :

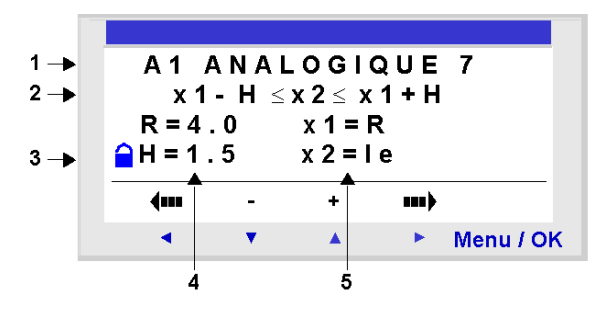

Dans ce cas : la condition de comparaison est vérifiée lorsque la tension aux bornes de l'entrée Ie est comprise entre 2,5 V et 5,5 V.

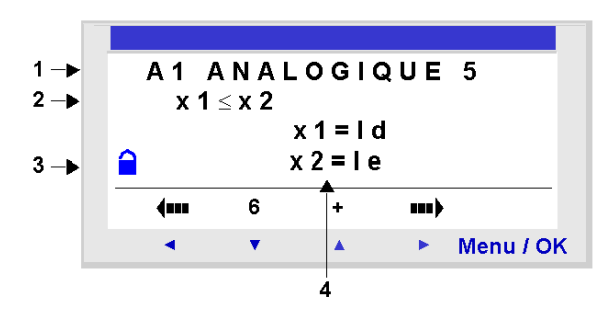

Paramétrage du comparateur simple depuis la face avant :

Si ni x1, ni x2 sont configurés à R, le paramètre R n'apparaît pas.

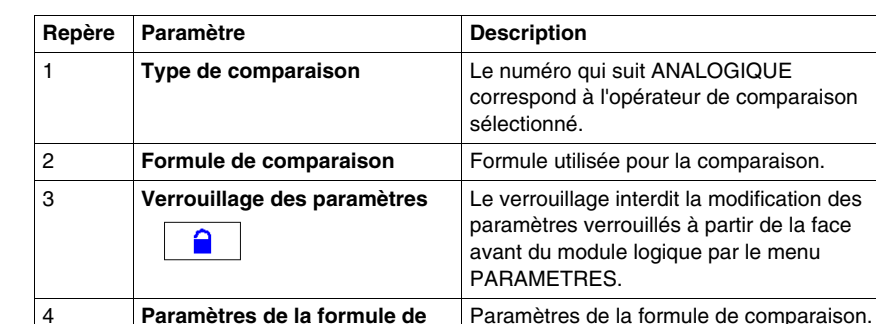

Description :

#### **Modification du mode d'une bobine ou d'un contact**

Pour modifier un contact depuis la face avant du module logique (la fenêtre de programmation étant affichée à l'écran), il suffit de :

• se positionner sur la lettre du contact,

**comparaison**

z procéder comme décrit dans le paragraphe *[Modification d'un élément,](#page-45-0) page [46](#page-45-0)*, pour faire défiler les types de contacts possibles (**A** pour contact normalement ouvert, **a** pour un contact normalement fermé).

# **Initialisation**

Etat des contacts et de la valeur courante à l'initialisation du programme :

- z le mode **normalement ouvert** (état direct) est **inactif**,
- z le mode **normalement fermé** (état inverse) est **actif**.

# **Exemple**

On veut commander une résistance de chauffage avec la sortie **Q1** du module logique, lorsque la température est inférieure à 20 ° C.

On utilise une sonde de température qui fournit un signal entre 0 V et 10 V pour une gamme de température de - 10 ° C à + 40 ° C. La température de 20 ° C correspond à une tension de 6 V pour la sonde.

On écrit alors le programme Ladder suivant :

```
A1-------------[01
```
En utilisant les paramètres suivants pour le comparateur A1 :

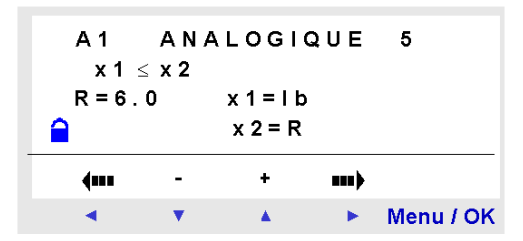

On choisit l'opérateur de comparaison n° 5, c'est à dire ≤.

On choisit les valeurs à comparer : l'entrée analogique IB (sur laquelle est branchée la sonde de température) pour la première, la valeur de référence R pour la seconde.

On fixe la valeur de référence à 6.

Le comparateur analogique sera donc actif lorsque la tension mesurée sur l'entrée analogique IB sera inférieur ou égale à 6 V. C'est à dire lorsque la sonde mesurera une température inférieure ou égale à 20 ° C.

# **Horloges**

# **Description**

La fonction **Horloges** permet de valider des plages horaires pendant lesquelles il sera possible d'exécuter des actions.

Le module logique dispose de 8 blocs fonction **Horloges** numérotés de 1 à 8. Chacun possède 4 plages de programmation et se comporte comme un programmateur hebdomadaire. Les blocs fonction **Horloges** sont utilisées comme contacts.

# **Utilisation en contact**

Ce contact peut utiliser l'état direct du bloc fonction Horloge (mode normalement ouvert) ou son état inverse (mode normalement fermé), voir ci-dessous.

# **Mode normalement ouvert :**

Symbole du contact en mode normalement ouvert, représentant une horloge :

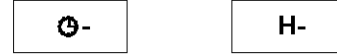

Le contact est **passant** lorsque l'horloge **est en période de validité**.

#### **Mode normalement fermé :**

Symbole du contact en mode normalement fermé, représentant une horloge :

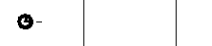

h-

Le contact est **passant** lorsque l'horloge **n'est pas en période de validité**.

#### **Paramétrage depuis la face avant**

Ecran de paramétrage d'un bloc fonction Horloge depuis la face avant du module logique :

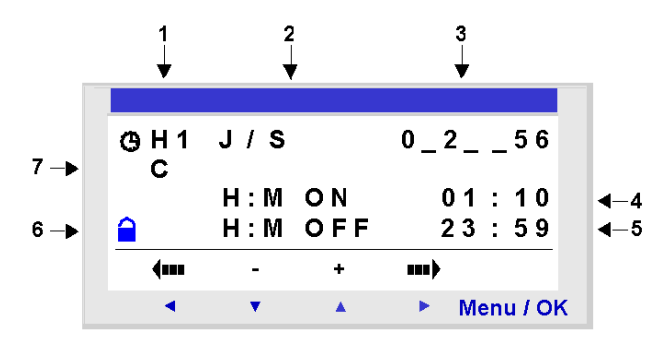

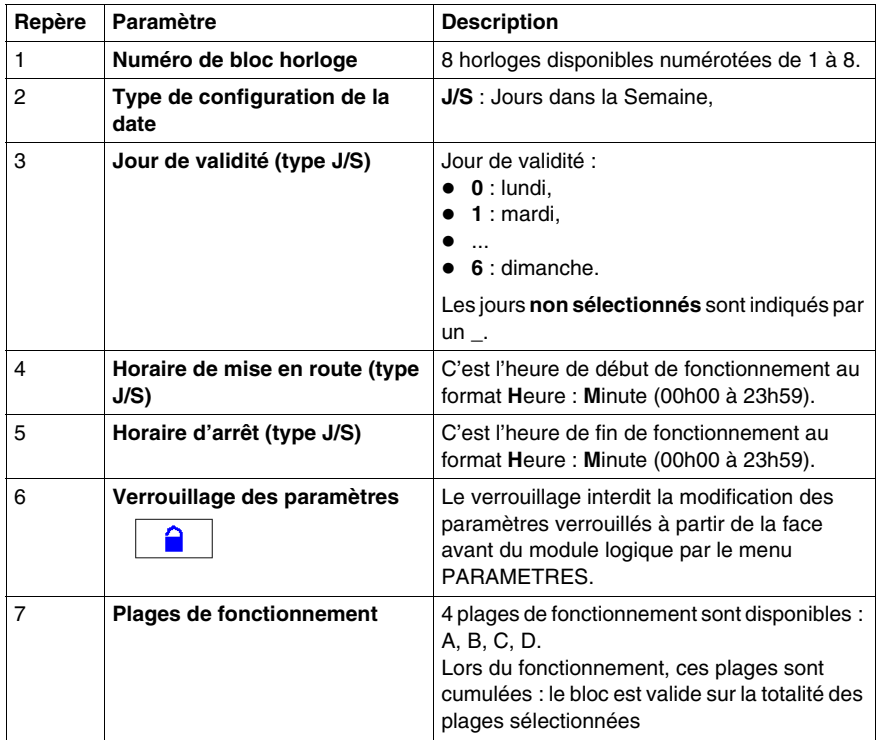

Si l'horloge est mise à ON le lundi à 23 heures et mise à OFF le lundi à 1 heure, alors elle ne passe pas à OFF le mardi à 1 heure mais effectivement le lundi suivant à 1 heure. En outre, si aucune autre commande n'a été faite, alors l'horloge reste positionnée à ON tous les autres jours de la semaine.

# **Association de modes**

Il est possible de mixer les modes de programmation sur la même horloge.

Exemple : utilisation des quatre plages horaires avec des modes différents.

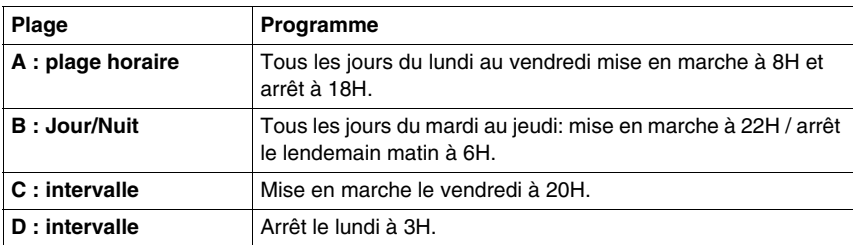

# **Modification du mode d'une bobine ou d'un contact**

Pour modifier le mode d'utilisation d'une bobine ou d'un contact depuis la face avant du module logique (la fenêtre de programmation étant affichée à l'écran), il suffit de :

- se positionner sur la lettre du contact,
- z procéder comme décrit dans le paragraphe *[Modification d'un élément,](#page-45-0) page [46](#page-45-0)*, pour faire défiler les types de contacts possibles (**H** pour contact normalement ouvert, **h** pour un contact normalement fermé).

### **Exemple**

On désire commander un appareil branché sur la sortie Q2 du module logique. On veut qu'il soit actif sur les deux plages horaires suivantes :

- du lundi au samedi, de 9h00 à 13h00.
- $\bullet$  du lundi au vendredi, de 15h00 à 19h00.

Pour cela, on utilise le bloc Horloge **H1**, et on réalise le schéma de câblage suivant :

 $H1$ -------------[Q2

Lors de la saisie du bloc Horloge H1, paramétrer les plages de fonctionnement **A et B** comme décrit dans le tableau ci-dessous :

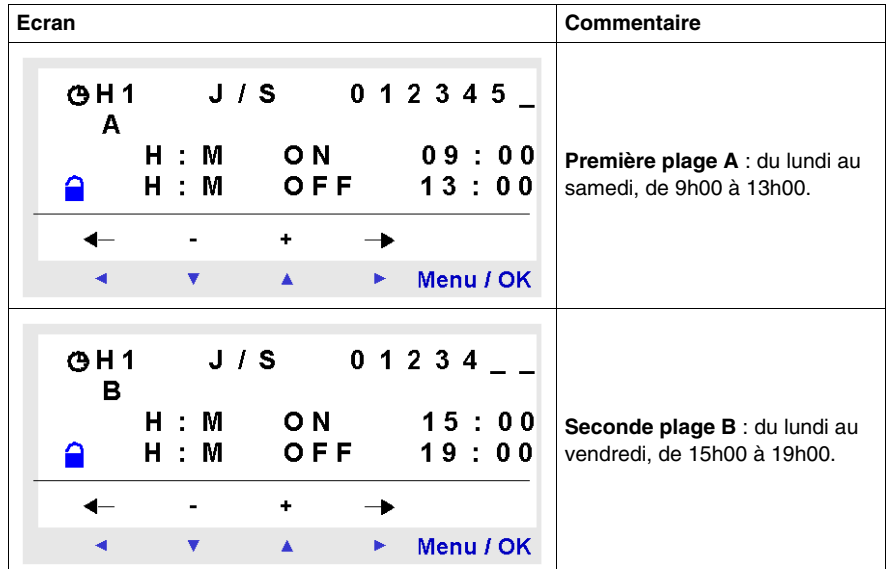

# **Textes**

# **Description**

La fonction d'automatisme **Textes** permet d'afficher des textes et/ou des valeurs numériques (valeur courante, présélection, etc.) sur l'afficheur LCD à la place de l'écran d'entrées-sorties.

Le module logique dispose de 16 blocs **Textes**, numérotés de 1 à 9, puis de A à G. Ces blocs fonctions s'utilisent en bobines.

Le nombre de variables maximum affichables par bloc **Textes** est de 4.

Il est possible d'utiliser jusqu'à 16 blocs **Textes** (TX1 à TXG) simultanément dans un programme, mais seul le bloc de numéro le plus élevé est affiché.

L'appui dans l'ordre et simultané sur les touches **Shift** et **Menu/OK** remplace l'affichage de l'écran **Textes** par l'affichage de l'écran d'entrées-sorties.

Un nouvel appui simultané sur les deux touches permet de revenir sur l'affichage de l'écran **Textes**

**NOTE :** les blocs **Textes** sont programmables uniquement à partir de l'atelier de programmation (se référer à l'aide en ligne de l'atelier de programmation pour plus d'information).

### **Utilisation en bobine**

Deux bobines sont associées à chaque bloc **Textes** :

- z bobine **Activation de l'affichage**,
- z bobine **Désactivation de l'affichage**.

L'utilisation de ces bobines est décrite ci-dessous.

### **Activation de l'affichage**

Symbole de la bobine Activation de l'affichage d'un bloc fonction **Textes** :

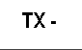

Cette bobine affiche à l'écran le texte et/ou les valeurs du bloc **Textes** associé lorsque les contacts auxquels elle est reliée deviennent passants.

#### **Désactivation de l'affichage**

Symbole de la bobine Désactivation de l'affichage d'un bloc fonction **Textes** :

RX-

Cette bobine désactive l'affichage du texte et/ou les valeurs du bloc **Textes** associé lorsque les contacts auxquels elle est reliée deviennent passants. L'affichage retourne à l'écran d'entrées-sorties.

Exemple :

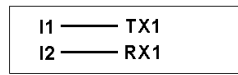

L'activation de l'entrée **I1** affiche le texte sur le LCD, l'activation de l'entrée **I2** le fait disparaître.

#### **Paramétrage**

Les blocs fonction **Textes** sont programmables uniquement depuis l'atelier de programmation, se référer à l'aide en ligne de l'atelier de programmation pour plus d'information.
# **Rétro-éclairage de l'écran LCD**

## **Description**

La sortie **Rétro-éclairage de l'écran LCD** permet de piloter par le programme l'éclairage de l'afficheur LCD.

Dans les modes STOP et RUN, l'appui sur n'importe quelle touche de la face avant allume l'écran LCD pendant une durée de 30 secondes.

## **Utilisation en bobine**

Utilisé en bobine, elle éclaire l'écran LCD lorsque les contacts auxquels elle est reliée sont passants.

Symbole de la bobine de la fonction Rétro-éclairage de l'écran LCD :

TL<sub>1</sub>

L'écran est éclairé si cette bobine est active.

# **Changement heure d'été / hiver**

## **Description**

La sortie de cette fonction est à l'état ARRET pendant toute la durée de l'heure d'hiver et passe à l'état MARCHE pendant toute la durée de l'heure d'été.

Par défaut, il n'y a pas de changement d'heure été/hiver. Cette fonction doit être activée, soit depuis l'atelier de programmation, soit depuis la face avant du module logique.

Pour activer cette fonction depuis la face avant du module logique, procéder comme décrit dans le chapitre *[Menu CHANGER ETE/HIV](#page-86-0), page [87](#page-86-0)*.

**NOTE :** cette fonction n'est disponible que sur les modules logiques contenant une horloge temps réel.

## **Utilisation en contact**

Utilisé en contact, cet élément indique la saison courante.

Il peut être utilisé autant de fois que nécessaire dans le programme. Il peut être utilisé selon 2 modes : normalement ouvert ou normalement fermé, décrits cidessous.

## **Mode normalement ouvert :**

Symbole du contact normalement ouvert associé au bloc fonction Changement heure d'été / hiver :

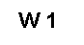

Le contact est actif pendant toute la durée de l'heure d'été.

## **Mode normalement fermé :**

Symbole du contact normalement fermé associé au bloc fonction Changement heure d'été / hiver :

w 1

Le contact est actif pendant toute la durée de l'heure d'hiver.

## **Paramètres**

Les modes de fonctionnement possibles sont les suivants :

- Non : pas de changement,
- Changement automatique : les dates sont prédéfinies selon la zone géographique :
	- **EUROPE** : Europe,
	- z **USA**.
- z **AUTRE ZONE** : le changement est automatique, mais il faut spécifier le mois : **M** et le dimanche : **D** (1, 2, 3, 4 ou 5) du changement pour l'été et l'hiver.

## **Modification du mode d'une bobine ou d'un contact**

Pour modifier un contact depuis la face avant du module logique (la fenêtre de programmation étant affichée à l'écran), il suffit de :

- $\bullet$  se positionner sur la lettre du contact,
- z procéder comme décrit dans le paragraphe *[Modification d'un élément](#page-45-0), page [46](#page-45-0)*, pour faire défiler les types de contacts possibles (**W** pour contact normalement ouvert, **w** pour un contact normalement fermé).

## **Initialisation**

Etat des contacts et de la valeur courante à l'initialisation du programme :

- z le mode **normalement ouvert** (état direct) est **inactif**,
- z le mode **normalement fermé** (état inverse) est **actif**.

# **Entrées-Sorties Modbus**

## **Description**

Il est possible d'ajouter un module d'extension Modbus **SR3 MBU01BD** sur un module logique extensible.

En mode **LD** les 4 mots (16 bits) de données à échanger ne sont pas accessibles par l'application, les transferts avec le maître sont implicites et s'opèrent de manière complètement transparente.

**NOTE :** le module Modbus fonctionne uniquement en mode Modbus esclave.

## **Paramètres**

Le paramétrage du module Modbus se fait uniquement à partir de l'atelier de programmation (se référer à l'aide en ligne de l'atelier de programmation pour plus d'information).

## **Mots à destination du maître**

L'écriture de ces mots à destination du maître ce fait automatiquement par recopie de l'état des entrées-sorties TOR de la manière suivante :

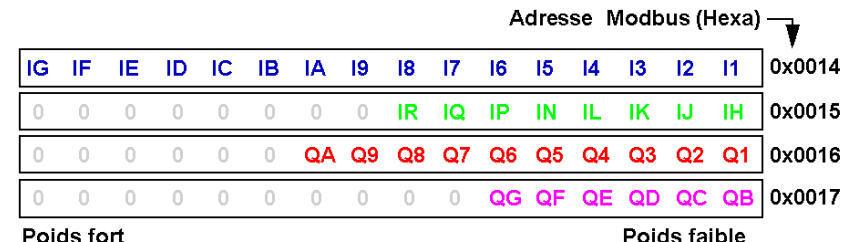

Poids fort

**I1 à IG** : état des entrées TOR de la base SR3 B261BD.

**IH à IR** : état des entrées TOR de l'extension SR3 XT141BD.

**Q1 à QA** : état des sorties TOR de la base SR3 B261BD.

**QB à QG** : état des sorties TOR de l'extension SR3 XT141BD.

## **Mots envoyés par le maître**

Les mots reçus en provenance du maître ne sont pas traités par le module logique.

Ces 4 mots de 16 bits ont pour adresses (Hexa) : 0x0010 / 0x0011 / 0x0012 / 0x0013.

## **Message**

## **Description**

Le bloc fonction **Message** permet, lorsqu'il est activé :

- z d'envoyer des messages d'alarme vers des téléphones portables, vers l'outil d'exploitation des alarmes Zelio Logic Alarm ou vers des adresses e-mails via l'interface de communication SR2COM01,
- de donner accès, de manière distante, à une variable TOR et/ou une variable numérique, pour les lire ou les modifier.

On dispose de 28 blocs fonction **Message** numérotés de S1 à S9, puis de SA à SV.

**NOTE :** la fonction **Message** n'est disponible que sur les modules logiques disposant d'une horloge et lorsqu'on leur adjoint l'interface de communication SR2COM01.

Pour plus d'information sur la configuration de l'interface de communication SR2COM01, se reporter à l'aide en ligne de l'atelier de programmation.

## **Utilisation de la bobine**

## **Entrée de commande**

Symbole de la bobine Entrée de commande d'un bloc fonction **Message** :

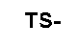

Cette bobine envoie le message d'alarme paramétré dans le bloc fonction **Message** associé, lorsque elle est activée.

Selon le paramétrage du bloc fonction **Message**, la bobine peut être activée lors de la détection sur son entrée, d'une transition :

- de l'état Inactif à l'état Actif (par défaut),
- de l'état Actif à l'état Inactif.

Se reporter à l'aide en ligne de l'atelier de programmation pour plus d'information sur le paramétrage du bloc fonction **Message**.

## **Utilisation en contact**

Le contact associé au bloc fonction **Message** indique si le bloc fonction est activé.

Il peut être utilisé autant de fois que nécessaire dans le programme. Il peut être utilisé selon 2 modes : normalement ouvert ou normalement fermé, décrits cidessous.

#### **Mode normalement ouvert :**

Symbole du contact normalement ouvert associé à un bloc fonction **Message** :

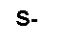

Le contact est **passant lorsque** le bloc fonction **est activé**.

### **Mode normalement fermé :**

Symbole du contact normalement fermé associé à un bloc fonction **Message** :

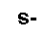

Ce contact est **passant tant que** le bloc fonction **n'est pas activé**.

Exemple : allumage d'un voyant raccordé à la sortie du bloc fonction **Message** N° 1.

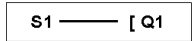

Lorsque le bloc fonction n° 1 est activé, le message d'alarme associé est envoyé et le voyant s'allume, sinon il est éteint.

## **Modification du mode d'une bobine ou d'un contact**

Pour modifier le mode d'utilisation d'une bobine ou d'un contact depuis la face avant du module logique (la fenêtre de programmation étant affichée à l'écran), il suffit de :

- se positionner sur le symbole représentant le mode de la bobine ou sur la lettre du contact,
- z procéder comme décrit dans le paragraphe *[Modification d'un élément,](#page-45-0) page [46](#page-45-0)*, pour faire défiler les modes possibles pour une bobine, ou les types de contacts possibles (**S** pour contact normalement ouvert, **s** pour un contact normalement fermé).

#### **Paramétrage depuis la face avant**

Le bloc fonction **Message** n'est pas paramétrable depuis la face avant du module logique. Cette fonction doit être paramétrée depuis l'atelier de programmation.

Se reporter à l'aide en ligne de l'atelier de programmation pour plus d'information sur son paramétrage.

## **Initialisation**

Etat des contacts à l'initialisation du programme :

- z le mode **normalement ouvert** (état direct) est **inactif**,
- z le mode **normalement fermé** (état inverse) est **actif**.

# **Création, mise au point et sauvegarde d'une application**

# **Objet de cette partie**

Cette partie décrit, à l'aide d'exemples détaillés, comment créer une application, la mettre au point et la sauvegarder.

## **Contenu de cette partie**

Cette partie contient les chapitres suivants :

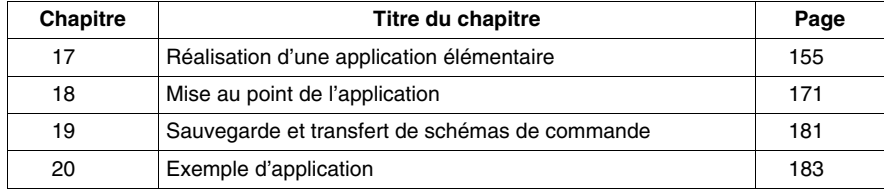

**IV**

# <span id="page-154-0"></span>**Réalisation d'une application élémentaire**

**17**

## **Objet de ce chapitre**

Ce chapitre détaille la réalisation d'une application élémentaire depuis la face avant du module logique.

# **Contenu de ce chapitre**

Ce chapitre contient les sujets suivants :

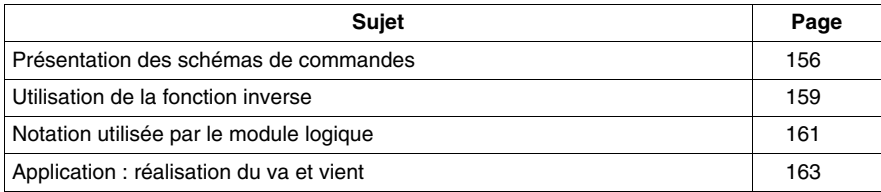

# <span id="page-155-0"></span>**Présentation des schémas de commandes**

## **Description**

Dans cette partie, nous utilisons un exemple simple pour comprendre le fonctionnement d'un schéma de commande : le va et vient.

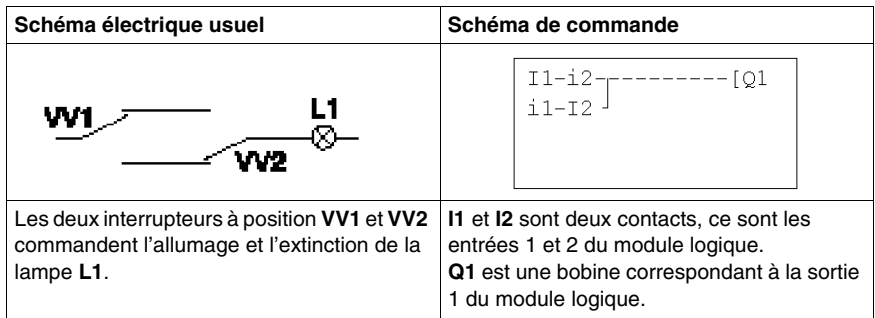

# **Câblage du module**

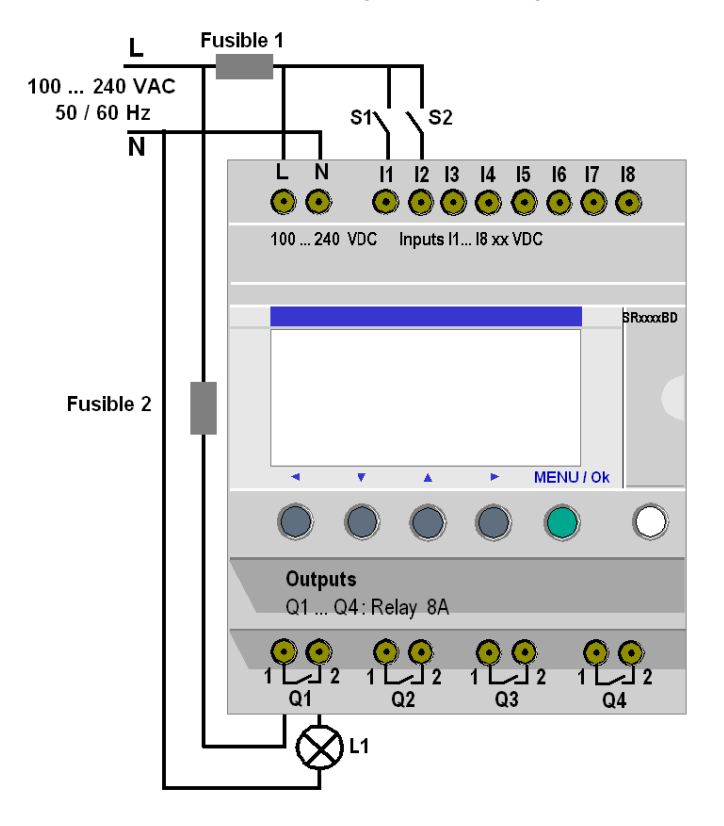

Ci-dessous, l'illustration du câblage du module logique à réaliser :

## **Fonctionnement de l'application**

Grâce au module logique nous pouvons utiliser des interrupteurs simples à la place d'interrupteurs à position.

Ils sont notés **S1** et **S2** dans le schéma de câblage précédent.

**S1** et **S2** sont reliés aux entrées **I1** et **I2** du module logique.

Le principe de fonctionnement est le suivant : chaque changement d'état des entrées **I1** et **I2** provoque un changement d'état de la sortie **Q1** qui commande la lampe **L1**.

Le schéma de commande utilise des fonctionnalités de base comme la mise en parallèle et en série de contacts mais aussi la fonction inverse notée **i1** et **i2** (voir *[Utilisation de la fonction inverse,](#page-158-0) page [159](#page-158-0)*).

**NOTE :** la réalisation d'un va et vient est optimale lorsqu'on utilise les bobines télérupteur (voir *[Sorties Tout Ou Rien \(TOR\)](#page-100-0), page [101](#page-100-0)*).

# <span id="page-158-0"></span>**Utilisation de la fonction inverse**

## **Description**

La fonction inverse, notée **i** dans le module logique permet d'obtenir l'état inverse de l'entrée **I** câblée sur le module logique.

Pour illustrer son fonctionnement, utilisons un exemple simple :

## **Exemple pratique**

Ci-dessous le schéma électrique de l'exemple et l'illustration du câblage du module logique :

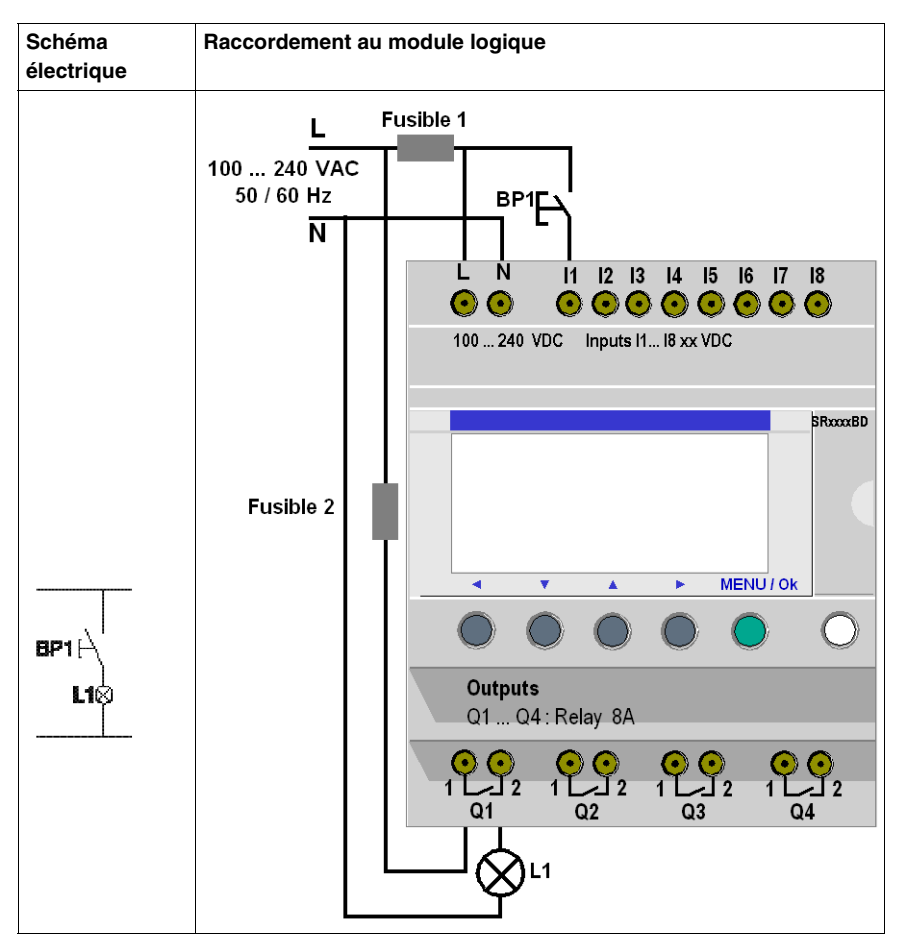

En fonction du schéma de commande, deux solutions sont possibles :

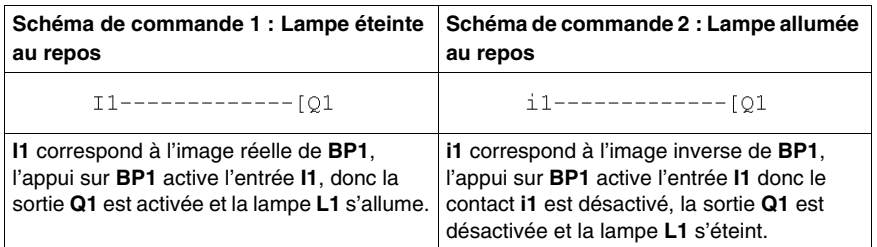

## **Cas général**

Le tableau suivant décrit le fonctionnement d'un bouton poussoir raccordé au module logique. Le bouton poussoir **BP1** est raccordé à l'entrée **I1** et la lampe **L1** est raccordée à la sortie **Q1** du module logique.

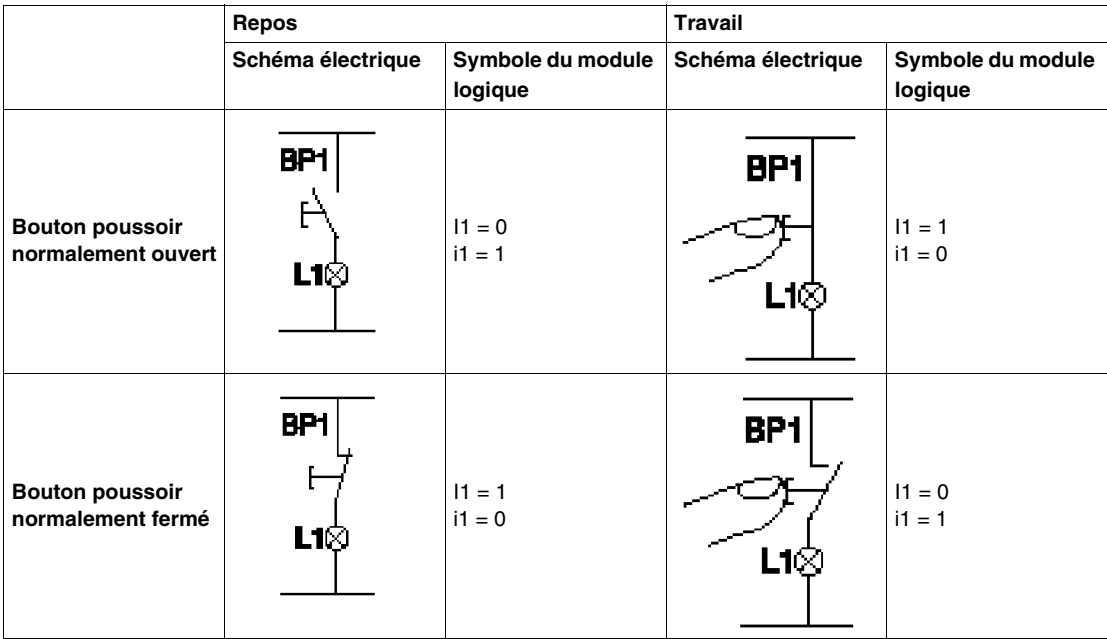

**NOTE :** la fonction inverse peut être appliquée à tous les contacts d'un schéma de commande, qu'ils représentent des sorties, des relais auxiliaires ou des blocs fonction.

# <span id="page-160-0"></span>**Notation utilisée par le module logique**

## **Description**

Le module logique possède un écran de 4 lignes qui permet de représenter les schémas de commande.

**NOTE :** l'atelier de programmation permet de représenter les schémas de commande selon les trois formats suivants :

- symbole électrique,
- symbole Ladder,
- symbole du module logique.

## **Equivalences entre les notations**

On donne dans le tableau suivant, les équivalences entre les représentations des éléments les plus courants du langage Ladder, dans les 3 formats :

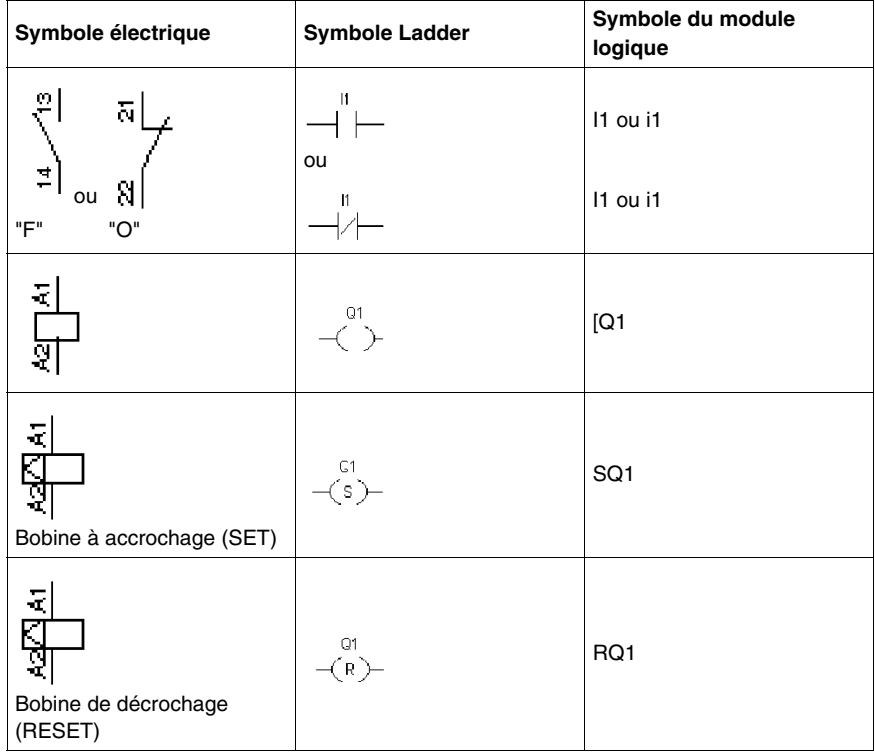

## **Autres éléments**

D'autres éléments sont également disponibles sur le module logique, comme :

- **.** le bloc fonction Temporisateur : il permet de retarder, prolonger et commander une action pendant un temps déterminé,
- **le bloc fonction Compteur** : il permet de compter ou de décompter les impulsions reçues sur une entrée,
- **e** le bloc fonction Horloge : il permet d'activer ou de désactiver des actions à des jours et des heures précises,
- **le bloc fonction Comparateur Analogique** : il permet de comparer une valeur analogique avec une valeur de référence ou une autre valeur analogique en tenant compte d'une valeur d'hystérésis,
- **· les relais auxiliaires** : ils permettent de mémoriser ou de relayer un état du module logique.
- **e** les touches Zx : elles permettent, après confirmation, d'utiliser les touches Z comme boutons poussoir,
- **e** le bloc Compteur Rapide : il permet de compter des impulsions jusqu'à une fréquence de 1 kHz,
- **le bloc Rétro-éclairage de l'écran LCD** : il permet de piloter depuis le programme, l'éclairage de l'afficheur LCD,
- **e** le bloc Changement Heure d'Eté/Hiv : la sortie de ce bloc est à l'état ARRET pendant toute la durée de l'heure d'hiver et passe à l'état MARCHE pendant toute la durée de l'heure d'été,
- **.** le bloc Comparateur de Compteurs : il permet de comparer la valeur courante de comptage de deux compteurs,
- **· le bloc Texte** : il permet d'afficher des textes ou des valeurs numériques (valeur courante ou valeur de présélection).

**NOTE :** les blocs **Comparateurs de Compteurs** et **Texte** ne sont pas programmables par la face avant.

**NOTE :** pour la liste de tous les éléments de schéma de commande disponibles sur le module logique, ainsi que des détails sur leurs fonctionnalités et leurs paramètres, se reporter au chapitre *[Les éléments du langage LD,](#page-90-0) page [91](#page-90-0)*.

# <span id="page-162-0"></span>**Application : réalisation du va et vient**

## **Description**

On détaille ci-après, la marche à suivre pour saisir le schéma de commande du va et vient.

Pour cela, on explique comment :

- accéder à l'écran de programmation,
- saisir les contacts de la première ligne,
- saisir la bobine de la première ligne et la relier aux contacts,
- saisir les contacts de la deuxième ligne,
- relier la deuxième ligne à la première,
- $\bullet$  lancer le programme.

A partir de l'écran principal (écran qui apparaît à la mise sous tension), suivre les instructions de la colonne **Action** en appuyant sur le bouton indiqué.

La colonne **Ecran** indique ce que l'on voit sur l'écran du module logique.

La colonne **Commentaire** donne quelques précisions sur la saisie et la visualisation.

## **Accéder à l'écran de programmation**

Pour accéder à l'écran à partir duquel on va pouvoir programmer le va et vient, procéder comme suit :

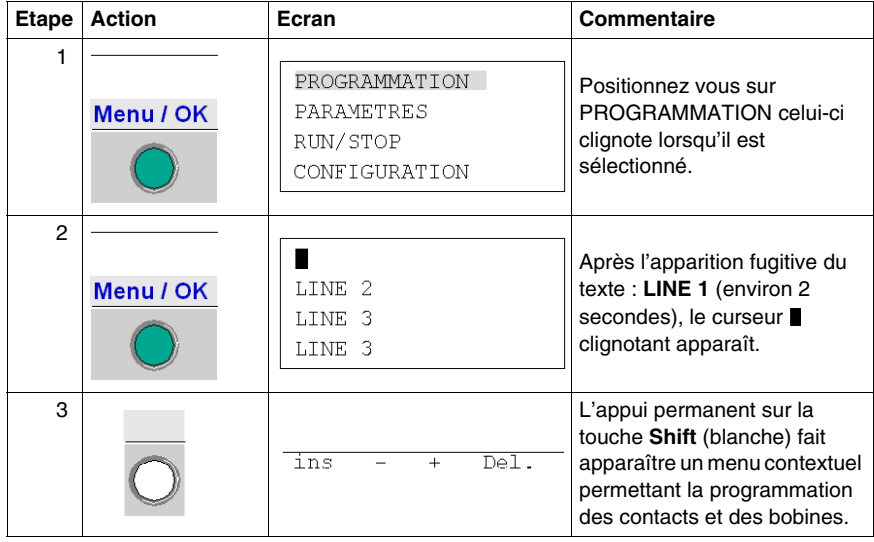

# **Saisir les contacts de la première ligne**

Pour saisir les contacts de la première ligne, procéder comme suit :

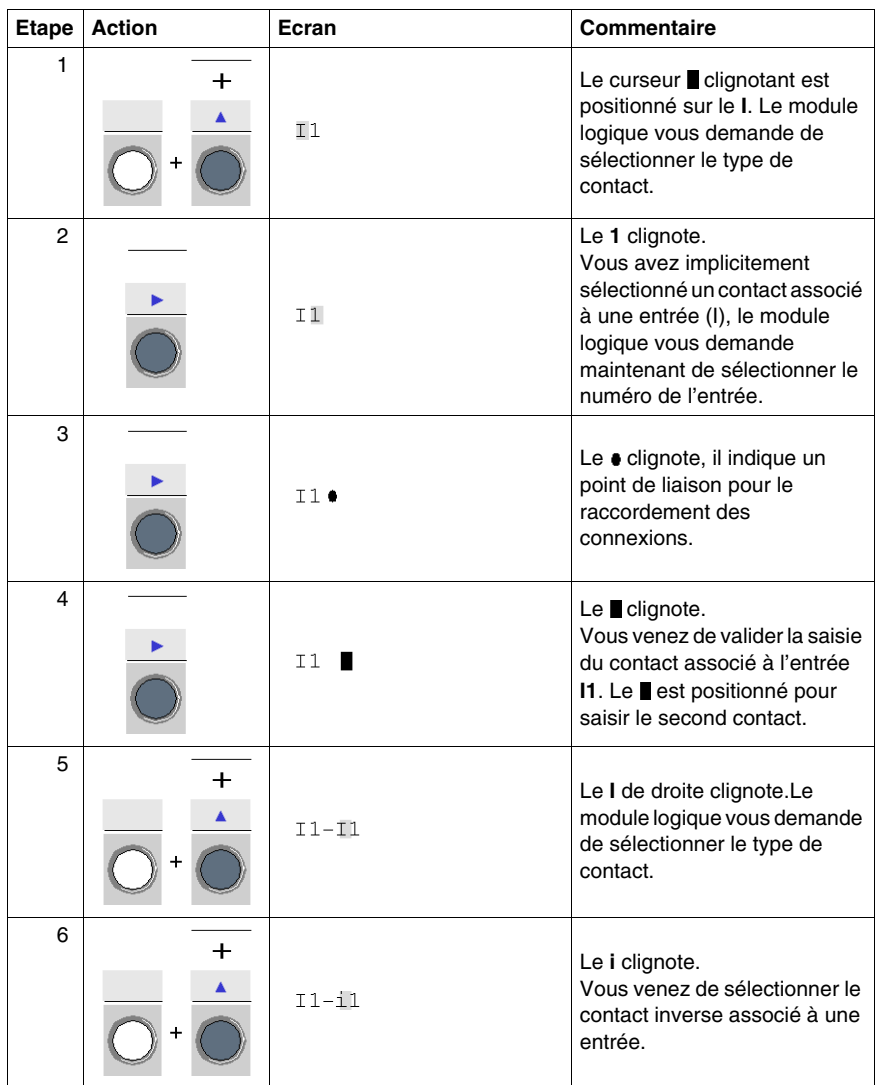

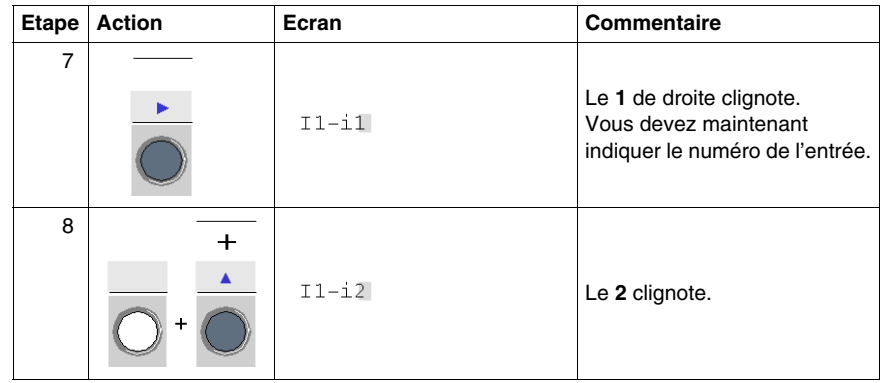

# **Saisir la bobine et la relier aux contacts**

Pour saisir la bobine de la première ligne et la relier aux contacts, procéder comme suit :

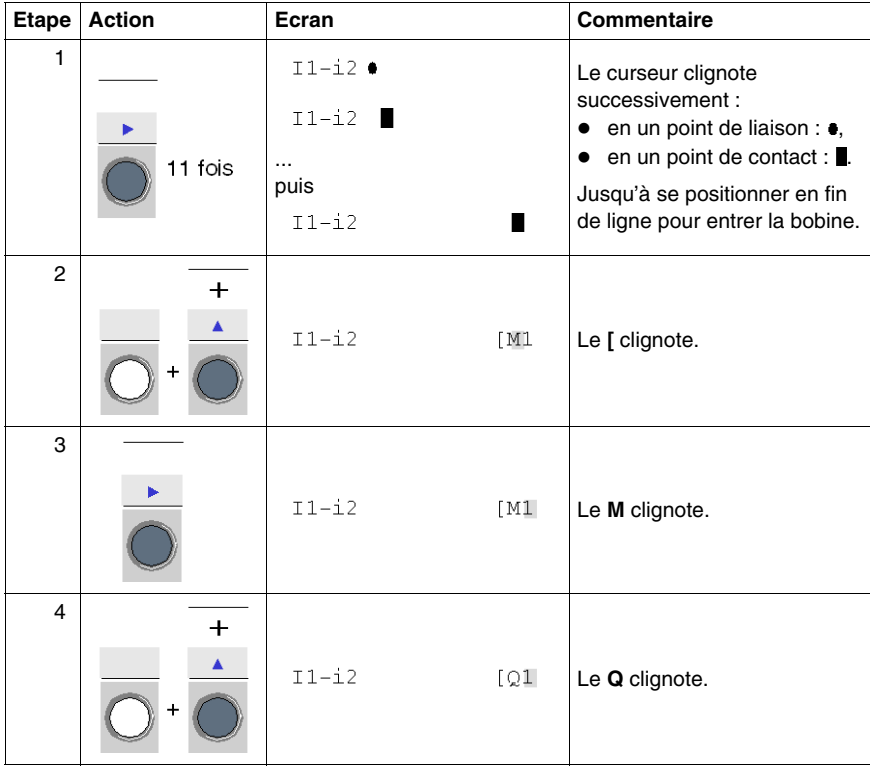

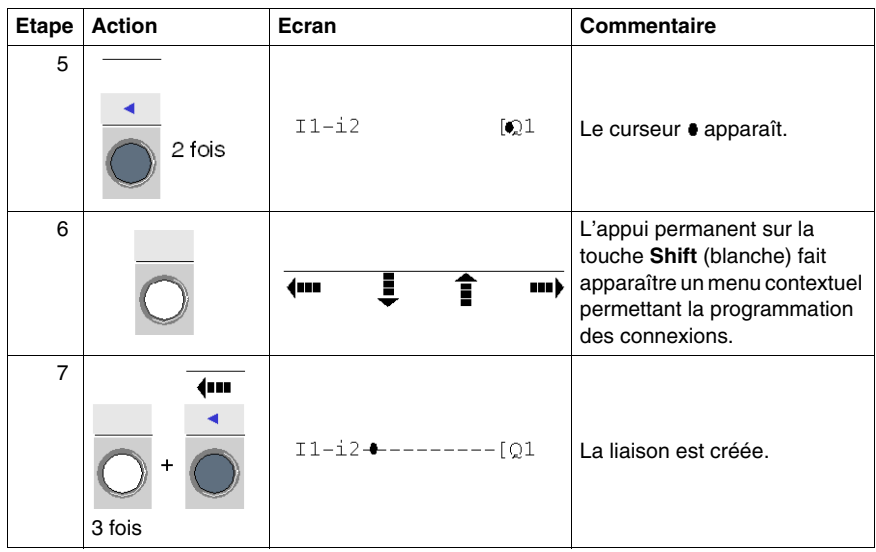

# **Saisir les contacts de la deuxième ligne**

Pour saisir les contacts de la deuxième ligne, procéder comme suit :

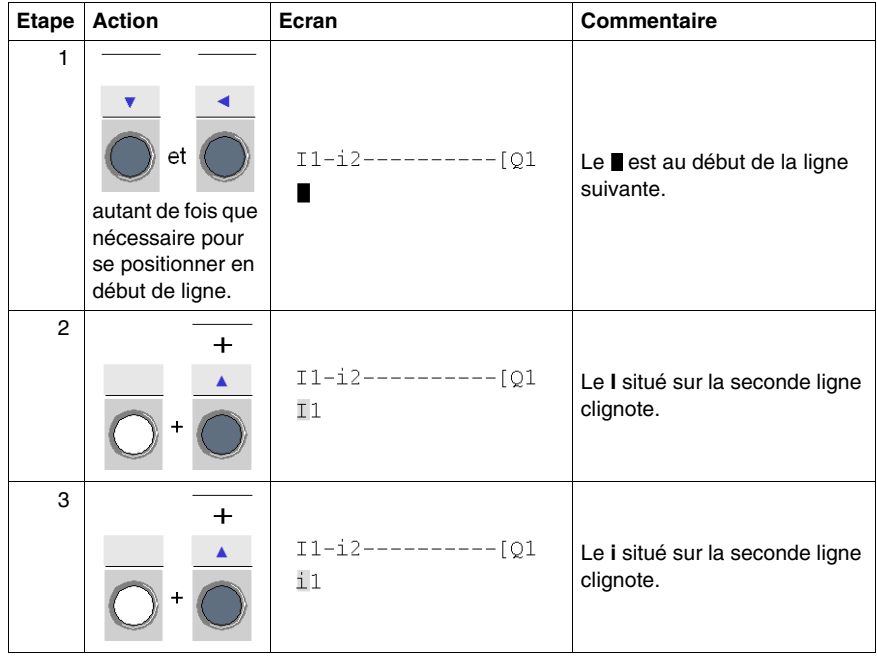

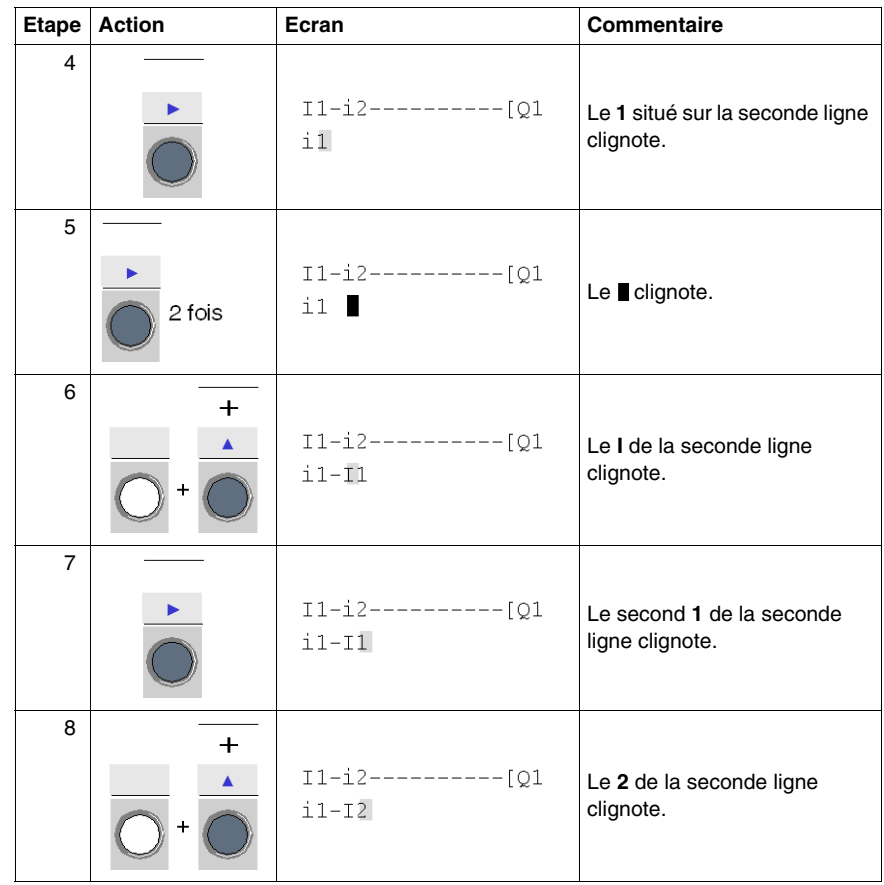

# **Relier la deuxième ligne à la première**

Pour relier la deuxième ligne à la première, procéder comme suit :

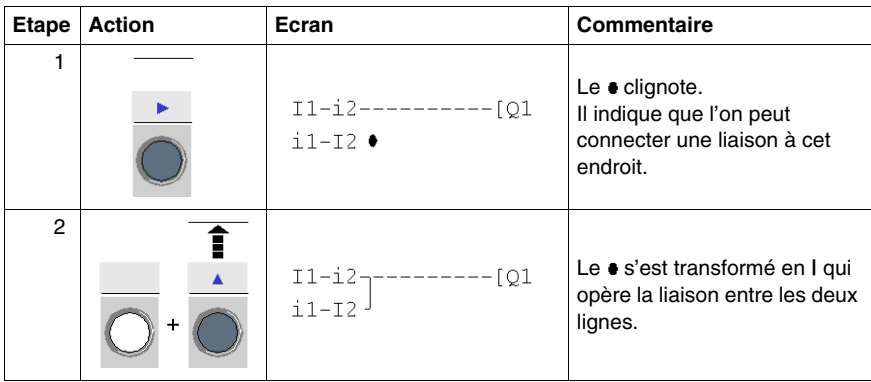

## **Lancer le programme**

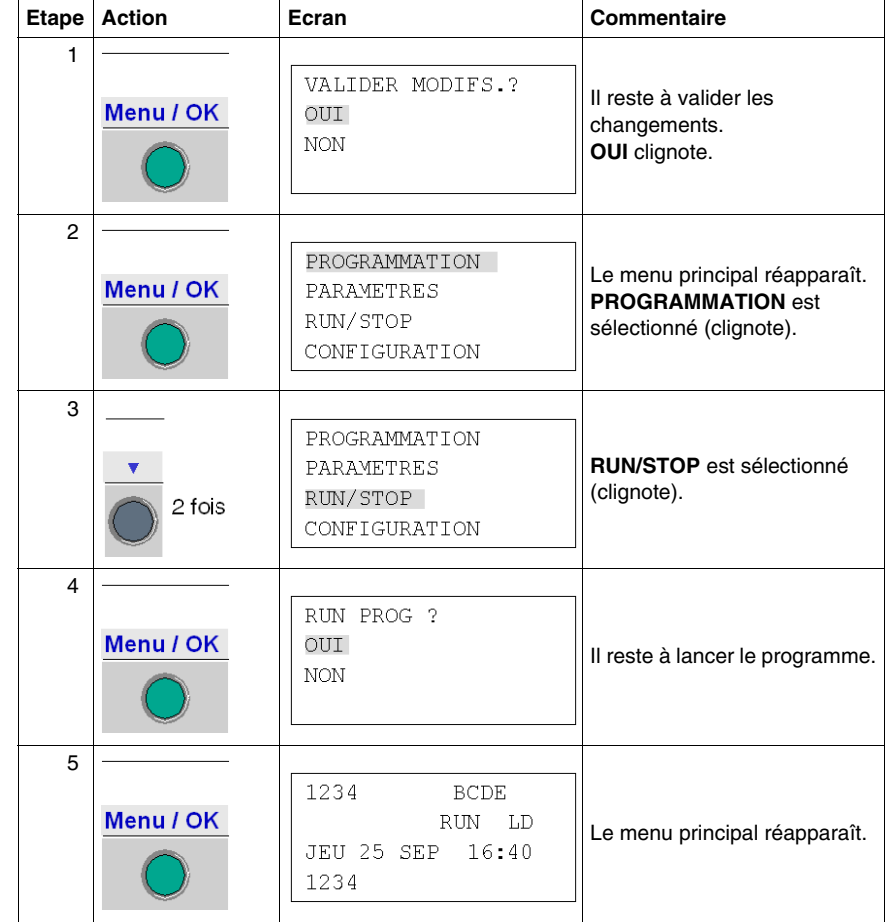

Pour lancer le programme, procéder comme suit :

## **Les points essentiels**

Grâce à la saisie de cette application simple, nous avons appris à saisir un schéma.

Les quelques points suivants sont à retenir :

- lorsque qu'un  $\blacksquare$  ou un  $\bullet$  clignote, il faut utiliser le bouton **Shift** pour pouvoir ajouter un élément (contact, bobine ou élément graphique de liaison),
- **•** lorsqu'un élément clignote (**I**, **Q**, N°,  $\blacksquare$ ...), il est alors possible d'utiliser les flèches **Shift** + **Z2** et **Z3** du pavé de navigation pour sélectionner l'élément voulu,
- on peut également utiliser les flèches **Z1** à **Z4** du pavé de navigation pour se déplacer sur le schéma de commande.

# <span id="page-170-0"></span>**Mise au point de l'application**

# **18**

## **Objet de ce chapitre**

Ce chapitre présente les outils à disposition pour mettre au point une aplication chargée dans la mémoire du module logique.

## **Contenu de ce chapitre**

Ce chapitre contient les sujets suivants :

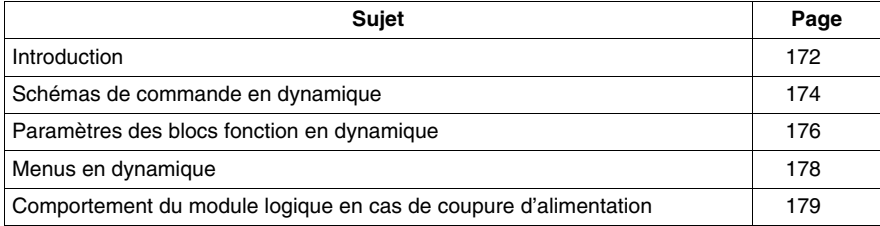

# <span id="page-171-0"></span>**Introduction**

## **Module en mode RUN**

Lorsque l'application a été saisie sous forme de schéma, il reste à effectuer les tests de mise au point.

La première étape consiste à mettre en RUN le module logique. Pour cela aller dans l'option RUN / STOP du menu principal et valider la mise en RUN.

À partir de cet instant, le module logique gère les entrées et les sorties physiques selon les instructions saisies dans le schéma.

## **Visualisation des états**

En mode RUN, les états des entrées et des sorties sont affichés sur l'écran principal :

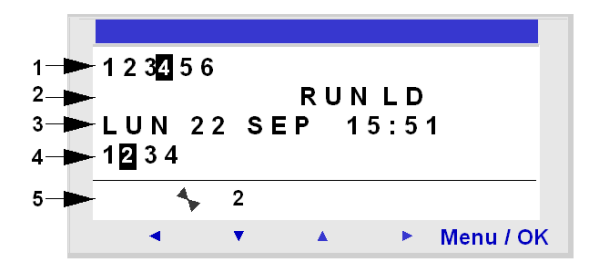

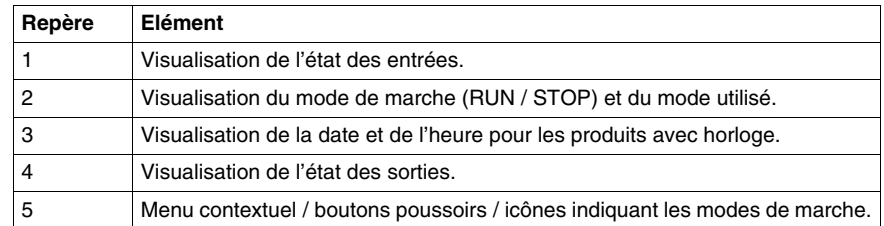

Lorsque les entrées ou les sorties sont activées, elles apparaissent en vidéo inverse (blanc sur fond noir).

On parle alors d'utilisation dynamique des fonctionnalités du module logique. Les termes **RUN** et **dynamique** ont dans le reste du document une signification similaire.

## **Menu contextuel**

Ci-dessous l'illustration des icônes du menu contextuel, lorsque le module logique est en mode RUN :

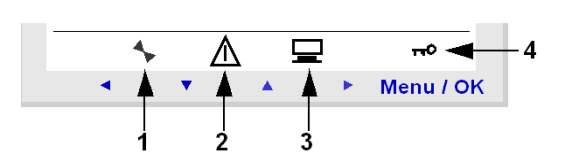

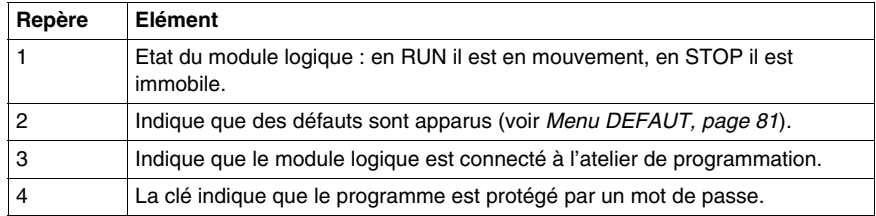

# <span id="page-173-0"></span>**Schémas de commande en dynamique**

## **Visualisation des schémas de commande**

**NOTE :** cette fonctionnalité est accessible uniquement en mode LD / RUN.

Le module logique permet de visualiser en dynamique le comportement du schéma de commande. Pour cela il suffit d'entrer dans le menu **MONITORING** et de se positionner sur les lignes à visualiser à l'aide des touches du pavé de navigation.

Chaque contact passant ou bobine excitée est visualisée en vidéo inversée (Blanc sur fond noir) :

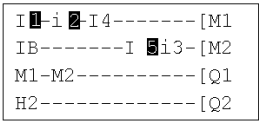

Afin de faire évoluer le comportement du module logique il est possible de modifier ou visualiser certains paramètres des blocs fonction.

## **Modification des schémas de commande**

Il est TOTALEMENT IMPOSSIBLE de modifier les lignes du schéma de commande en RUN.

Toutefois il est possible de modifier les paramètres des blocs fonction en mode **MONITORING**.

# **Utilisation des touches Z en boutons poussoirs**

Sur l'écran des ENTREES-SORTIES en mode RUN, les numéros des touches Z utilisées dans le programme sont affichées dans le menu contextuel. Maintenir la touche **Shift** enfoncée pour faire apparaître ce menu.

Pour activer une touche Z, il suffit d'appuyer sur le bouton situé sous le numéro. Illustration :

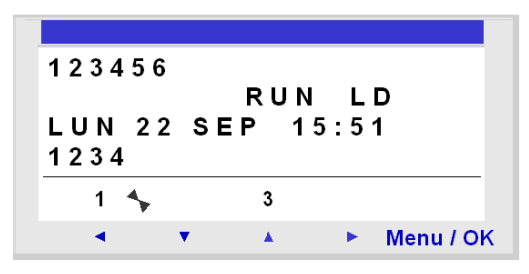

**NOTE :** la fonction **Touches Zx** est inactive en mode **PARAMETRES**, **MONITORING** et dans tous les écrans de paramétrage des blocs fonctions et les écrans de configuration.

# <span id="page-175-0"></span>**Paramètres des blocs fonction en dynamique**

## **Présentation**

En mode RUN, il est possible de modifier en dynamique la valeur de présélection des blocs fonction, s'ils ne sont pas verrouillés.

Fonctions possédant des paramètres en mode LD :

- relais auxiliaires (rémanence),
- sorties Tout ou Rien (rémanence),
- horloges,
- $\bullet$  comparateurs analogiques,
- temporisateurs,
- $\bullet$  compteurs.
- $\bullet$  compteur rapide.

Fonctions possédant des paramètres en mode FBD :

- entrées type Constante Numérique,
- $\bullet$  horloge,
- $\bullet$  gain,
- temporisateurs : TIMER A/C, TIMER B/H, TIMER Li,
- compteur : PRESET COUNT / UP DOWN COUNT,
- compteur rapide H-SPEED COUNT,
- compteur horaire PRESET H-METER,
- $\bullet$  CAM block.

## **Accès / modification des paramètres**

L'accès aux paramètres peut se faire à partir des écrans :

- z **PARAMETRES** : voir *[Menu PARAMETRES](#page-52-0), page [53](#page-52-0)*,
- **MONITORING** : sur le schéma de commande.

Pour modifier les paramètres d'un élément depuis l'écran MONITORING, procéder comme suit :

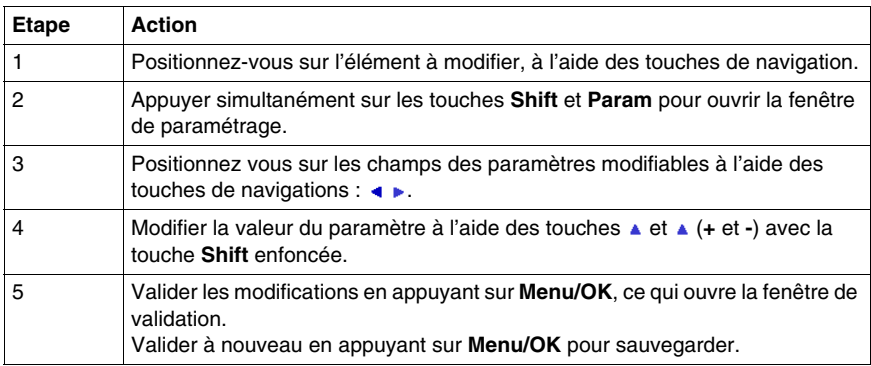

**NOTE :** seuls les paramètres de blocs non verrouillés sont modifiables.

# <span id="page-177-0"></span>**Menus en dynamique**

## **Menus en dynamique**

Certains menus sont accessibles lorsque le module logique est en RUN, d'autres ne le sont pas, voici un tableau récapitulatif.

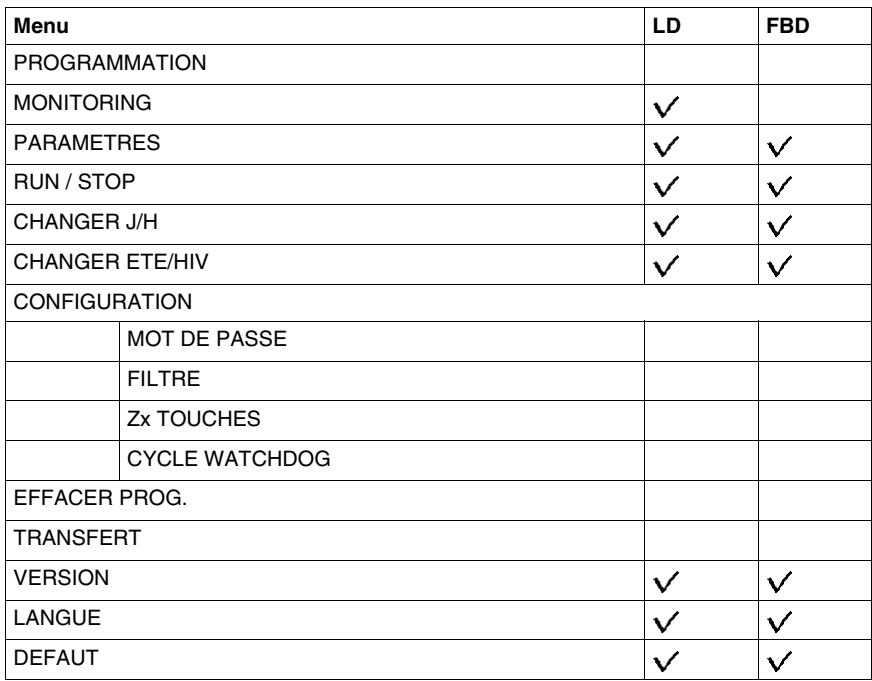

# <span id="page-178-0"></span>**Comportement du module logique en cas de coupure d'alimentation**

## **Description**

La coupure d'alimentation peut provoquer la réinitialisation du module logique et la perte de données non sauvegardées.

Les modules logiques ont une autonomie minimum de sauvegarde de l'heure courante de 10 ans.

D'autre part, il est possible de sauvegarder les variables configurées avec l'option **Rémanence** définies dans la fenêtre de paramétrage.

## **Rémanence**

La fonction **Rémanence** permet de sauvegarder l'état des valeurs courantes en cas de coupure d'alimentation.

Les blocs disposant de cette fonction sont :

- $\bullet$  en mode LD :
	- $\bullet$  relais auxiliaires.
	- sorties Tout ou Rien.
	- $\bullet$  temporisateurs,
	- $\bullet$  compteurs,
	- $\bullet$  compteur rapide,
- $\bullet$  en mode FBD :
	- timer AC, BH, Li,
	- fonction programmateur à came CAM BLOC,
	- compteur PRESET COUNT, UP DOWN COUNT,
	- compteur horaire PRESET H-METER,
	- fonction archivage de données ARCHIVE,
	- compteur rapide.

## **Mise en sécurité**

Dans le cas où la perte de l'heure doit verrouiller la commande des bobines, il suffit d'utiliser un contact d'horloge sans ordre d'arrêt en série avec les bobines d'action.

Exemple de bobine **non** verrouillée :

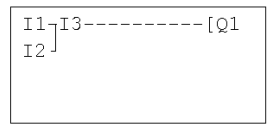

La ligne de contact de la bobine Q1 sera active même si la date et l'heure sont perdues.

Exemple de bobine verrouillée :

 $I4-H1------102$ 

avec le bloc fonction horloge 1 paramétré de la manière suivante :

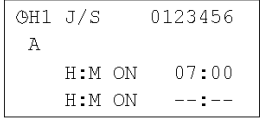

La ligne de contact de la bobine Q2 ne sera active qu'après la mise à l'heure de l'horloge.
## **Sauvegarde et transfert de schémas de commande**

**19**

#### **Sauvegarde et transfert de schémas de commande**

#### **Description**

Il est possible de transférer un schéma de commande du module logique vers une mémoire de sauvegarde (optionnelle) et vice-versa.

Ceci permet :

- sauvegarder une application, puis la restaurer ultérieurement si nécessaire,
- dupliquer une application pour la charger sur plusieurs modules logiques.

#### **Transfert de l'application**

Le transfert d'une application du module logique vers la mémoire de sauvegarde, ou de la mémoire de sauvegarde vers le module logique se fait à l'aide du menu : **TRANSFERT**.

La marche à suivre est détaillée dans le chapitre **Menu TRANFERT**, voir *[Menu](#page-72-0)  [TRANSFERT,](#page-72-0) page [73](#page-72-0)*.

## **Exemple d'application**

## **20**

#### **Objet de ce chapitre**

Dans ce chapitre, on prend l'exemple de la gestion d'un parking souterrain. A partir d'un cahier des charges donné, on développe l'application à programmer dans le module logique.

#### **Contenu de ce chapitre**

Ce chapitre contient les sujets suivants :

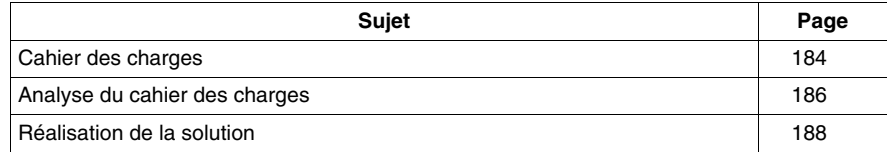

#### <span id="page-183-0"></span>**Cahier des charges**

#### **Objectif**

Nous désirons compléter et centraliser la gestion du parking souterrain d'un bâtiment administratif.

#### **Barrière automatique**

L'entrée et la sortie de ce parking sont réalisées par une barrière automatique usuelle.

La barrière intègre des fonctionnalités de base telles que :

- l'ouverture et la fermeture temporisée au passage des véhicules,
- la gestion des tickets de paiement,
- l'interphone de sécurité,
- la commande externe de blocage de l'entrée en position fermée, etc.

#### **Comptage des véhicules**

En complément, nous voulons comptabiliser le nombre de véhicules stationnés dans le parking.

On peut alors commander un panneau lumineux qui signale aux usagers que toutes les places sont occupées et interdire l'accès par le blocage de la barrière d'entrée en position fermée. L'automobiliste sait qu'il doit alors trouver une place en surface.

Il doit être possible d'inhiber ce blocage s'il est nécessaire de faire intervenir des véhicules (pompiers, médecins...).

#### **Horaires d'ouverture**

Nous désirons également interdire l'accès au parking lors de la fermeture du centre.

On permet cependant aux agents de sécurité d'inhiber ce blocage lors d'évènements exceptionnels. Les horaires d'ouverture sont les suivants : du lundi au vendredi de 8H30 à 17H30, le samedi de 9H30 à 12H00 et fermeture complète le dimanche.

#### **Evacuation des gaz toxiques**

Pour des raisons de sécurité, nous devons également évacuer les émanations de gaz toxique tel que le CO<sub>2</sub>. Un ventilateur est mis en marche lorsque la concentration mesurée dépasse les normes autorisées.

On utilise un capteur spécialisé fournissant une valeur de sortie comprise entre 0 et 10V.

#### **Eclairage**

De plus, nous voulons piloter l'éclairage à l'arrivée d'un véhicule et par l'intermédiaire de boutons poussoir situés aux différents accès piétons.

Pour des raisons d'économies, l'éclairage s'éteindra au bout de 10 minutes. C'est le temps usuellement constaté pour se garer, sortir de son véhicule et monter dans les ascenseurs, ou bien pour atteindre son véhicule et sortir du parking.

#### **Comptage manuel**

En complément, une intervention manuelle devra permettre de mettre à jour le nombre de véhicules situés dans le parking. On pourra incrémenter ou décrémenter manuellement le nombre de véhicules connus par le module logique.

#### <span id="page-185-0"></span>**Analyse du cahier des charges**

#### **Description**

L'analyse du cahier des charges, conduit à lister les entrées, boutons, sorties et blocs fonctions nécessaires pour réaliser l'application.

#### **Entrées**

Ci-dessous la liste des entrées qu'utilisera l'application :

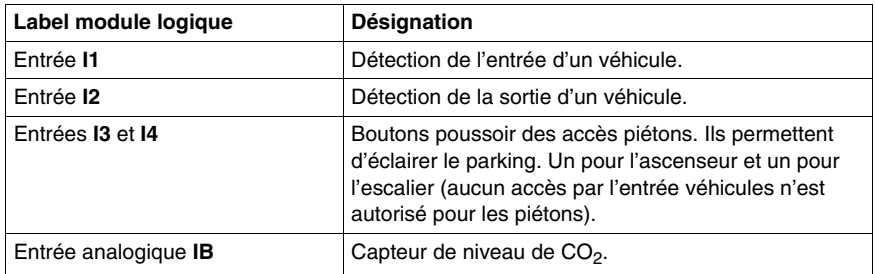

#### **Boutons**

Ci-dessous la liste des boutons qu'utilisera l'application :

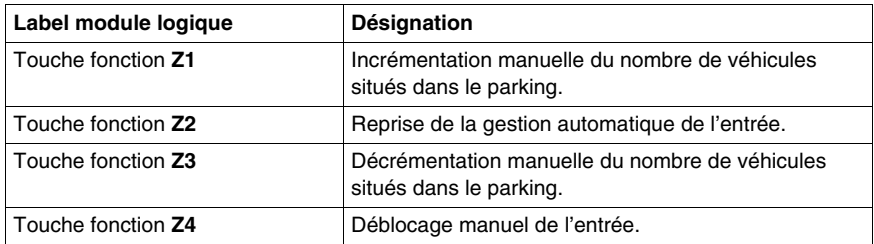

#### **Sorties**

Ci-dessous la liste des sorties qu'utilisera l'application :

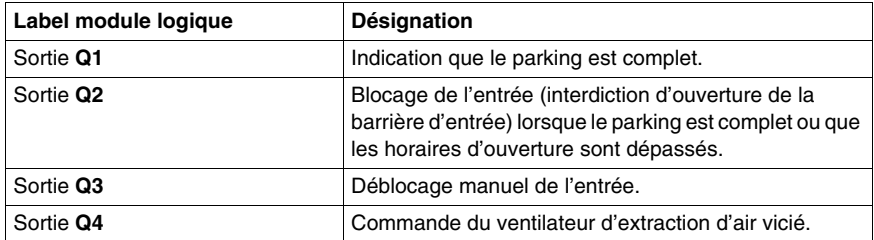

#### **Blocs fonction spéciaux**

Ci-dessous la liste des blocs fonction spéciaux qu'utilisera l'application :

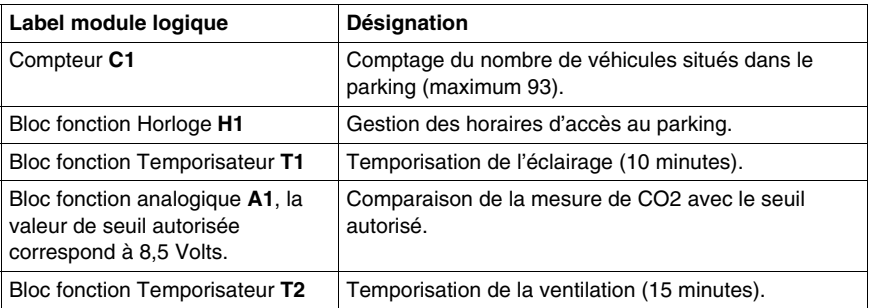

**NOTE :** pour réaliser cette solution, il nous faut un module logique avec entrées analogiques, des blocs fonction Horloge et au moins 4 entrées et 4 sorties Tout ou Rien.

#### <span id="page-187-0"></span>**Réalisation de la solution**

#### **Description**

On présente ici le schéma de commande à programmer, ainsi que les paramètres à utiliser pour les blocs fonction.

#### **Réalisation du schéma de commande**

Ci-dessous le schéma de commande à programmer :

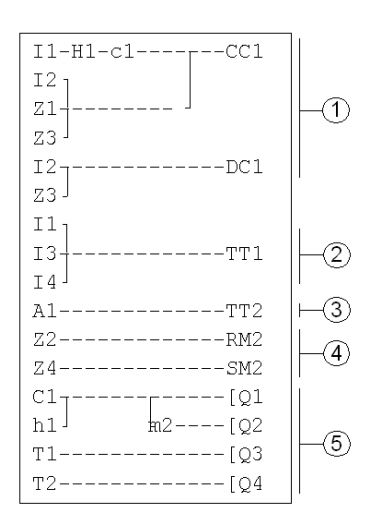

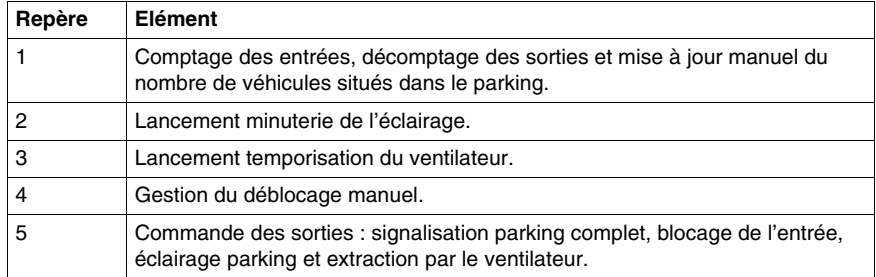

Lors du comptage et du décomptage, le compteur est verrouillé si on atteint le remplissage maximum (pas de détection parasite ou de comptage si on fait entrer des véhicules en déblocage manuel).

**NOTE :** pour un même compteur, les bobines **CC** et **DC** ne doivent apparaître qu'une seule fois dans un schéma de commande.

D'autre part, la sortie **Q2** est activée lorsque l'entrée du parking est interdite. On voit alors l'utilisation d'un relais auxiliaire pour effectuer le blocage ou le déblocage manuel de la barrière, à l'aide des touches de navigation.

#### **Paramétrage des blocs fonction**

Le tableau ci-dessous détaille les paramètres à utiliser pour chacun des blocs fonction :

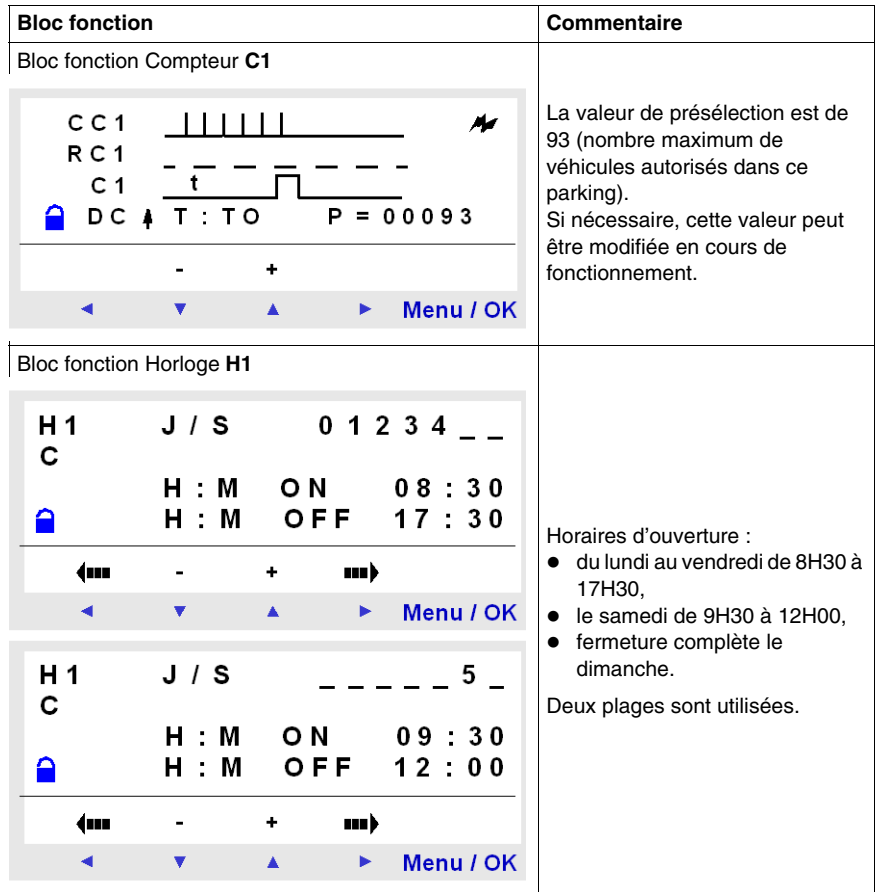

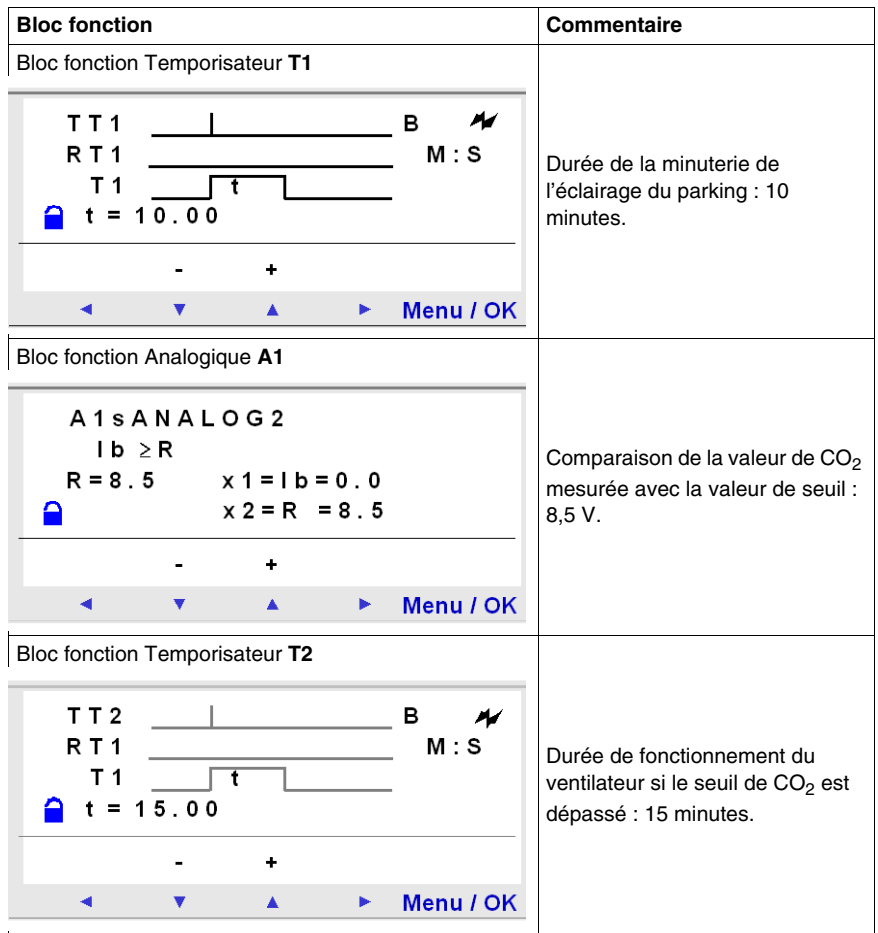

## **Diagnostic**

# **V**

## **Diagnostic**

## **21**

#### **Objet de ce chapitre**

Ce chapitre aide à trouver la solution à un problème de fonctionnement.

#### **Contenu de ce chapitre**

Ce chapitre contient les sujets suivants :

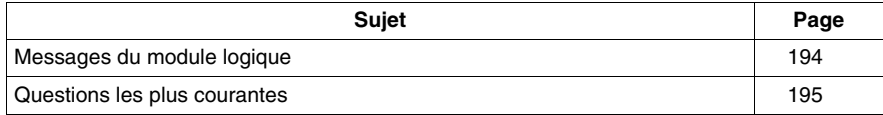

#### <span id="page-193-0"></span>**Messages du module logique**

#### **Description**

On détaille ici les messages d'erreur que renvoie le module logique, leurs causes possibles et comment remédier au problème.

#### **Messages d'erreur**

Le tableau ci-dessous liste les messages d'erreur que peut renvoyer le module logique. Ces messages indiquent en général des incompatibilités d'actions demandées par l'utilisateur.

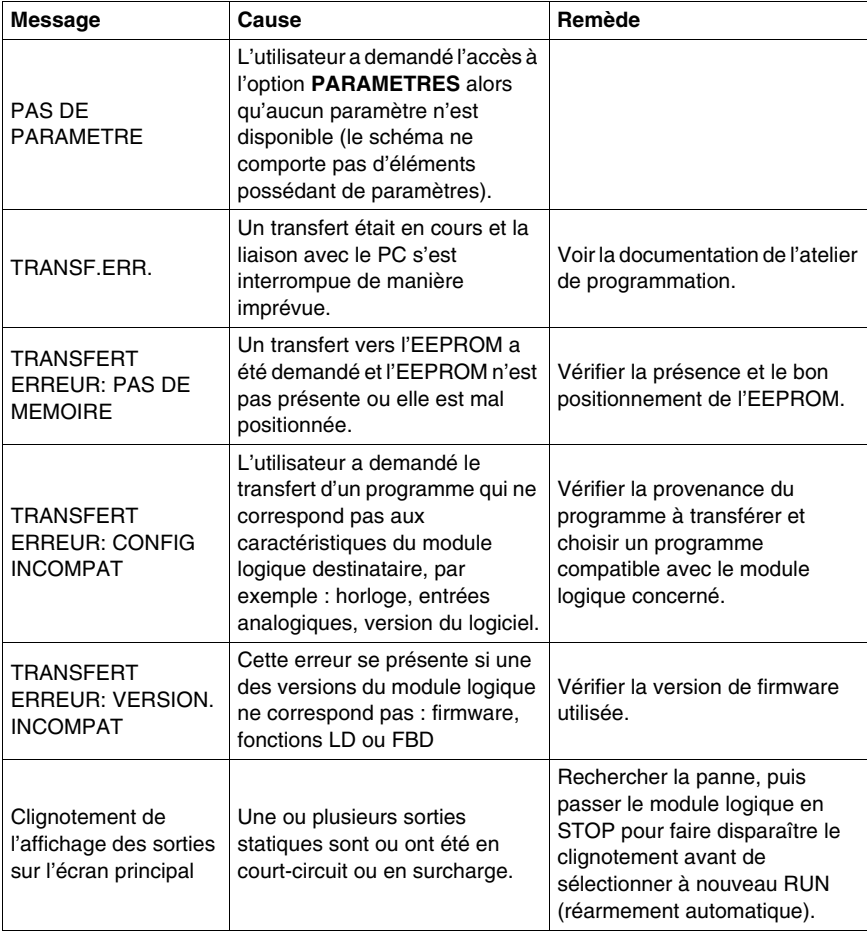

### <span id="page-194-0"></span>**Questions les plus courantes**

#### **Description**

Afin d'aider l'utilisateur dans sa connaissance du module logique, les questions les plus courantes ont été recensées ici.

#### **Questions courantes**

Ci-dessous les questions les plus courantes et leurs réponses :

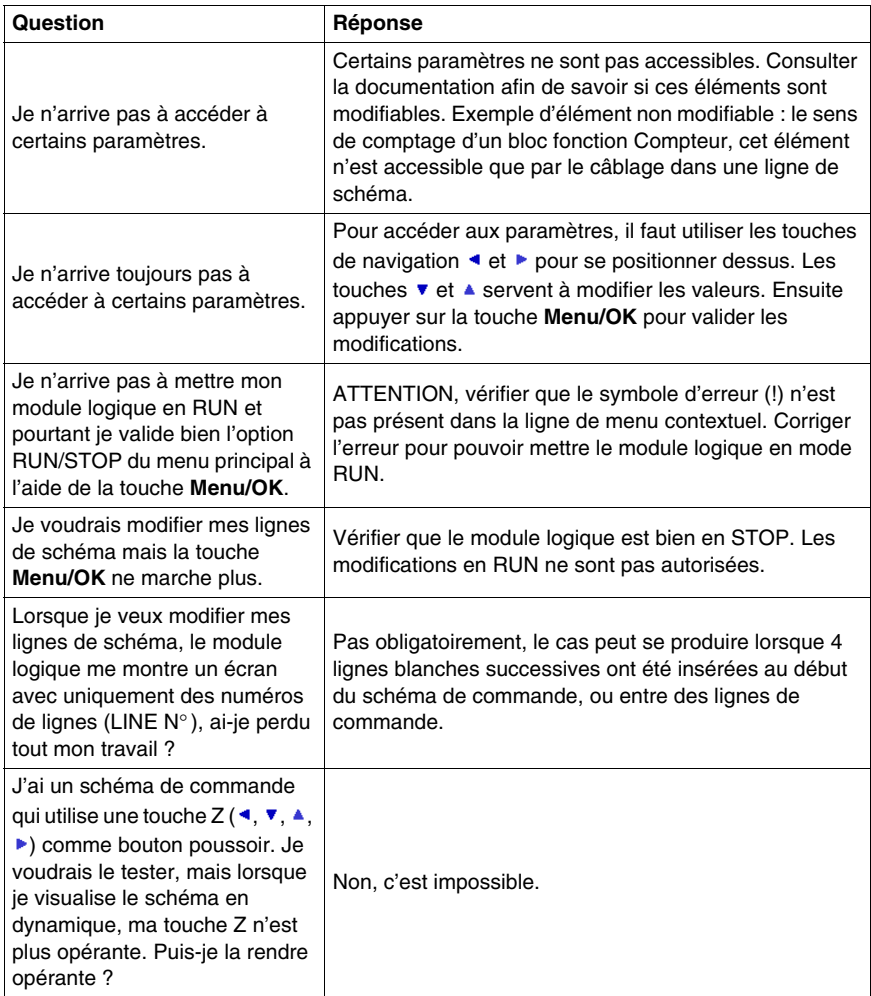

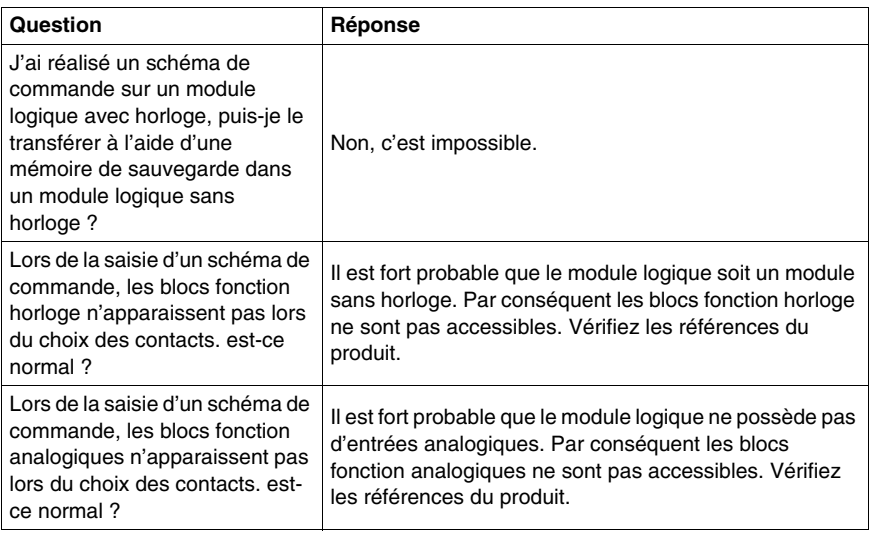

## **Annexes**

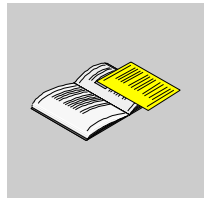

## **Compatibilité**

## **A**

#### **Objet de ce chapitre**

Cette annexe fournit des informations sur la compatibilité entre les versions de firmware, les versions de l'atelier de programmation et les différentes cartouches mémoire.

#### **Contenu de ce chapitre**

Ce chapitre contient les sujets suivants :

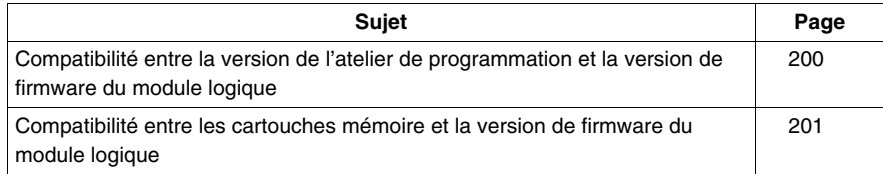

#### <span id="page-199-1"></span><span id="page-199-0"></span>**Compatibilité entre la version de l'atelier de programmation et la version de firmware du module logique**

#### **Introduction**

La partie ci-dessous décrit la compatibilité entre les versions de l'atelier de programmation et les versions de firmware du module logique.

#### **Cas du transfert du programme du PC vers le module logique**

Dans le cas du transfert du programme du PC vers le module logique toutes les versions de l'atelier de programmation sont compatibles avec toutes les versions de firmware du module logique.

Lors du transfert d'un programme du PC vers le module, le firmware associé à la version de l'atelier de programmation est transféré dans le module logique.

#### **Cas du transfert du programme du module logique vers le PC**

Dans le cas du transfert du programme du module logique vers le PC, la compatibilité entre version de l'atelier de programmation et version de firmware du module logique est la suivante :

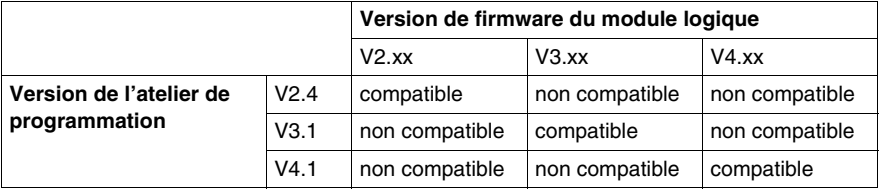

#### <span id="page-200-1"></span><span id="page-200-0"></span>**Compatibilité entre les cartouches mémoire et la version de firmware du module logique**

#### **Introduction**

La partie ci-dessous décrit la compatibilité entre les cartouches mémoire et les versions de firmware du module logique.

#### **Compatibilité de la cartouche mémoire avec la version de firmware**

Le tableau ci-dessous décrit la compatibilité de la cartouche mémoire avec la version de firmware :

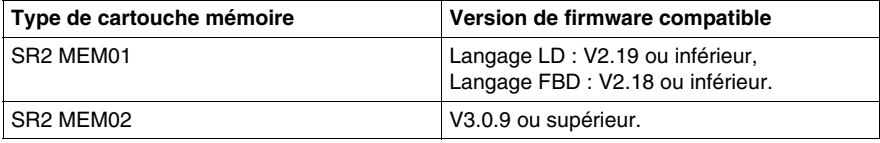

#### **Transfert d'un programme de la cartouche mémoire SR2 MEM01 vers le module logique**

Dans le cas du transfert du programme de la cartouche mémoire SR2 MEM01 vers le module logique, la compatibilité est la suivante :

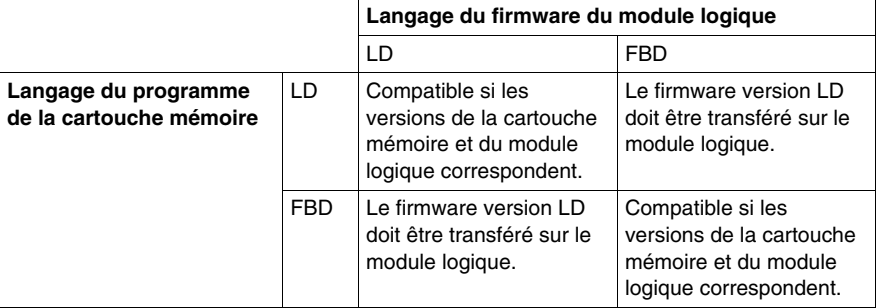

#### **Transfert d'un programme de la cartouche mémoire SR2 MEM02 vers le module logique**

Dans le cas du transfert du programme de la cartouche mémoire SR2 MEM02 la compatibilité est toujours vraie.

## **Index**

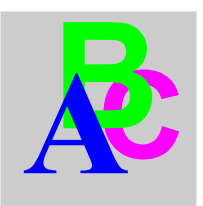

## **C**

Changement heure d'été / hiver LD, *[146](#page-145-0)* Comparateur analogique LD, *[135](#page-134-0)* Comparateurs de compteurs LD, *[133](#page-132-0)* Compatibilité Atelier de programmation, *[200](#page-199-1)* Cartouches mémoire, *[201](#page-200-1)* Firmware, *[200](#page-199-1)*, *[201](#page-200-1)* Compteur rapide LD, *[123](#page-122-0)* Compteurs LD, *[116](#page-115-0)*

## **E**

Eléments du langage LD Changement heure d'été / hiver, *[146](#page-145-0)* Comparateur analogique, *[135](#page-134-0)* Comparateurs de compteurs, *[133](#page-132-0)* Compteur rapide, *[123](#page-122-0)* Compteurs, *[116](#page-115-0)* Entrées TOR, *[93](#page-92-0)* Entrées-Sorties Modbus, *[148](#page-147-0)* Horloges, *[140](#page-139-0)* Message, *[149](#page-148-0)* Relais auxiliaires, *[97](#page-96-0)* Rétro-éclairage de l'écran LCD, *[145](#page-144-0)* Sorties TOR, *[101](#page-100-0)* Temporisations, *[105](#page-104-0)* Textes, *[143](#page-142-0)* Touches Zx, *[95](#page-94-0)* Entrées TOR, *[93](#page-92-0)* entrées-sorties, *[36](#page-35-0)* Entrées-Sorties Modbus LD, *[148](#page-147-0)*

## **F**

Firmware Compatibilité, *[200](#page-199-1)*, *[201](#page-200-1)*

### **H**

Horloges, *[140](#page-139-0)*

### **M**

Menu CHANGER ETE/HIV, *[87](#page-86-0)* CHANGER J/H, *[85](#page-84-0)* CONFIGURATION, *[63](#page-62-0)* CYCLE WATCHDOG, *[69](#page-68-0)* DEFAUT, *[81](#page-80-0)* EFFACER PROG., *[71](#page-70-0)* LANGUE, *[79](#page-78-0)* MONITORING, *[57](#page-56-0)* MOT DE PASSE, *[64](#page-63-0)* PARAMETRES, *[53](#page-52-0)* PROGRAMMATION, *[41](#page-40-0)* RUN / STOP, *[59](#page-58-0)* TRANSFERT, *[73](#page-72-1)* VERSION, *[77](#page-76-0)* Zx TOUCHES, *[68](#page-67-0)*

## **R**

Relais auxiliaires, *[97](#page-96-0)* Rétro-éclairage de l'écran LCD LD, *[145](#page-144-0)*

## **S**

Sorties TOR, *[101](#page-100-0)*

## **T**

Temporisations LD, *[105](#page-104-0)* Textes LD, *[143](#page-142-0)* Touches Zx, *[95](#page-94-0)*